**Oracle Financial Services Fraud Enterprise Edition (Real Time Fraud) Administration and Configuration Guide Release 8.1.2.4.0 March 2023 E98368-05**

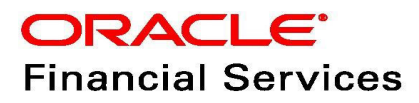

OFS Fraud Enterprise Edition (Real Time Fraud)

Copyright © 2015, 2023, Oracle and/or its affiliates.

This software and related documentation are provided under a license agreement containing restrictions on use and disclosure and are protected by intellectual property laws. Except as expressly permitted in your license agreement or allowed by law, you may not use, copy, reproduce, translate, broadcast, modify, license, transmit, distribute, exhibit, perform, publish, or display any part, in any form, or by any means. Reverse engineering, disassembly, or decompilation of this software, unless required by law for interoperability, is prohibited.

The information contained herein is subject to change without notice and is not warranted to be errorfree. If you find any errors, please report them to us in writing.

If this is software, software documentation, data (as defined in the Federal Acquisition Regulation), or related documentation that is delivered to the U.S. Government or anyone licensing it on behalf of the U.S. Government, then the following notice is applicable:

U.S. GOVERNMENT END USERS: Oracle programs (including any operating system, integrated software, any programs embedded, installed or activated on delivered hardware, and modifications of such programs) and Oracle computer documentation or other Oracle data delivered to or accessed by U.S. Government end users are "commercial computer software," "commercial computer software documentation," or "limited rights data" pursuant to the applicable Federal Acquisition Regulation and agency-specific supplemental regulations. As such, the use, reproduction, duplication, release, display, disclosure, modification, preparation of derivative works, and/or adaptation of i) Oracle programs (including any operating system, integrated software, any programs embedded, installed, or activated on delivered hardware, and modifications of such programs), ii) Oracle computer documentation and/ or iii) other Oracle data, is subject to the rights and limitations specified in the license contained in the applicable contract. The terms governing the U.S. Government's use of Oracle cloud services are defined by the applicable contract for such services. No other rights are granted to the U.S. Government.

This software or hardware is developed for general use in a variety of information management applications. It is not developed or intended for use in any inherently dangerous applications, including applications that may create a risk of personal injury. If you use this software or hardware in dangerous applications, then you shall be responsible to take all appropriate fail-safe, backup, redundancy, and other measures to ensure its safe use. Oracle Corporation and its affiliates disclaim any liability for any damages caused by use of this software or hardware in dangerous applications.

Oracle®, Java, MySQL, and NetSuite are registered trademarks of Oracle and/or its affiliates. Other names may be trademarks of their respective owners.

Intel and Intel Inside are trademarks or registered trademarks of Intel Corporation. All SPARC trademarks are used under license and are trademarks or registered trademarks of SPARC International, Inc. AMD, Epyc, and the AMD logo are trademarks or registered trademarks of Advanced Micro Devices. UNIX is a registered trademark of The Open Group.

This software or hardware and documentation may provide access to or information about content, products, and services from third parties. Oracle Corporation and its affiliates are not responsible for and expressly disclaim all warranties of any kind with respect to third-party content, products, and services unless otherwise set forth in an applicable agreement between you and Oracle. Oracle Corporation and its affiliates will not be responsible for any loss, costs, or damages incurred due to your access to or use of third-party content, products, or services, except as set forth in an applicable agreement between you and Oracle.

For information about Oracle's commitment to accessibility, visit the Oracle Accessibility

Program website at<http://www.oracle.com/pls/topic/lookup?ctx=acc&id=docacc>.

Oracle customers that have purchased support have access to electronic support through My Oracle Support. For information, visit<http://www.oracle.com/pls/topic/lookup?ctx=acc&id=info> or visit <http://www.oracle.com/pls/topic/lookup?ctx=acc&id=trs> if you are hearing impaired. For information on third party licenses, click [here](https://docs.oracle.com/cd/E61555_01/licensing.htm).

# **Document Control**

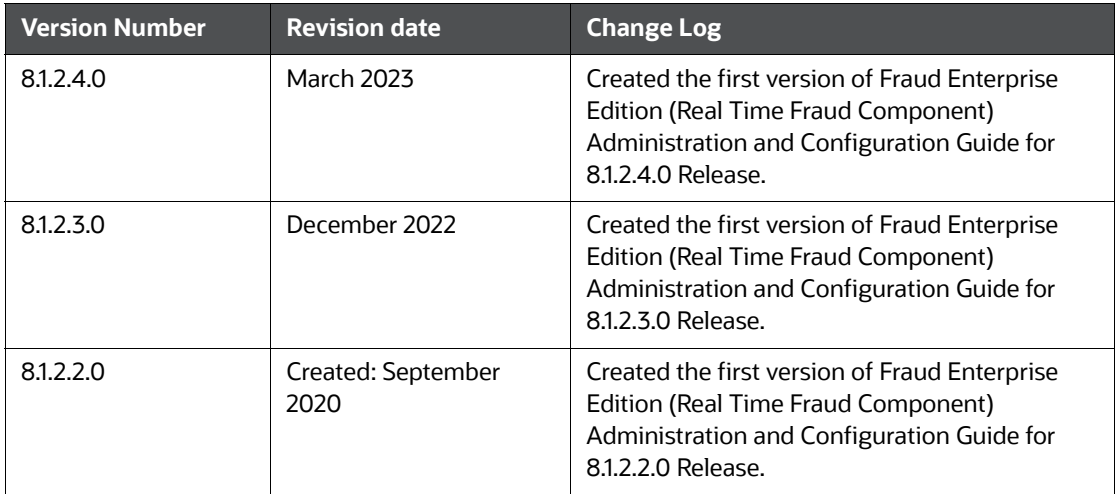

#### **Table 1: Document Control**

## **Table of Contents**

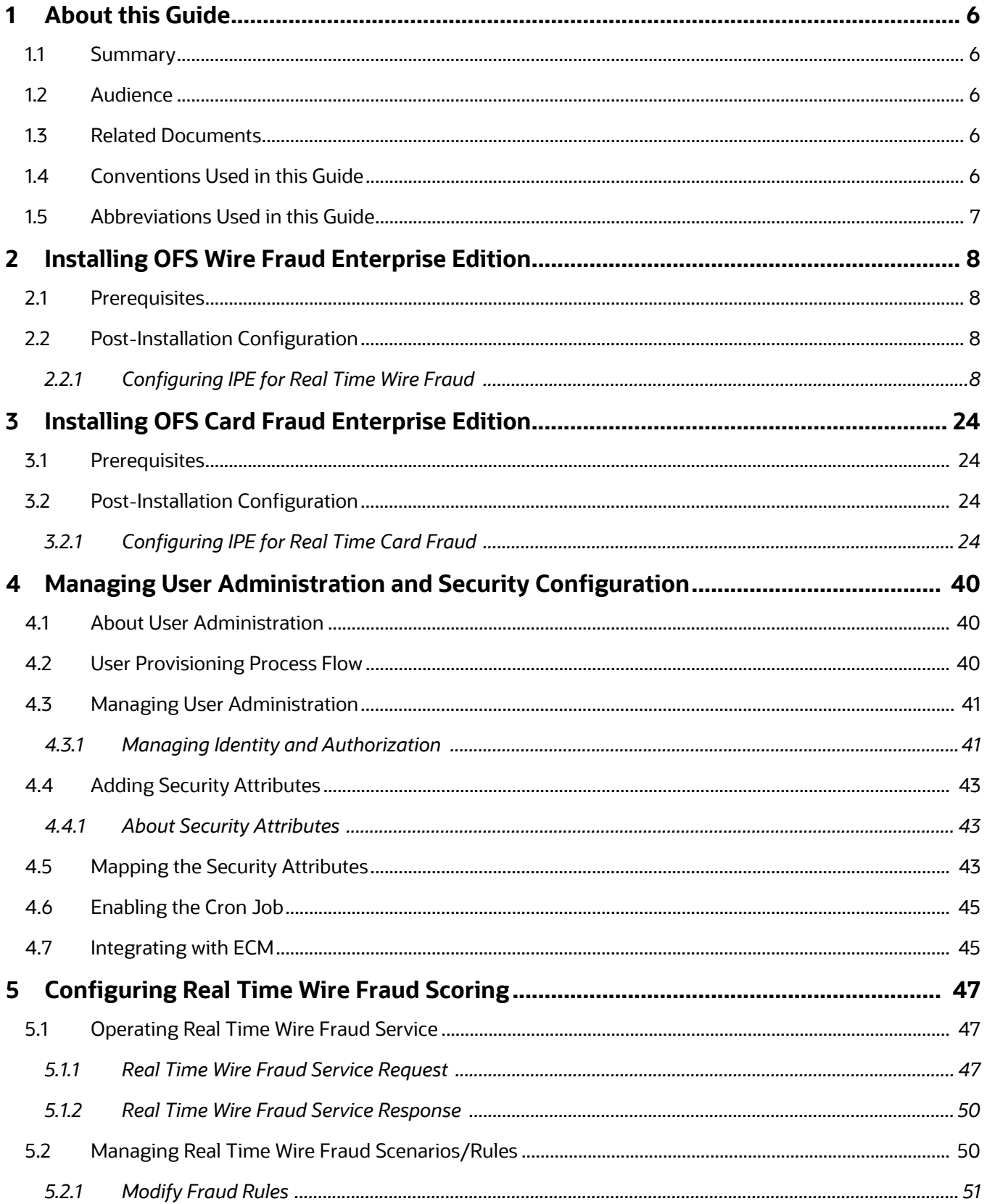

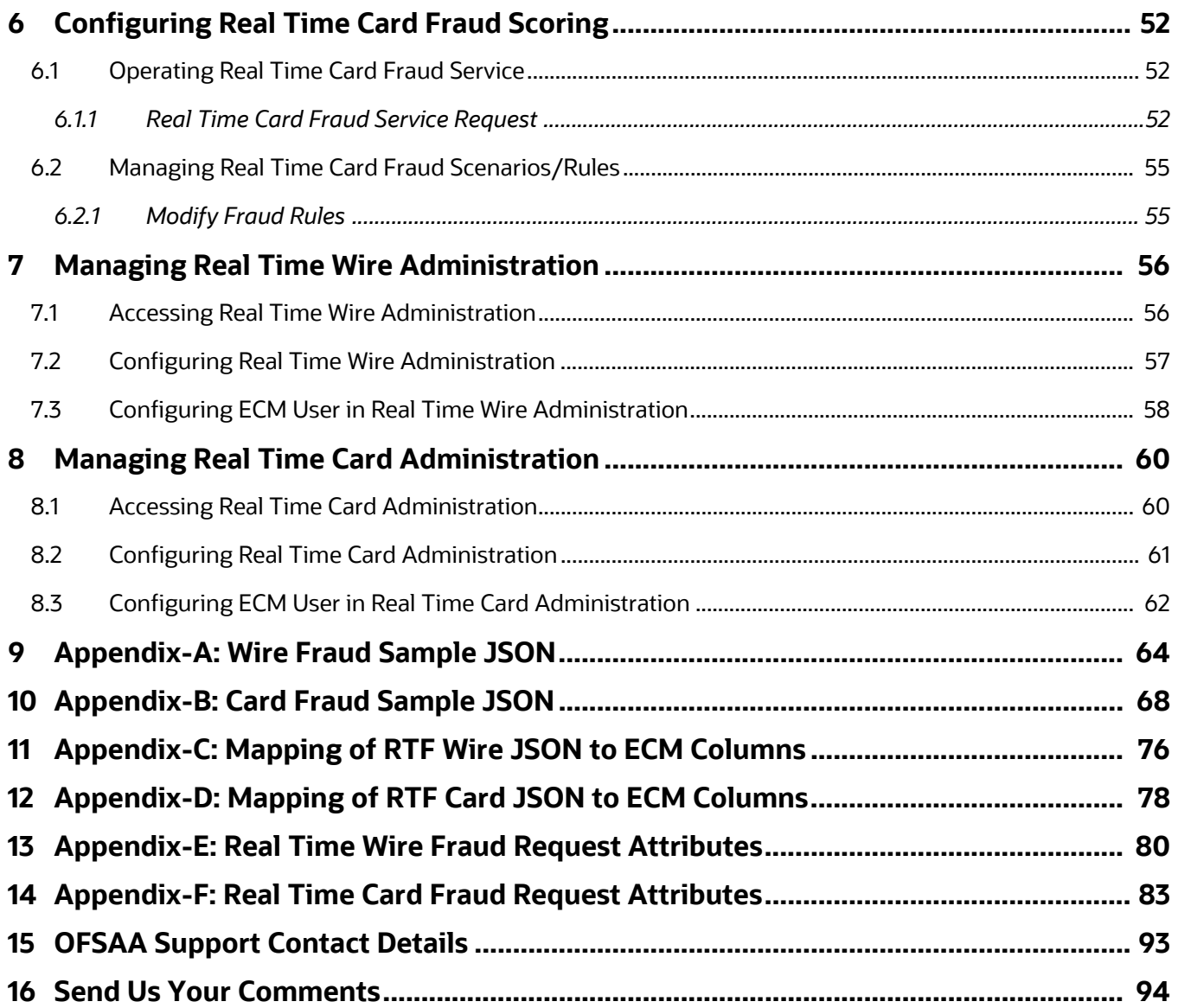

# <span id="page-5-0"></span>**1 About this Guide**

This guide explains the concepts for the Real Time Fraud component in the Oracle Financial Services (OFS) Fraud Enterprise Edition application and provides comprehensive instructions for configuration and system administration.

**Topics:**

- **[Summary](#page-5-1)**
- [Audience](#page-5-2)
- [Related Documents](#page-5-3)
- [Conventions Used in this Guide](#page-5-4)
- [Abbreviations Used in this Guide](#page-6-0)

## <span id="page-5-1"></span>**1.1 Summary**

[Before you begin the installation, ensure that you have access to the Oracle Support Portal with valid](https://docs.oracle.com/cd/E60570_01/homepage.htm)  [login credentials to notify us of any issues at any stage quickly. You can obtain the login credentials by](https://docs.oracle.com/cd/E60570_01/homepage.htm)  [contacting Oracle Support. You can find the latest copy of this document in the Oracle Help Center](https://docs.oracle.com/cd/E60570_01/homepage.htm) Documentation Library.

# <span id="page-5-2"></span>**1.2 Audience**

This guide is intended for System Administrators. Their roles and responsibilities, as they operate within OFS Real Time Fraud, include the following:

 **System Administrator**: Configures and maintains the system, user accounts and roles. Monitors data management, archives data, loads data feeds, and performs post-processing tasks. In addition, the System Administrator also reloads cache.

# <span id="page-5-3"></span>**1.3 Related Documents**

This section identifies additional documents related to the OFS Real Time Fraud component. You can access the following documents from [Oracle Help Center](https://docs.oracle.com/cd/E60570_01/homepage.htm) Documentation Library:

[Oracle Financial Services Fraud Enterprise Edition \(Real Time Fraud\) User Guide.](https://docs.oracle.com/cd/E91253_01/fraudguides.htm)

# <span id="page-5-5"></span><span id="page-5-4"></span>**1.4 Conventions Used in this Guide**

[Table](#page-5-5) 2 lists the conventions used in this guide and their associated meanings.

#### **Table 2: Conventions Used in this Guide**

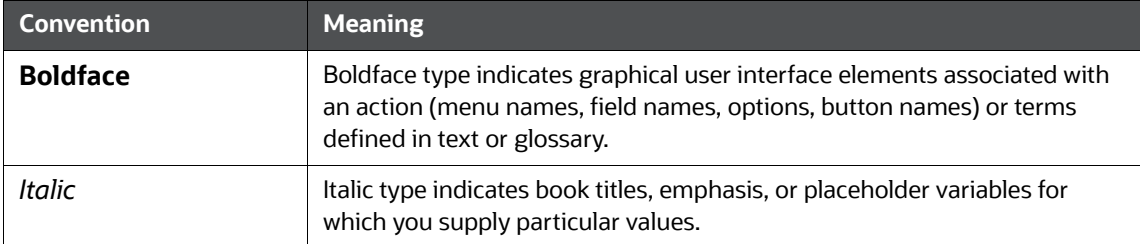

#### **Table 2: Conventions Used in this Guide**

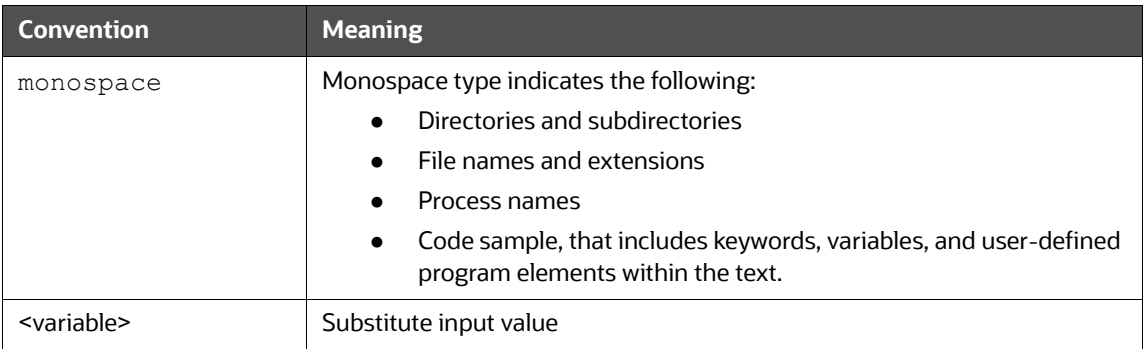

# <span id="page-6-1"></span><span id="page-6-0"></span>**1.5 Abbreviations Used in this Guide**

[Table](#page-6-1) 3 lists the abbreviations used in this guide.

#### **Table 3: Abbreviations and their meaning**

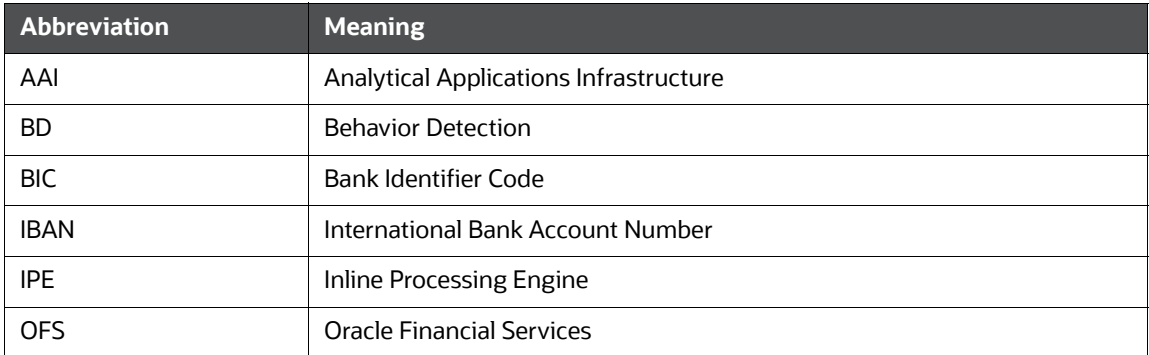

# <span id="page-7-0"></span>**2 Installing OFS Wire Fraud Enterprise Edition**

This chapter details on installing the Oracle Financial Services (OFS) Wire Fraud Enterprise Edition.

**Topics:**

- **•** [Prerequisites](#page-7-1)
- [Post-Installation Configuration](#page-7-2)

## <span id="page-7-1"></span>**2.1 Prerequisites**

The prerequisites you must have before installing Oracle Financial Services (OFS) Wire Fraud Enterprise Edition are:

 [OFS Behavior Detection \(BD\) Application Pack should be installed. For information on BD](https://docs.oracle.com/cd/E91253_01/install.htm)  [application pack installation, see Financial Services Behavior Detection \(OFS BD\) Application](https://docs.oracle.com/cd/E91253_01/install.htm)  [Pack Installation Guides](https://docs.oracle.com/cd/E91253_01/install.htm).

# <span id="page-7-2"></span>**2.2 Post-Installation Configuration**

On successful installation of the OFS BD Application Pack, you must perform the following configurations for OFS Wire Fraud Enterprise Edition application.

- [Configuring IPE for Real Time Wire Fraud](#page-7-3)
- [Configuring IPE for Real Time Wire Fraud](#page-7-3)

## <span id="page-7-3"></span>**2.2.1 Configuring IPE for Real Time Wire Fraud**

You must install the RTFWIRE service to configure Inline Processing Engine (IPE) for Real Time Fraud. To install the RTFWIRE service, follow these steps.

- [Create the Source Entity Queue for RTF Wire](#page-7-4)
- [Creating RTFWIRE.ear or RTFWIRE.war](#page-8-0)
- **•** [Configuring the JMS properties](#page-9-0)
- [Deploying RTFWIRE.ear](#page-9-1)
- [Commands to Execute to Import IPE Configs](#page-22-0)

### <span id="page-7-4"></span>**2.2.1.1 Create the Source Entity Queue for RTF Wire**

Create the source entity queue for RTF Wire considering the following sample.

- **Queue Name:** RTI Source Entity Queue
- **JNDI Name:** jms/sourceEntityWireQueue
- **Sub deployment:** Select the Sub deployment as RTISubDeploy.

Table 4 shows a sample of JMS Queue configuration.

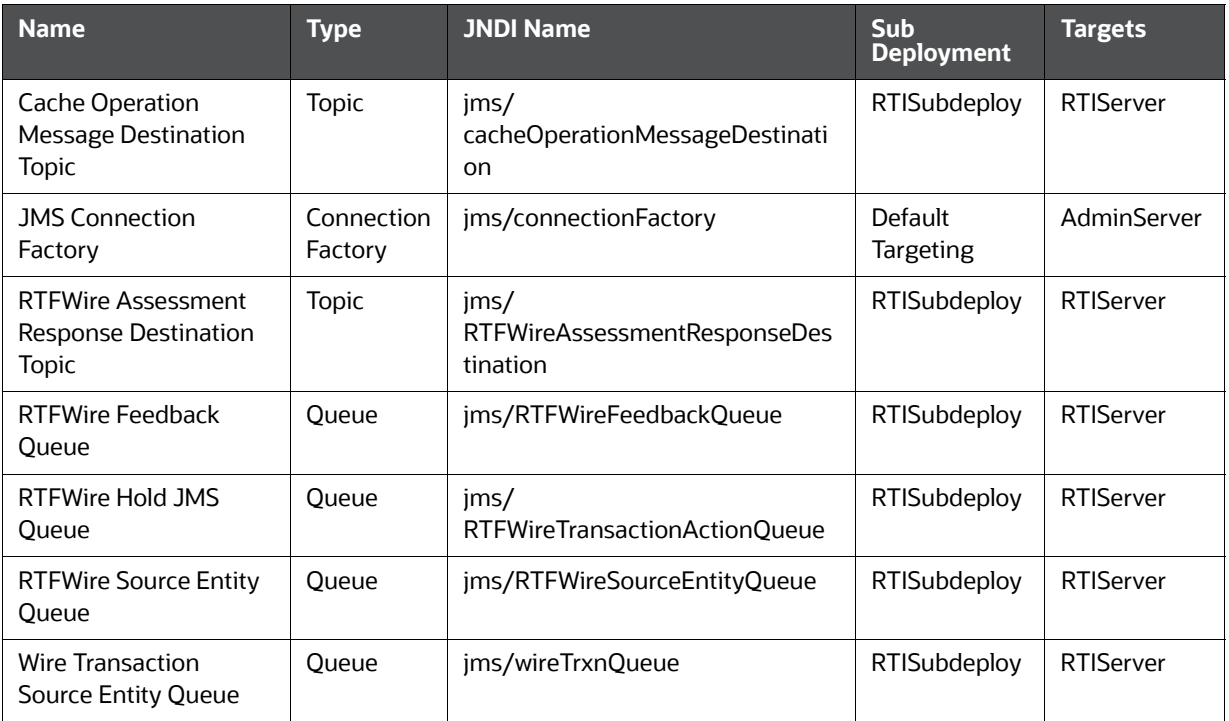

#### **Table 4: Sample JMS Queue configuration**

### <span id="page-8-0"></span>**2.2.1.2 Creating RTFWIRE.ear or RTFWIRE.war**

It is mandatory to have the RTFWIRE.ear in the same profile or domain where the <contextname>.ear file of the OFS BD Application is deployed. To create RTFWIRE.ear or RTFWIRE.war, follow these steps:

- 1. Navigate to <FIC\_HOME>/RTFWireFraudIPEProcessing
- 2. Execute the following command:

./ant.sh.

**Figure 1: Creating RTFWIRE.ear/ RTFWIRE.war**

```
/scratch/ofsaaweb/BD812/BD812/RTFWireFraudIPEProcessing>./ant.sh
executing "merge"
Not TOMCAT
executing "ant"
Buildfile: /scratch/ofsaaweb/BD812/BD812/RTFWireFraudIPEProcessing/build.xml
copyrti:
createwar:
      [war] Building war: /scratch/ofsaaweb/BD812/BD812/RTFWireFraudIPEProcessing/RTFWIRE.war
createear:
      [ear] Building ear: /scratch/ofsaaweb/BD812/BD812/RTFWireFraudIPEProcessing/RTFWIRE.ear
BUILD SUCCESSFUL
Total time: 2 seconds
/scratch/ofsaaweb/BD812/BD812/RTFWireFraudIPEProcessing>
```
3. On successful execution, the RTFWIRE.ear and RTFWIRE.war files are generated under the <<FIC\_HOME>/RTFWireFraudIPEProcessing/ folder.

## <span id="page-9-0"></span>**2.2.1.3 Configuring the JMS properties**

Before deploying the RTFWIRE.ear or RTFWIRE.war file, perform the following steps.

1. Replace the place holder  $\#$ #WEB\_IP## and  $\#$ #WEB\_PORT##.

#### **For Webshpere:**

- a. The ##WEB\_IP## and ##WEB\_PORT## values will be bootstrap IP address and port. Refer to Appendix: B in OFS Inline Processing Engine Configuration Guide.
- b. Replace the  $\#$  JMS PORT $\#$  with bootstrap port in WireTransactionsPost.jsp in the below path.

Path: \$FIC\_HOME/RTFWireFraudIPEProcessing/WebContent

2. Recreate and deploy the BD war.

### <span id="page-9-1"></span>**2.2.1.4 Deploying RTFWIRE.ear**

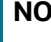

**NOTE** For more information on IPE configurations, such as JMS connection factory and JMS queue, see [OFS Inline Processing](https://docs.oracle.com/cd/E60058_01/ipe.htm)  [Engine Configuration Guide.](https://docs.oracle.com/cd/E60058_01/ipe.htm)

The following sections detail the deployment of RTFWIRE.ear.

- [Deploying RTFWIRE.ear in WebLogic](#page-9-2)
- [Installing RTFWIRE.ear in WebLogic using WebLogic Administrator Console](#page-10-0)
- [Deploying RTFWIRE.ear in WebSphere](#page-14-0)

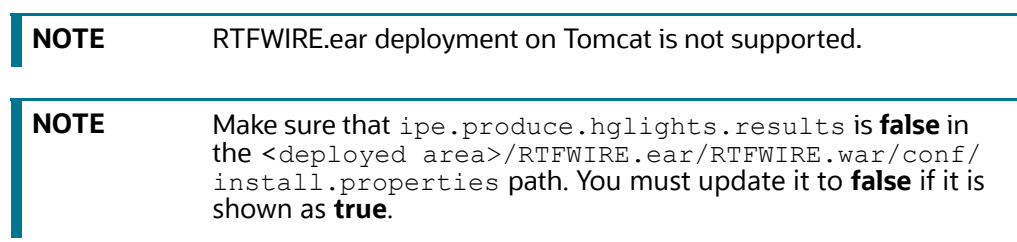

#### <span id="page-9-2"></span>**2.2.1.4.1 Deploying RTFWIRE.ear in WebLogic**

This section defines how to deploy RTFWIRE.ear in WebLogic.

**NOTE** It is mandatory to have RTFWIRE.ear in the same domain where <contextname>.ear of the OFS BD Application is deployed.

To deploy RTWIRE.ear in WebLogic, follow these steps:

- 1. Start the WebLogic server.
- 2. Create an .ear folder in <WEBLOGIC\_INSTALL\_DIR>/user\_projects/domains/ <DOMAIN\_NAME>/applications.
- 3. Copy <FIC HOME>/RTFWireFraudIPEProcessing/RTFWIRE.ear to <WEBLOGIC\_INSTALL\_DIR>/user\_projects/domains/<DOMAIN\_NAME>/applications/ RTFWIRE.ear/.
- 4. Explode the RTFWIRE.ear file by executing the command:

jar -xvf RTFWIRE.ear

- 5. Delete the RTFWIRE.ear and RTFWIRE.war files.
- 6. Create an RTFWIRE.war folder in <WEBLOGIC\_INSTALL\_DIR>/user\_projects/domains/ <DOMAIN\_NAME>/applications/RTFWIRE.ear.
- 7. Copy <FIC HOME>/RTFWireFraudIPEProcessing/RTFWIRE.war to <WEBLOGIC\_INSTALL\_DIR>/user\_projects/domains/<DOMAIN\_NAME>/applications/ RTFWIRE.ear/RTFWIRE.war.
- 8. Explode the RTFWIRE. war file by executing the command:

jar -xvf RTFWIRE.war

9. In the <WEBLOGIC\_INSTALL\_DIR>/user\_projects/domains/<Domain Name>config path, update config.xml with the below entry under <security-configuration>:

<enforce-valid-basic-auth-credentials>false</enforce-valid-basic-authcredentials>.

#### <span id="page-10-0"></span>**2.2.1.4.2 Installing RTFWIRE.ear in WebLogic using WebLogic Administrator Console**

This section defines how to deploy RTFWIRE.ear in WebLogic using WebLogic administrator console.

To deploy RTFWIRE.ear in WebLogic, follow these steps:

- 1. Navigate to the path <WebLogic Installation directory>/user projects/domains/ <domain name>/bin in the machine in which WebLogic is installed.
- 2. Start WebLogic by executing the following command:

./startWebLogic.sh -d64 file

3. Open the following URL in the browser window:

http://<ipaddress>:<admin server port>/console (use https protocol if SSL is enabled). The Sign-in window of the WebLogic Server Administration Console is displayed.

4. Login with the Administrator **Username** and **Password**. The Summary of Deployment page is displayed.

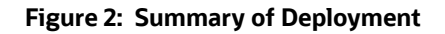

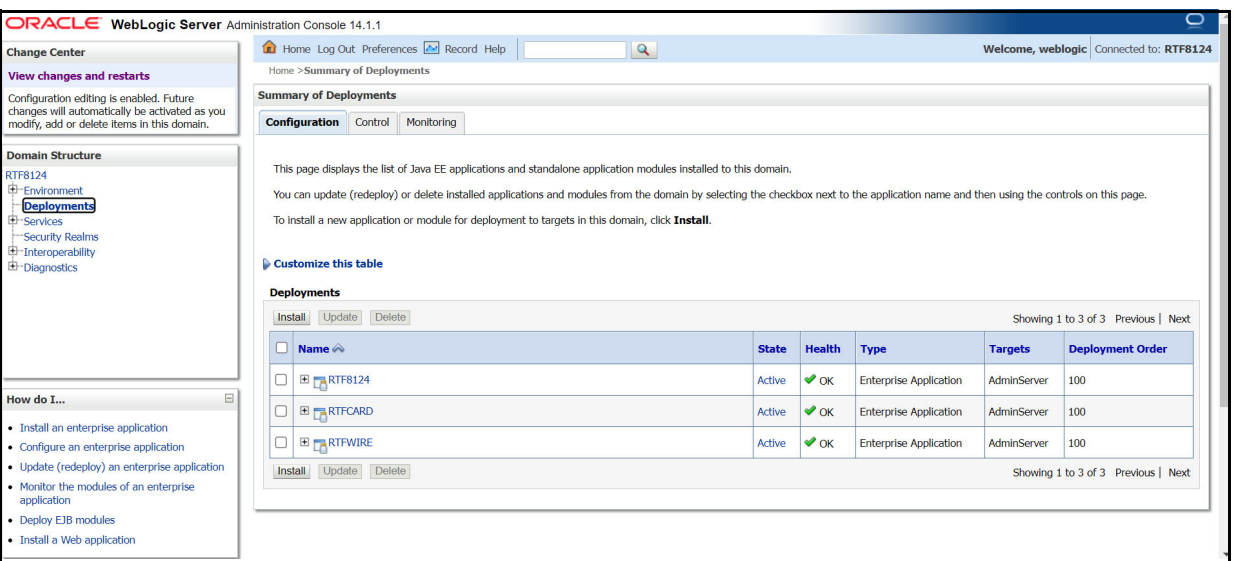

5. Click **Install**. The Install Application Assistance page is displayed.

**Figure 3: Install Application Assistance Window**

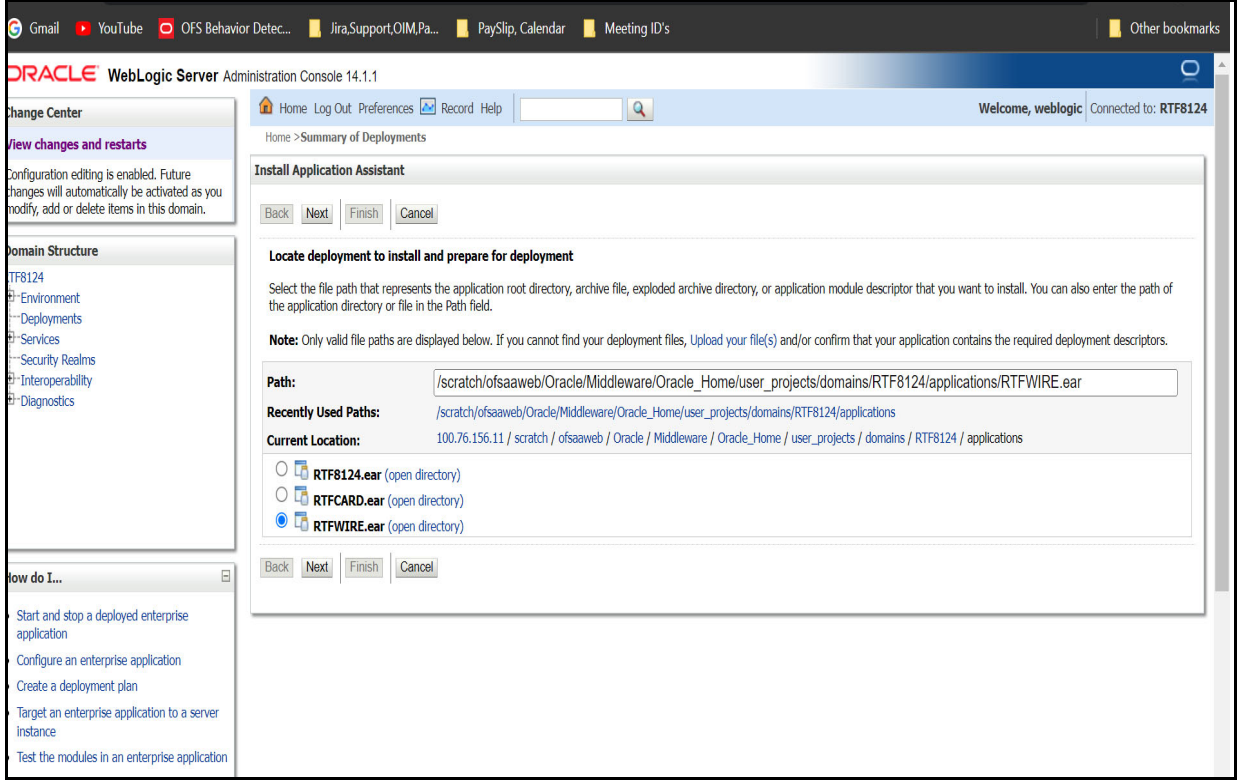

6. Select RTFWIRE.ear and click **Next**. This action displays the Install Application Assistance page with the Choose targeting style section.

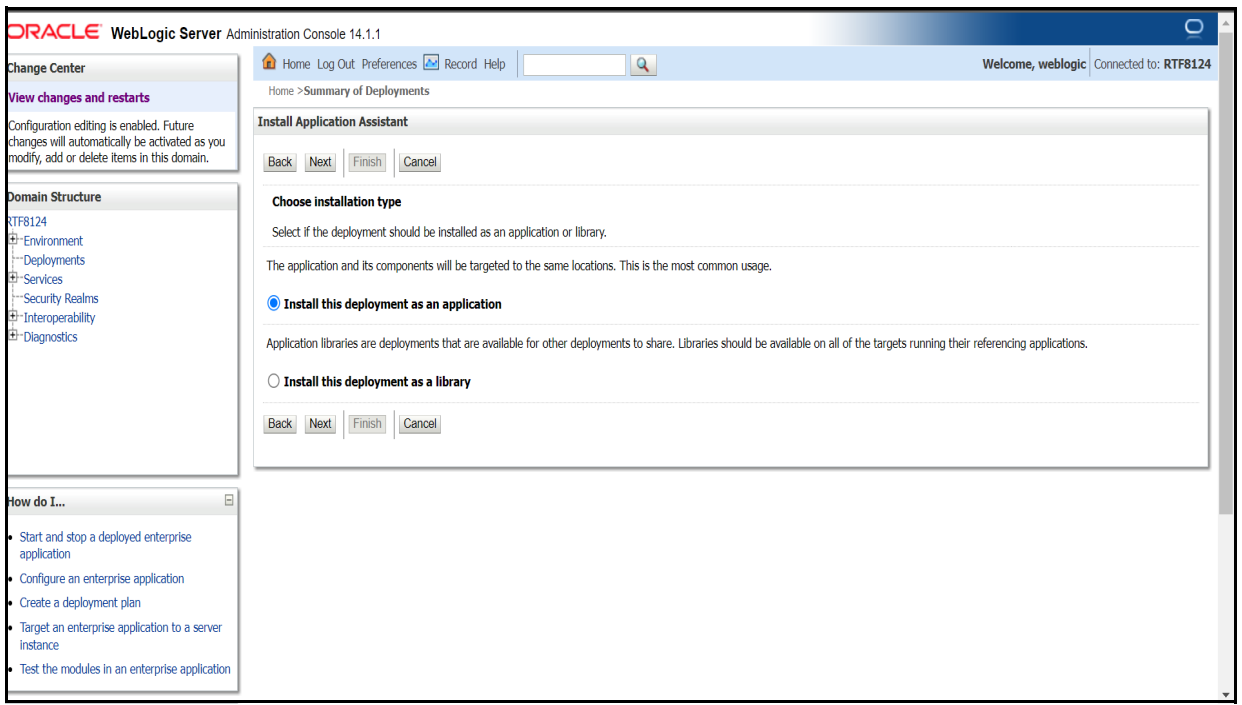

**Figure 4: Install Application Assistance with choose Target Style**

7. By default, the **Install this deployment as an application** option in the Choose targeting style section is selected. Click **Next**. This action displays the Install Application Assistance page in the Optional Settings section.

**Figure 5: Install the Application Assistance page with Optional Settings**

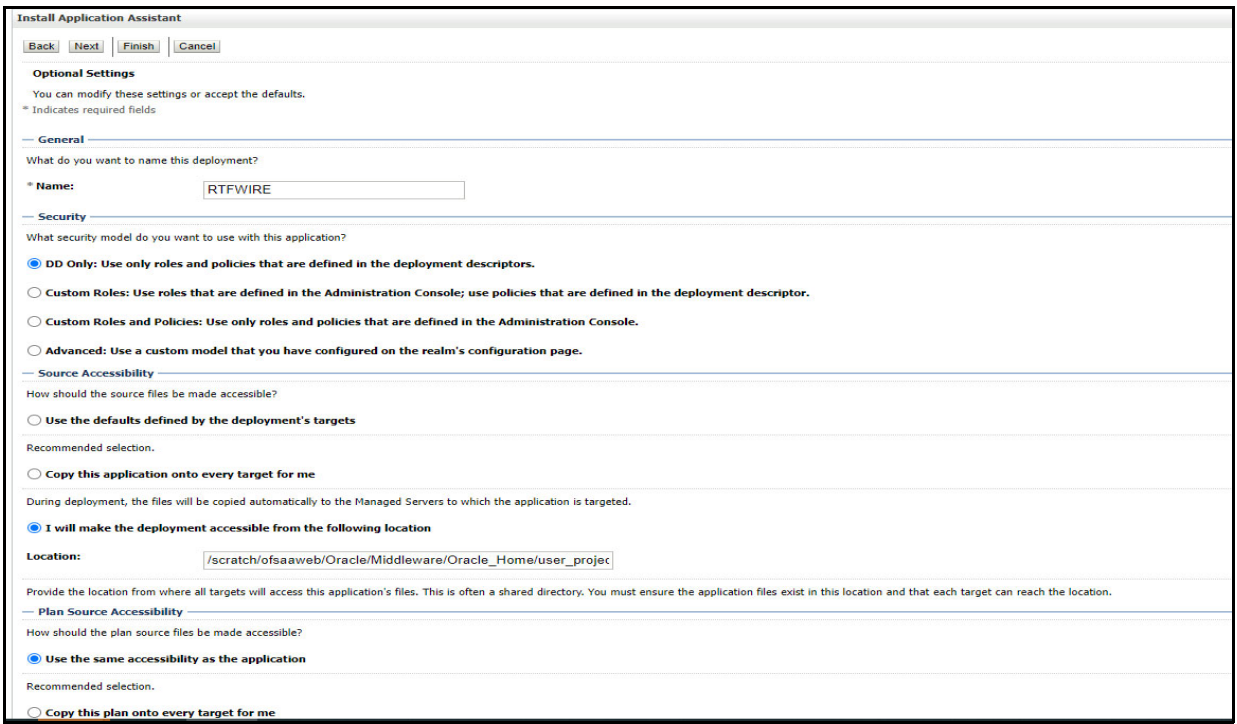

8. Retain the default selections and click **Next**. The Install Application Assistance page is displayed with the Review your choices and click Finish section.

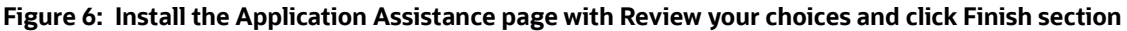

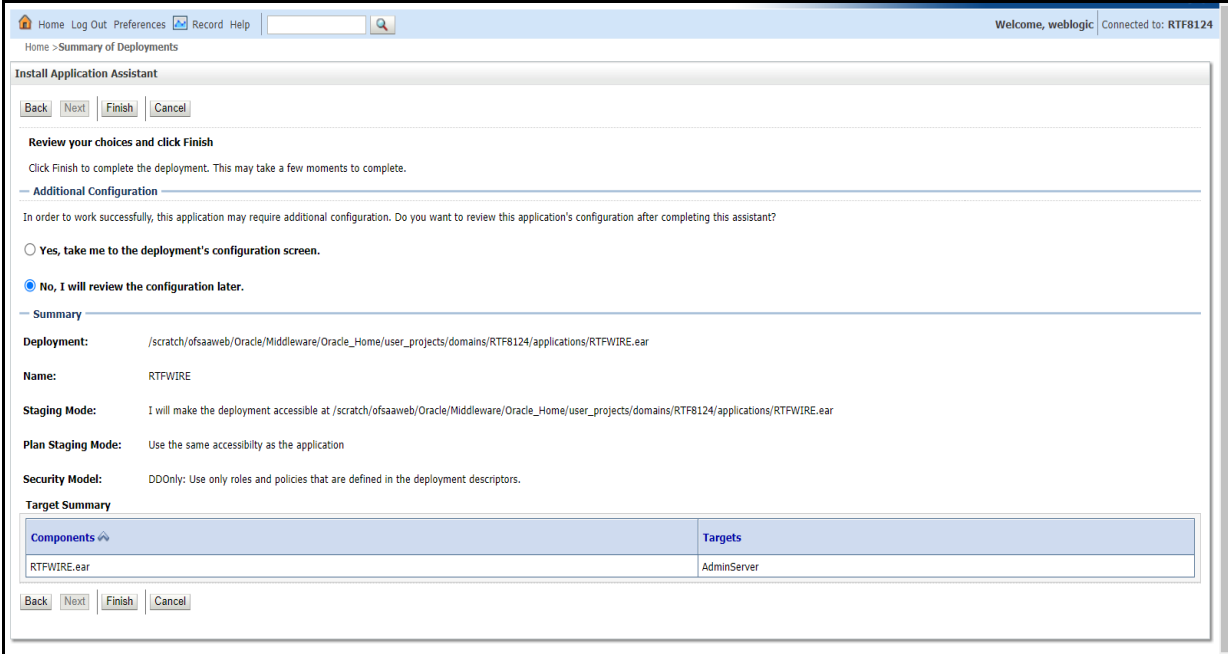

9. Select **No, I will review the configuration later** in the Additional Configuration section and click **Finish**. RTFWIRE is added in the Name section of the Summary of Deployment page with the following message: *The deployment has been successfully installed.*

**Figure 7: Summary of Deployment page with RTFWIRE**

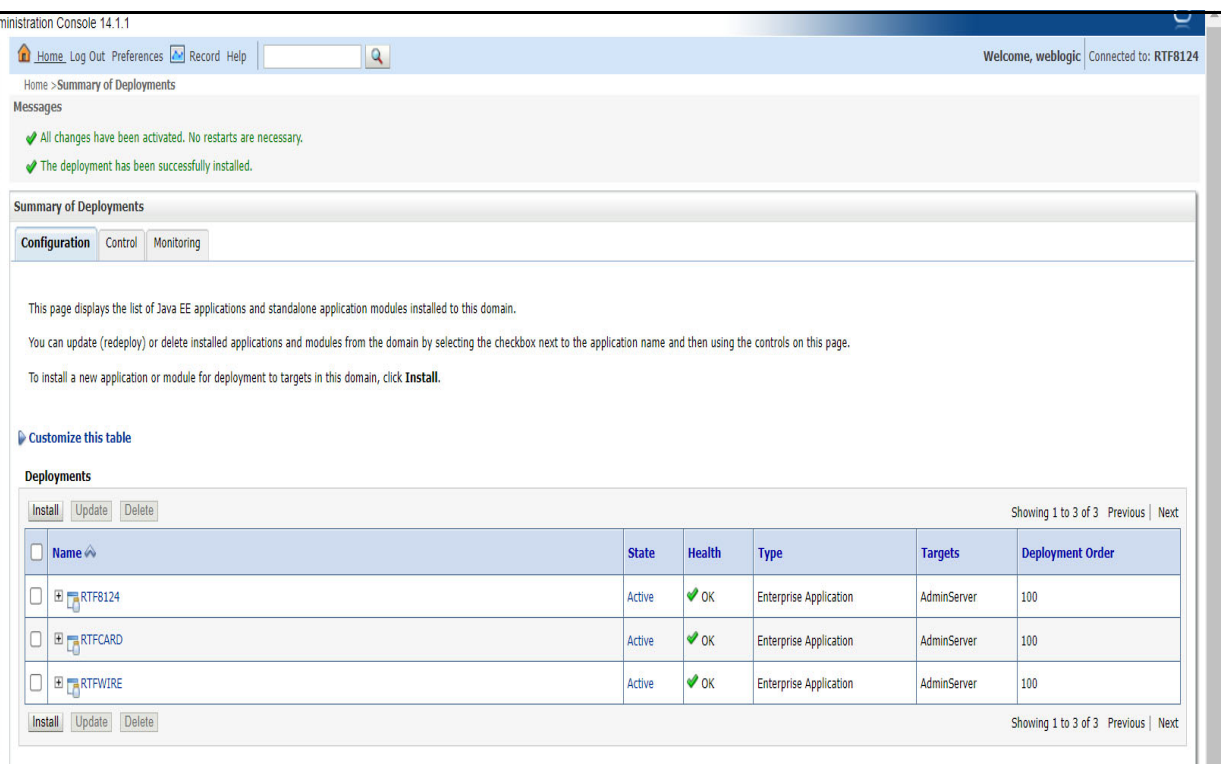

10. Restart all OFS Analytical Applications Infrastructure (AAI) servers.

#### <span id="page-14-0"></span>**2.2.1.4.3 Deploying RTFWIRE.ear in WebSphere**

This section defines how to deploy RTFWIRE.ear in WebSphere.

**NOTE** It is mandatory to have RTFWIRE.ear in the same domain where <contextname>.ear of the OFS BD Application is deployed.

To deploy RTFWIRE.ear in WebSphere, follow these steps:

1. Start the WebSphere Profile by navigating to the path "/ <WebSphere\_Installation\_Directory>/IBM/WebSphere/AppServer/profiles/ <Profile\_Name>/bin/" then execute the command:

./startServer.sh server1

- 2. Create an RTFWIRE.ear folder in <WEBSPHERE\_INSTALL\_DIR>/RTFWIRE.ear.
- 3. Copy <FIC HOME>/RTFWireFraudIPEProcessing/RTFWIRE.ear to <WEBSPHERE\_INSTALL\_DIR>/RTFWIRE.ear.
- 4. Open the following URL in the browser: http://<ipaddress>:<Administrative Console Port>/ibm/console. (use https protocol if SSL is enabled). The login screen is displayed.

#### **Figure 8: WebSphere Login Window**

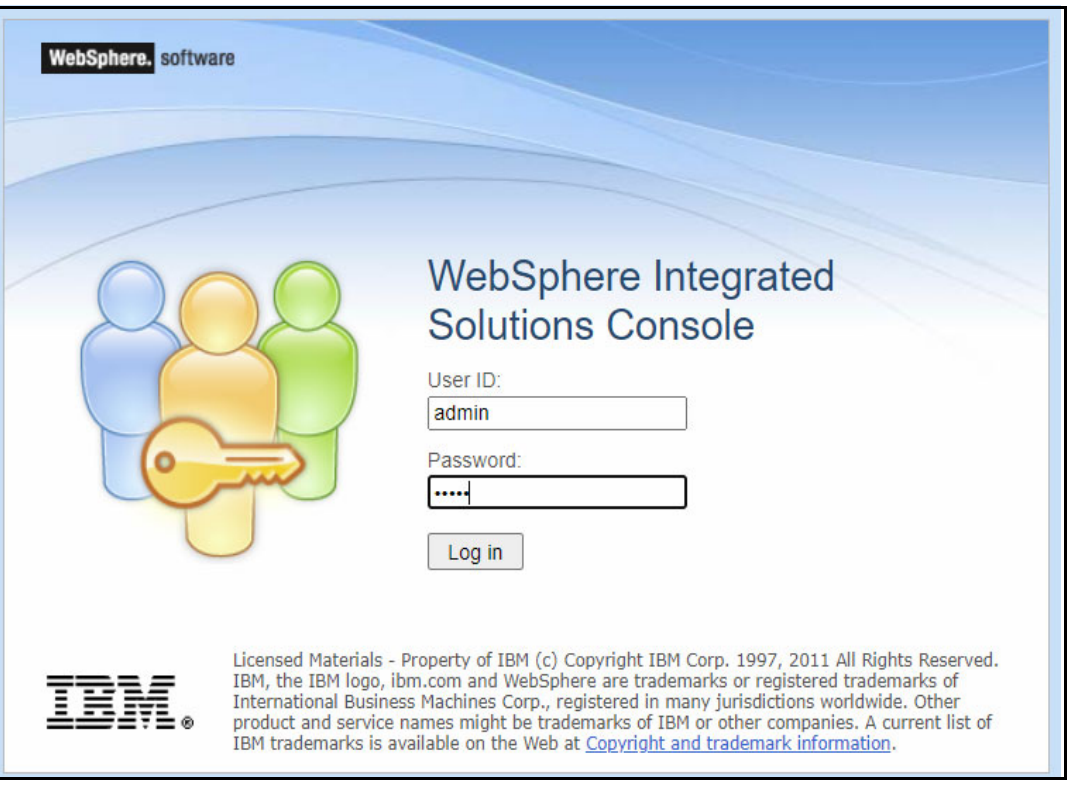

- 5. Enter the user credentials that have administrator rights and click **Log In**.
- 6. From the LHS menu, select **Applications** and click **New Application**. The New Application window is displayed.

#### **Figure 9: New Application**

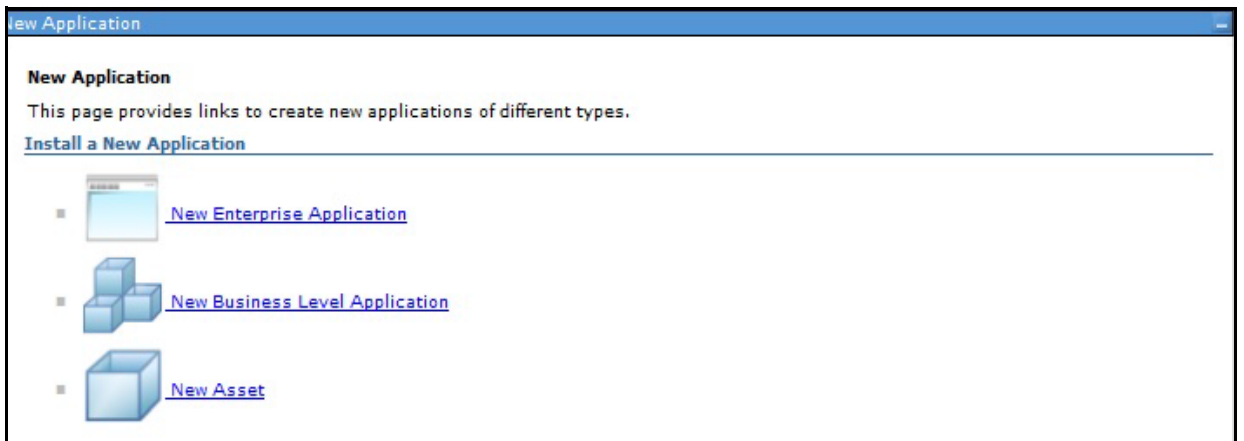

7. Click **New Enterprise Application**. The **Preparing for the application installation** window is displayed.

#### **Figure 10: Preparing for the Application Installation Window**

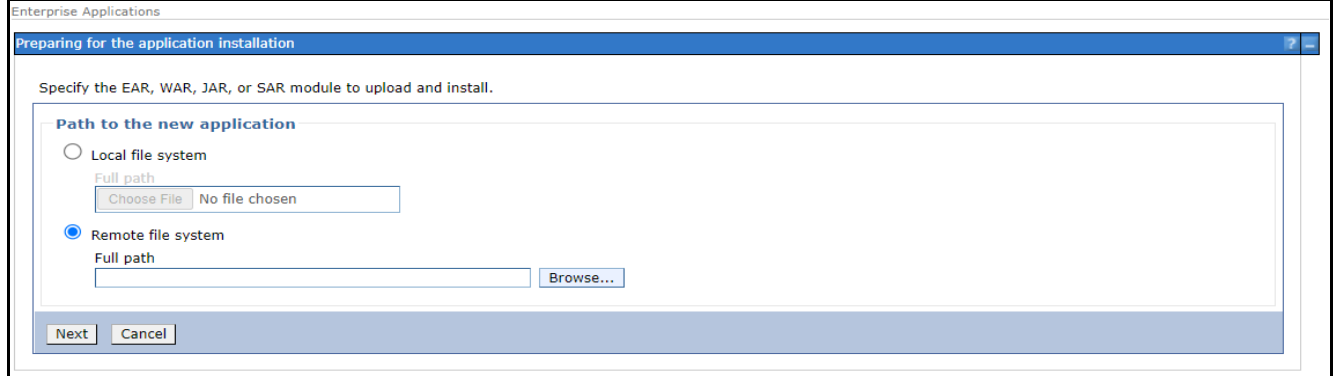

#### 8. Select **Remote File System** and click **Browse**.

### **Figure 11: Browse Remote Filesystems Window**

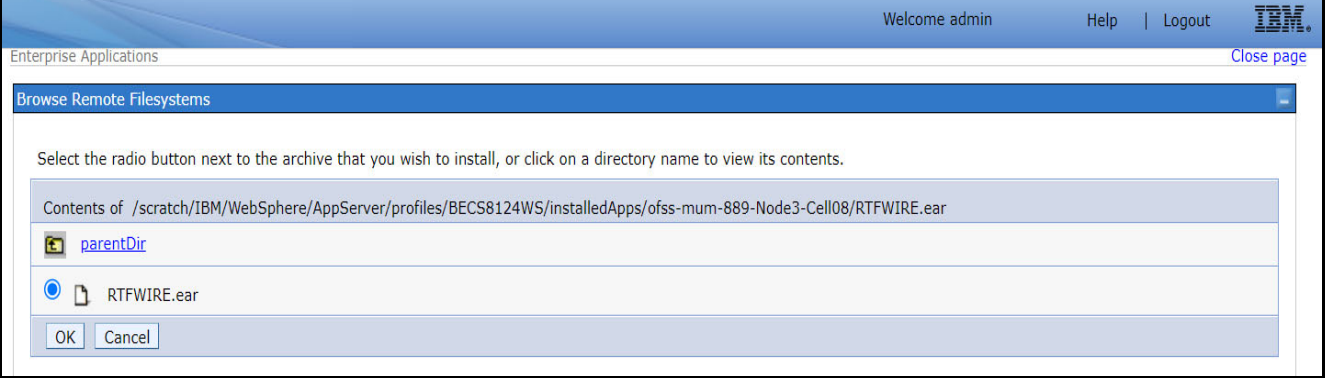

9. Navigate through folders and select the EAR file generated for RTFWIRE to upload and install. Click **OK**.

#### **Figure 12: Preparing for the application installation**

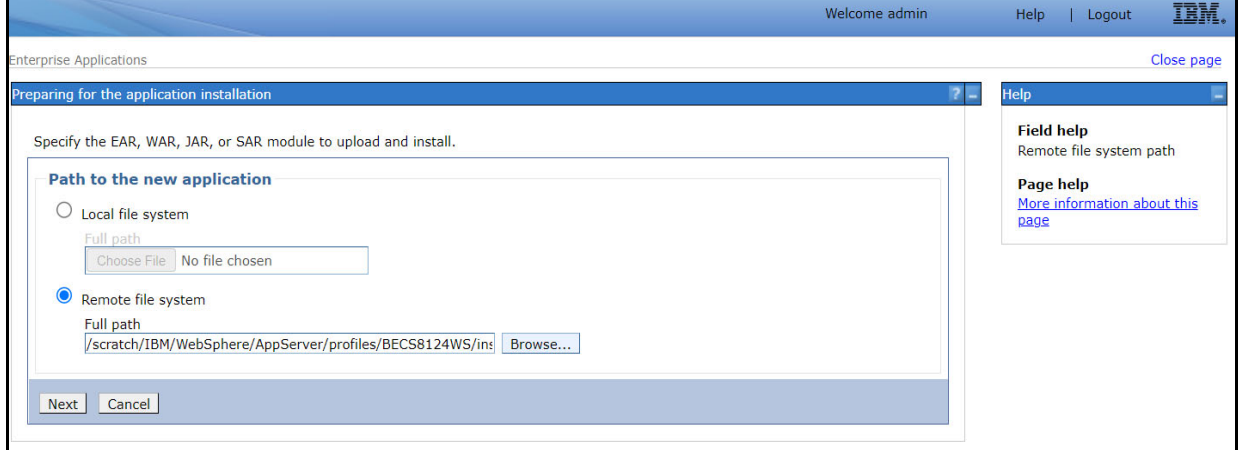

10. Click **Next**.

#### **Figure 13: Installation Options**

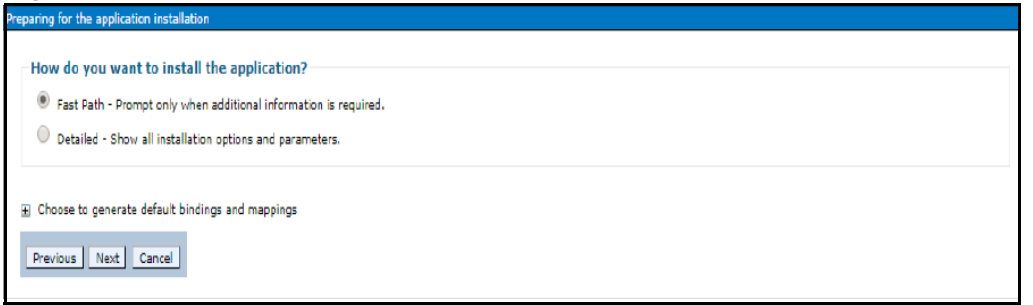

11. Select the **Fast Path** option and click **Next**. The Install New Application window is displayed.

**Figure 14: Install New Application**

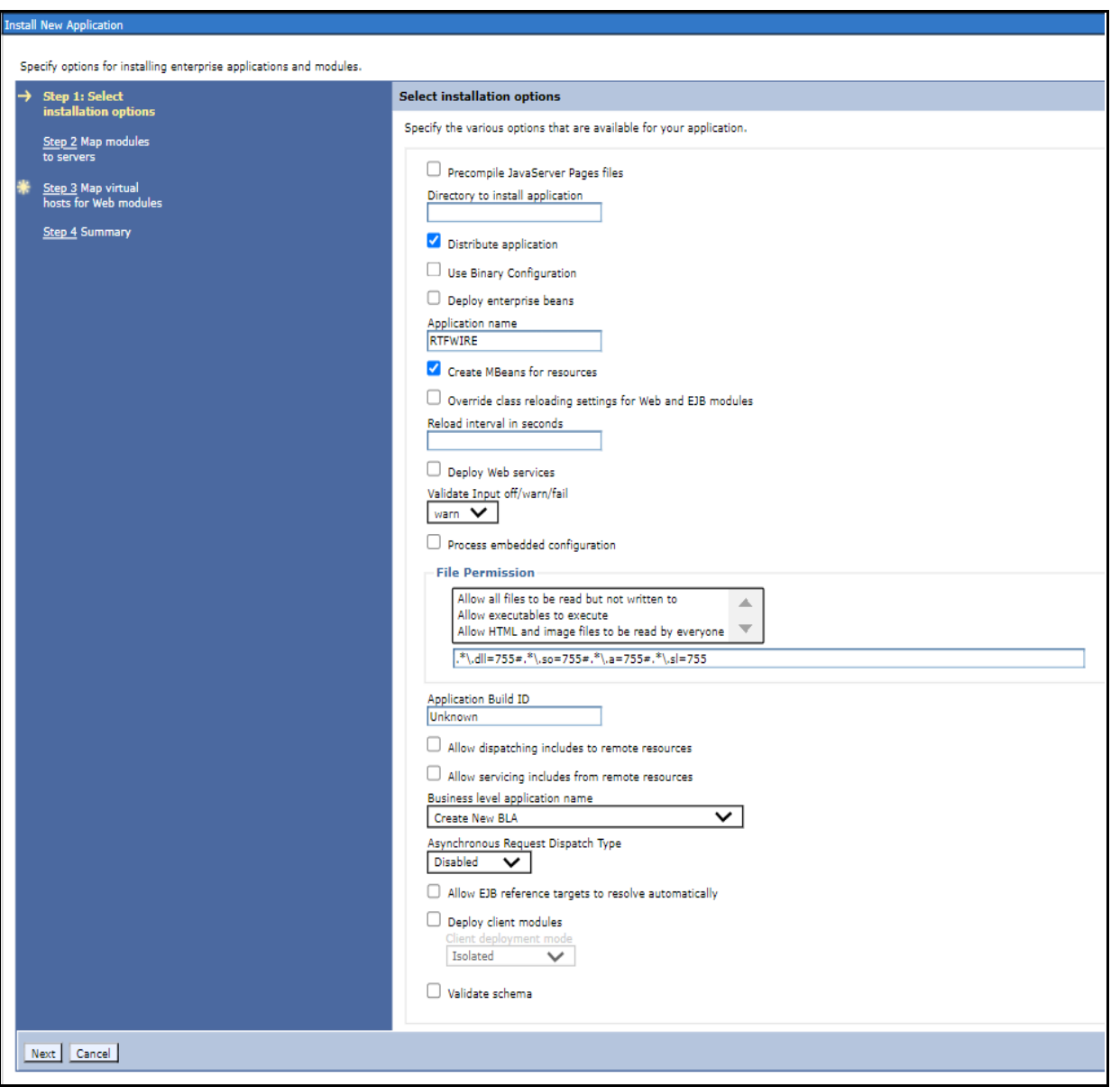

12. Enter the required information and click **Next**. The Map Modules to Servers window is displayed.

#### **Figure 15: Map Modules to Servers**

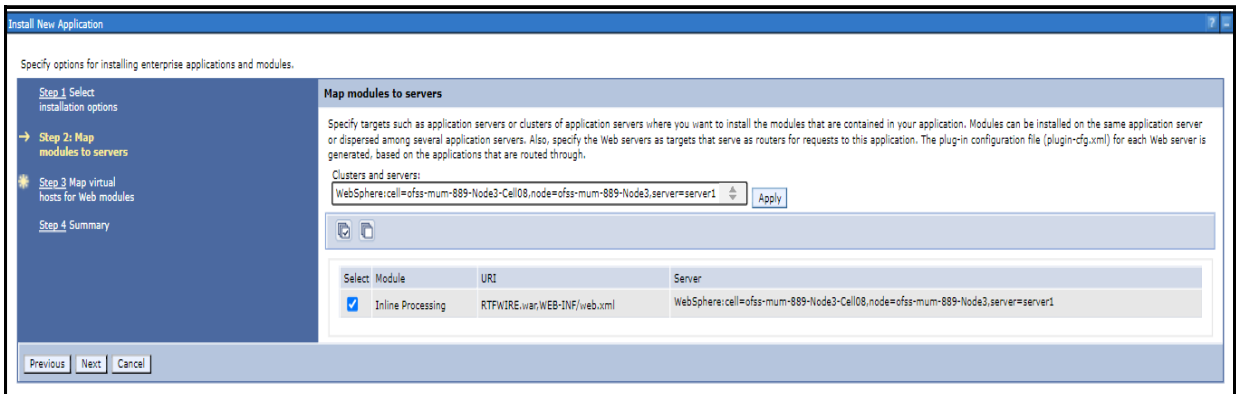

13. Select the **Inline Processing** check box and click Next. The Map Virtual hosts for the Web modules page are displayed.

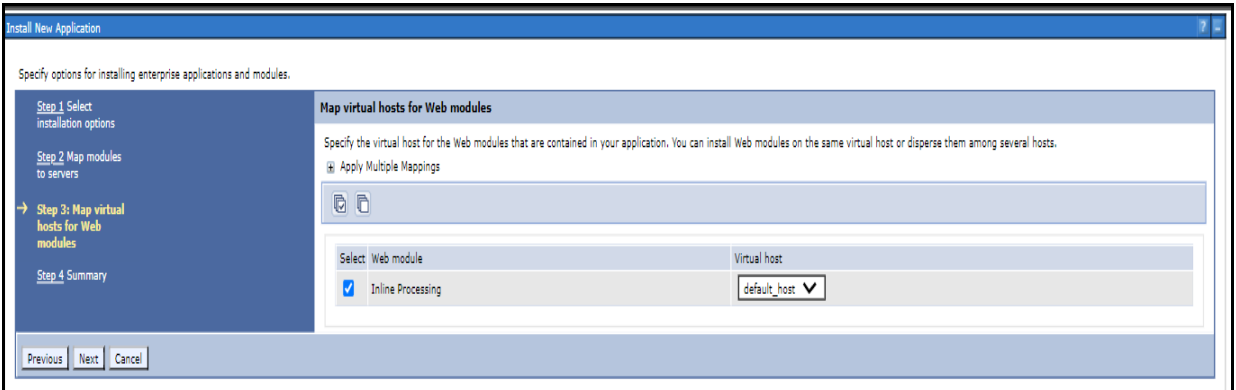

**Figure 16: Map Virtual hosts for Web modules page**

- 14. Select the **Inline Processing** check box and click **Next**. The Metadata for the modules page is displayed.
- 15. Select the **Metadata-complete** attribute check box and click **Next**. The Summary page is displayed.

#### **Figure 17: Summary page**

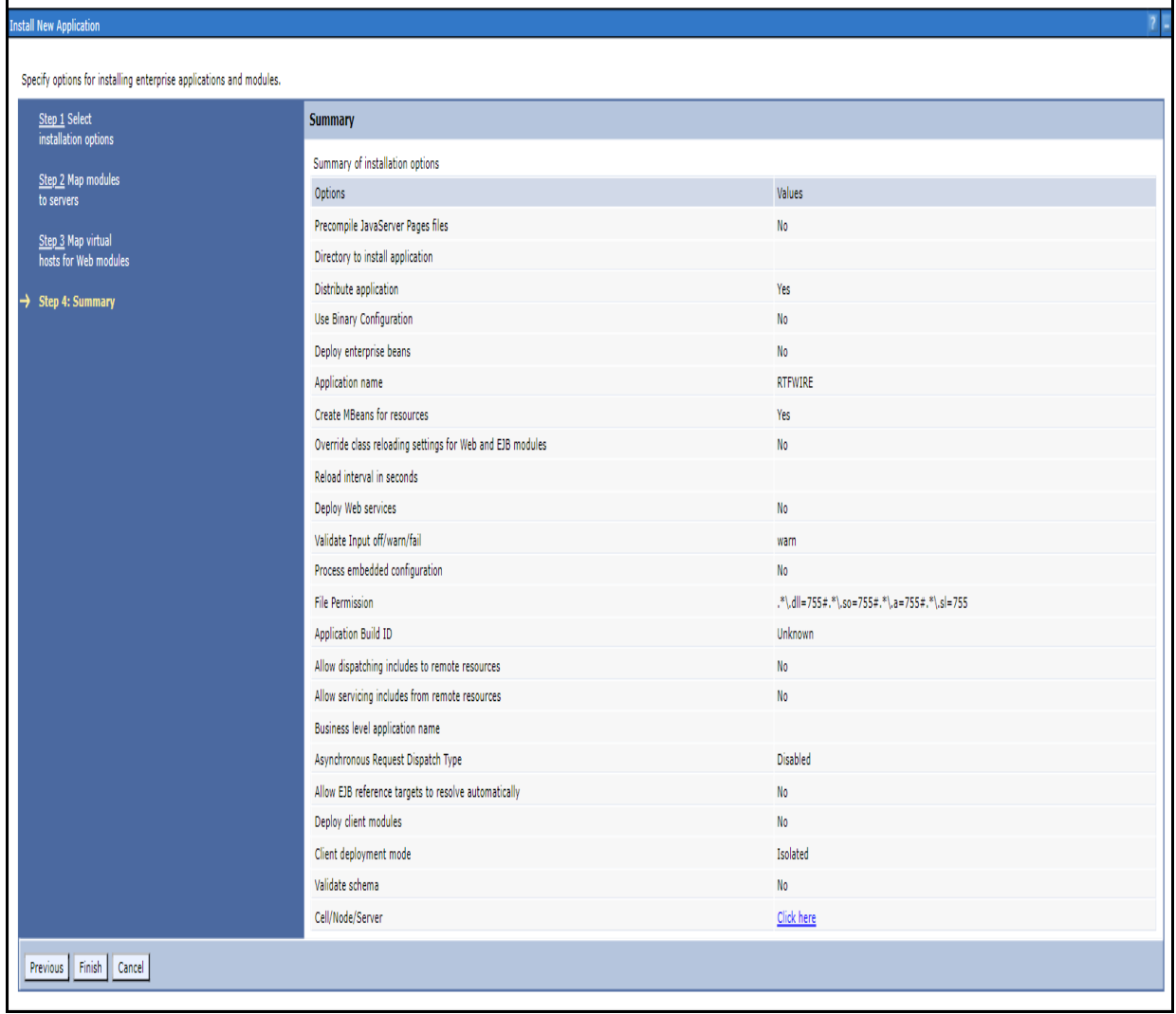

16. Click **Finish**. On successful installation, the system displays a success message.

#### **Figure 18: Installation Success**

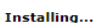

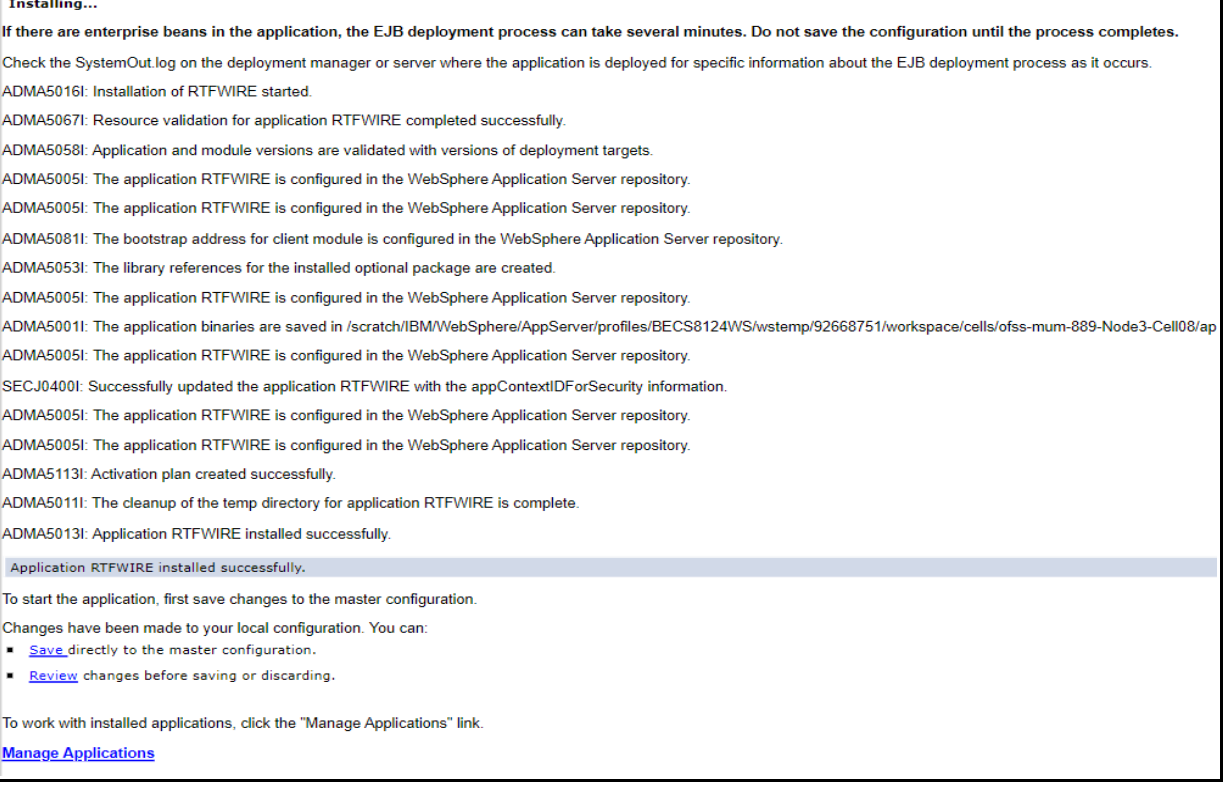

17. Click **Save** and save the master file configuration. This action displays the details in the *Master File Configuration* page.

#### **Figure 19: Master File Configuration page**

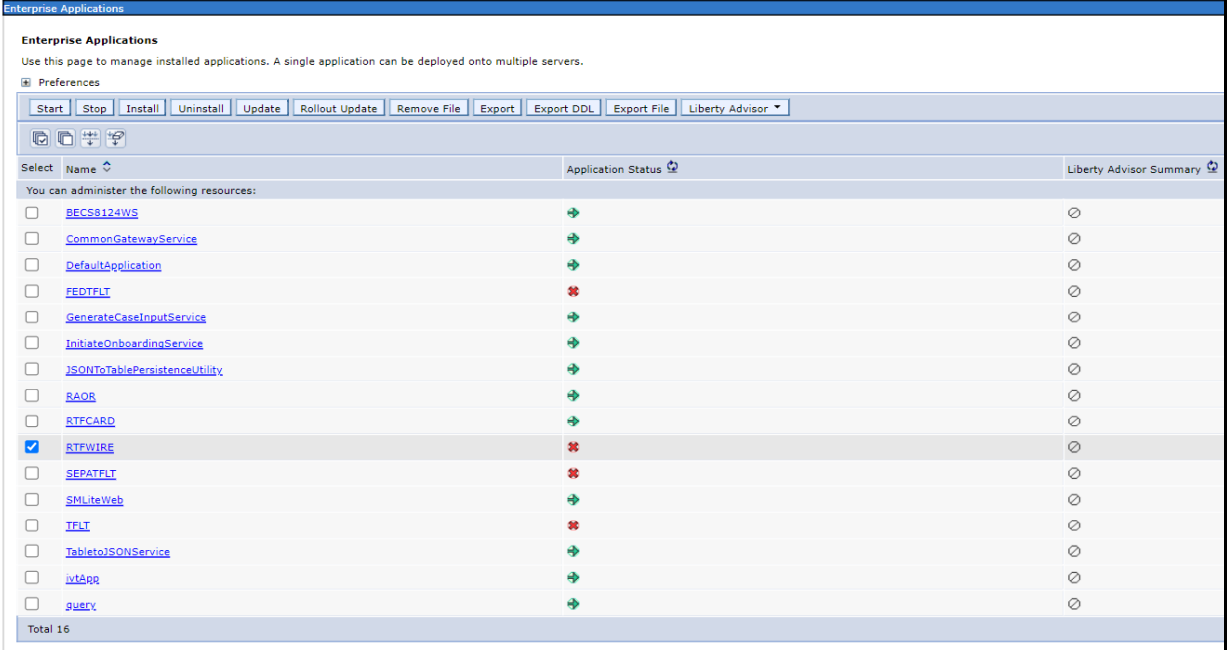

**NOTE** Make sure you take a backup of the Jersey Jar file to any folder and remove it by running the following command in the mentioned path. Path: <Deployed Area>/<RTFWIRE.ear>/ <RTFWIRE.war>/WEB-INF/LIB Command: Delete jersey-bundler(jerseybundle-1.6.jar) jar

18. Select RTFWIRE and click **Start**. This action displays the Enterprise Application page with a confirmation message.

**Figure 20: Enterprise Application page with Confirmation message**

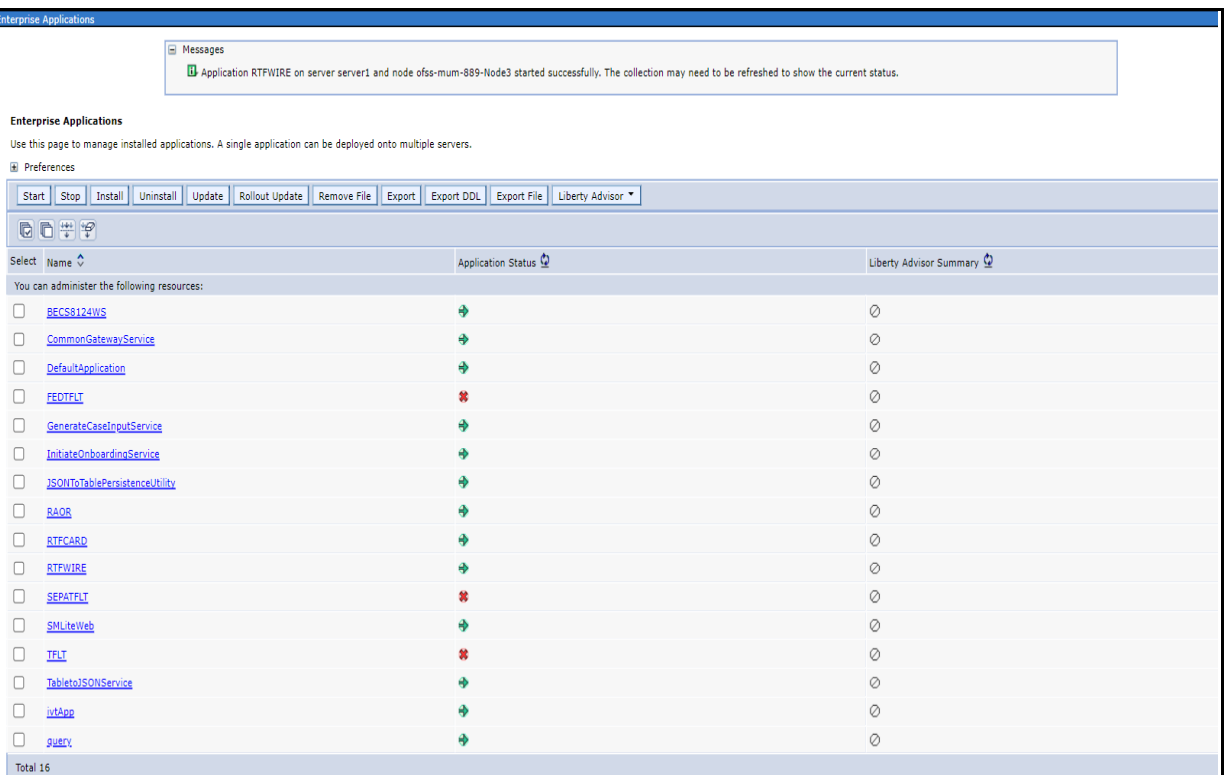

19. Restart all OFS AAAI servers.

### <span id="page-22-0"></span>**2.2.1.5 Commands to Execute to Import IPE Configs**

Execute the below command in the specified path to import IPE configs.

Path: <FIC\_HOME>/ficapp/common/FICServer/bin/

**Command:**./RTIImport.sh

\$FIC\_HOME/RTFWireFraudIPEProcessing/IPEAssessmentImport/ OFS\_RTWIREFRAUD\_RTIExport\_Fraud.xml <INFODOM> OFS\_FRAUD\_EE true

# <span id="page-23-0"></span>**3 Installing OFS Card Fraud Enterprise Edition**

This chapter details on installing the Oracle Financial Services (OFS) Card Fraud Enterprise Edition.

**Topics:**

- **[Prerequisites](#page-23-1)**
- [Post-Installation Configuration](#page-23-2)

# <span id="page-23-1"></span>**3.1 Prerequisites**

The prerequisites you must have before installing OFS Card Fraud Enterprise Edition are:

 [OFS Behavior Detection \(BD\) Application Pack should be installed. For information on BD](https://docs.oracle.com/cd/E91253_01/install.htm)  [application pack installation, see Financial Services Behavior Detection \(OFS BD\) Application](https://docs.oracle.com/cd/E91253_01/install.htm)  [Pack Installation Guides](https://docs.oracle.com/cd/E91253_01/install.htm).

# <span id="page-23-2"></span>**3.2 Post-Installation Configuration**

On successful installation of the Oracle Financial Services BD Application Pack, you must perform the following configuration for OFS Card Fraud Enterprise Edition application.

[Configuring IPE for Real Time Card Fraud](#page-23-3)

## <span id="page-23-3"></span>**3.2.1 Configuring IPE for Real Time Card Fraud**

You must install the RTFCARD service to configure IPE for Real Time Fraud.

The following sections show how to install the RTFCARD service.

- **[Create the Source Entity Queue for RTF Card](#page-23-4)**
- [Creating RTFCARD.ear or RTFCARD.war](#page-24-0)
- [Configuring the JMS properties](#page-24-1)
- [Deploying RTFCARD.ear](#page-25-0)
- **•** [Commands to Execute to Import IPE Configs](#page-38-0)
- [Enabling Feedback Message](#page-38-1)

### <span id="page-23-4"></span>**3.2.1.1 Create the Source Entity Queue for RTF Card**

Create the source entity queue for RTF Card considering the following sample.

- **Queue Name:** RTI Source Entity Queue
- **JNDI Name:** jms/sourceEntityCardQueue
- **Sub deployment:** Select the Sub deployment as RTISubDeploy.

[Table 5 s](#page-24-2)hows a sample of JMS Queue configuration.

<span id="page-24-2"></span>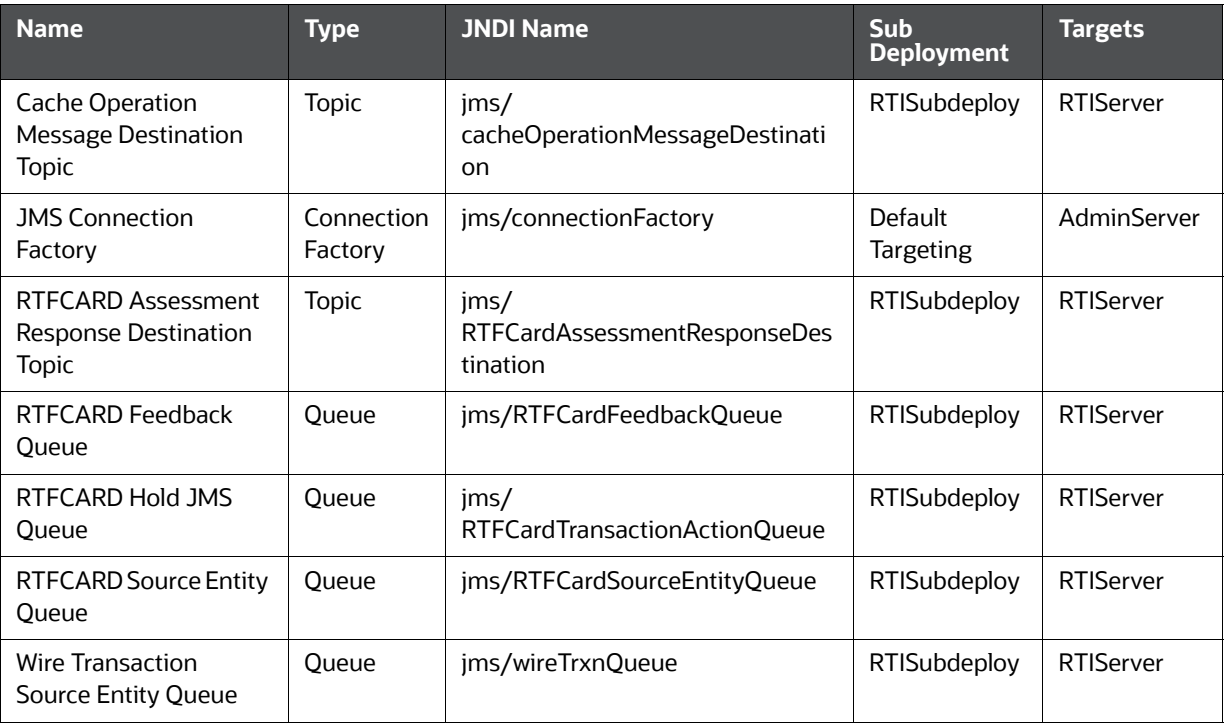

#### **Table 5: Sample JMS Queue configuration**

### <span id="page-24-0"></span>**3.2.1.2 Creating RTFCARD.ear or RTFCARD.war**

It is mandatory to have the RTFCARD.ear in the same profile or domain where the <contextname>.ear file of the OFS BD Application is deployed. To create **RTFCARD.ear** or **RTFCARD.war**, follow these steps:

- 1. Navigate to <FIC\_HOME>/RTFCardFraudIPEProcessing
- 2. Execute the following command:

./ant.sh.

3. On successful execution, the RTFCARD.ear and RTFCARD.war files are generated under the <<FIC\_HOME>/RTFCardFraudIPEProcessing/ folder.

## <span id="page-24-1"></span>**3.2.1.3 Configuring the JMS properties**

Before deploying the RTFCARD.ear or RTFCARD.war file, perform the following steps.

1. Update RTFIPE CONFIG.properties for card in the following path.

Path: \$FIC\_HOME/fiweb/webroot/conf

2. Replace the place holder  $\#$ #WEB\_IP## and  $\#$ #WEB\_PORT##.

#### **For Webshpere:**

- a. The  $\#$ #WEB IP## and  $\#$ #WEB PORT## values will be bootstrap IP address and port. Refer to Appendix: B in OFS Inline Processing Engine Configuration Guide.
- b. Replace the  $\#$  JMS PORT $\#$  with bootstrap port in CardTransactionsPost.jsp in the below path.

Path: \$FIC\_HOME/RTFCardFraudIPEProcessing/WebContent

3. Recreate and deploy the BD war.

### <span id="page-25-0"></span>**3.2.1.4 Deploying RTFCARD.ear**

**NOTE** For more information on IPE configurations, such as JMS connection factory and JMS queue, see [OFS Inline Processing](https://docs.oracle.com/cd/E60058_01/ipe.htm)  [Engine Configuration Guide.](https://docs.oracle.com/cd/E60058_01/ipe.htm)

The following sections detail the deployment of RTFCARD.ear.

- [Deploying RTFCARD.ear in WebLogic](#page-25-1)
- [Installing RTFCARD.ear in WebLogic using WebLogic Administrator Console](#page-26-0)
- [Deploying RTFCARD.ear in WebSphere](#page-29-0)

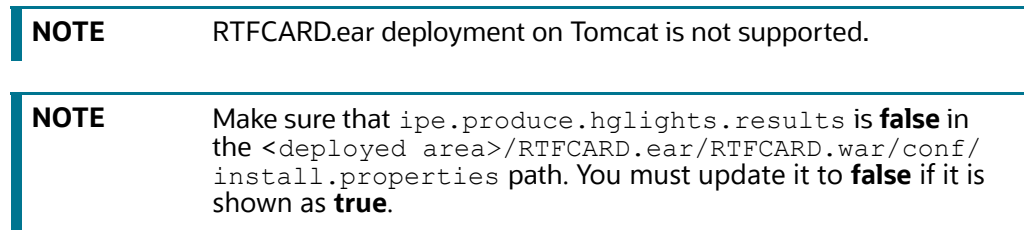

#### <span id="page-25-1"></span>**3.2.1.4.1 Deploying RTFCARD.ear in WebLogic**

This section defines how to deploy RTFCARD.ear in WebLogic.

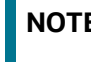

**NOTE** It is mandatory to have RTFCARD.ear in the same domain where <contextname>.ear of the OFS BD Application is deployed.

To deploy RFTCARD.ear in WebLogic, follow these steps:

- 1. Start the WebLogic server.
- 2. Create an RTFCARD.ear folder in <WEBLOGIC\_INSTALL\_DIR>/user\_projects/domains/ <DOMAIN\_NAME>/applications.
- 3. Copy <FIC HOME>/RTFCardFraudIPEProcessing/RTFCARD.ear to <WEBLOGIC\_INSTALL\_DIR>/user\_projects/domains/<DOMAIN\_NAME>/applications/ RTFCARD.ear/.
- 4. Explode the RTFCARD.ear file by executing the command:

jar -xvf RTFCARD.ear

- 5. Delete the RTFCARD.ear and RTFCARD.war files.
- 6. Create an RTFCARD.war folder in <WEBLOGIC\_INSTALL\_DIR>/user\_projects/domains/ <DOMAIN\_NAME>/applications/RTFCARD.ear.
- 7. Copy <FIC HOME>/RTFCardFraudIPEProcessing/RTFCARD.war to <WEBLOGIC\_INSTALL\_DIR>/user\_projects/domains/<DOMAIN\_NAME>/applications/ RTFCARD.ear/RTFCARD.war.
- 8. Explode the RTFCARD. war file by executing the command:

jar -xvf RTFCARD.war

9. In the <WEBLOGIC\_INSTALL\_DIR>/user\_projects/domains/<Domain Name>config path, update config.xml with the below entry under <security-configuration>:

```
<enforce-valid-basic-auth-credentials>false</enforce-valid-basic-auth-
credentials>.
```
#### <span id="page-26-0"></span>**3.2.1.4.2 Installing RTFCARD.ear in WebLogic using WebLogic Administrator Console**

This section defines how to deploy RTFCARD.ear in WebLogic using Weblogic administrator console.

To deploy RFTCARD.ear in WebLogic, follow these steps:

- 1. Navigate to the path <WebLogic Installation directory>/user projects/domains/ <domain name>/bin in the machine in which WebLogic is installed.
- 2. Start WebLogic by executing the following command:

./startWebLogic.sh -d64 file

3. Open the following URL in the browser window:

http://<ipaddress>:<admin server port>/console (use https protocol if SSL is enabled). The Sign in window of the WebLogic Server Administration Console is displayed.

4. Login with the Administrator **Username** and **Password**. The Summary of Deployment page is displayed.

#### **Figure 21: Summary of Deployment**

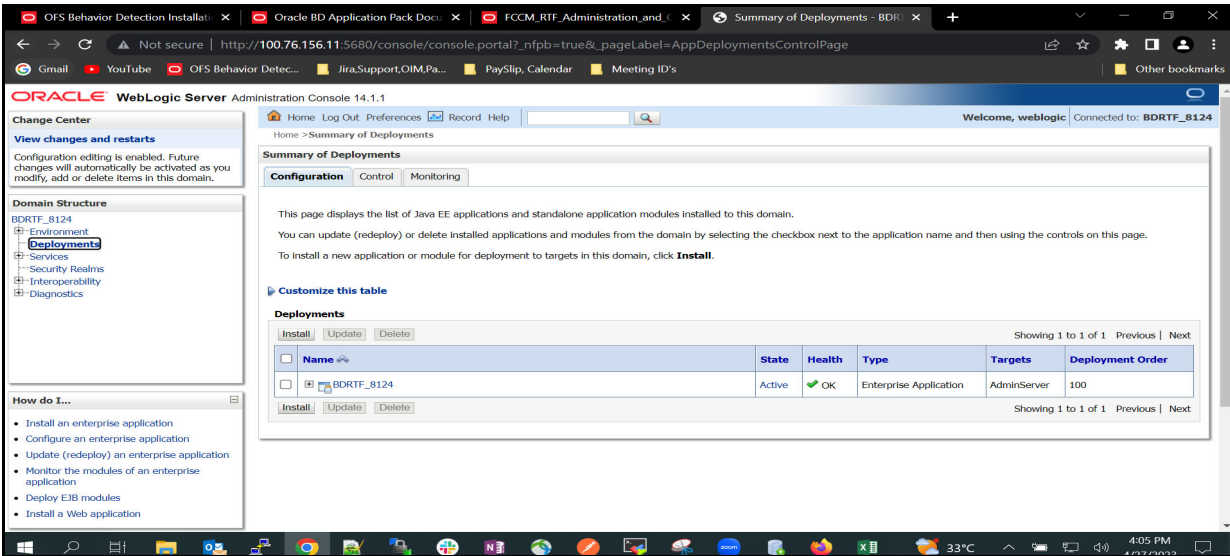

5. Click **Install**. The Install Application Assistance page is displayed.

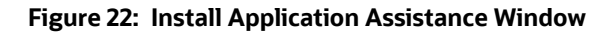

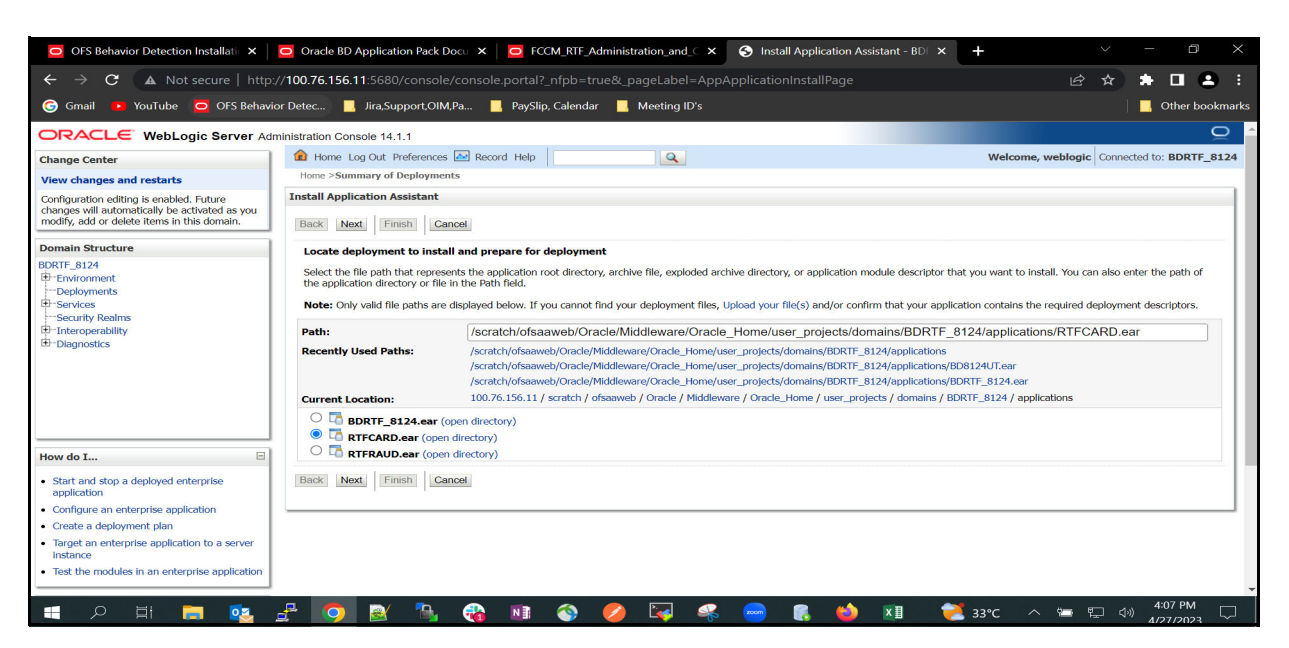

6. Select RTFCARD.ear and click **Next**. This action displays the Install Application Assistance page with the Choose targeting style section.

**Figure 23: Install Application Assistance with choose Target Style**

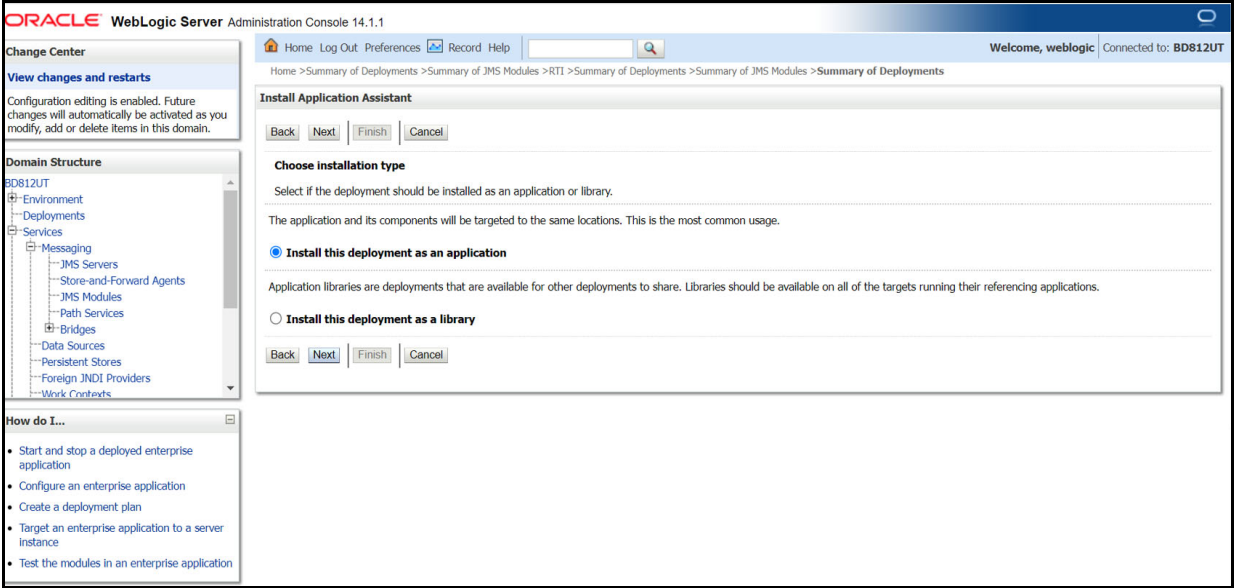

7. By default, the **Install this deployment as an application** option in the Choose targeting style section is selected. Click **Next**. This action displays the Install Application Assistance page in the Optional Settings section.

#### **Figure 24: Install the Application Assistance page with Optional Settings**

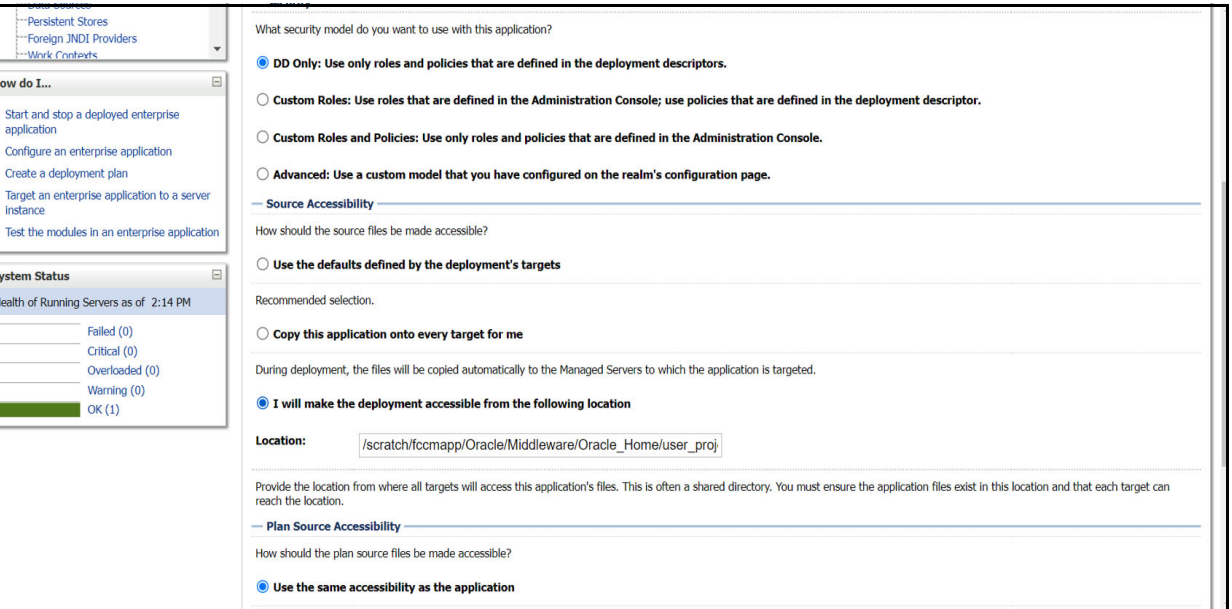

8. Retain the default selections and click **Next**. The Install Application Assistance page is displayed with the Review your choices and click Finish section.

**Figure 25: Install the Application Assistance page with Review your choices and click Finish section**

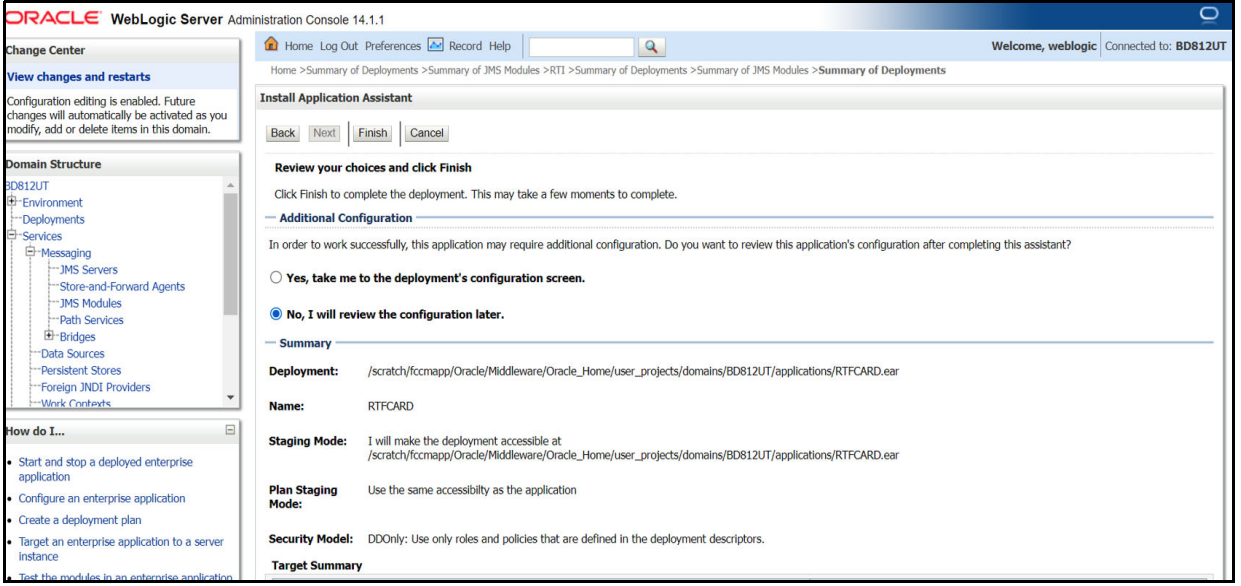

9. Select **No, I will review the configuration later** in the Additional Configuration section and click **Finish**. RTFCARD is added in the Name section of the Summary of Deployment page with the following message: *The deployment has been successfully installed.*

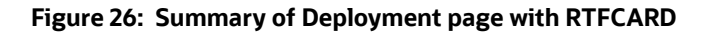

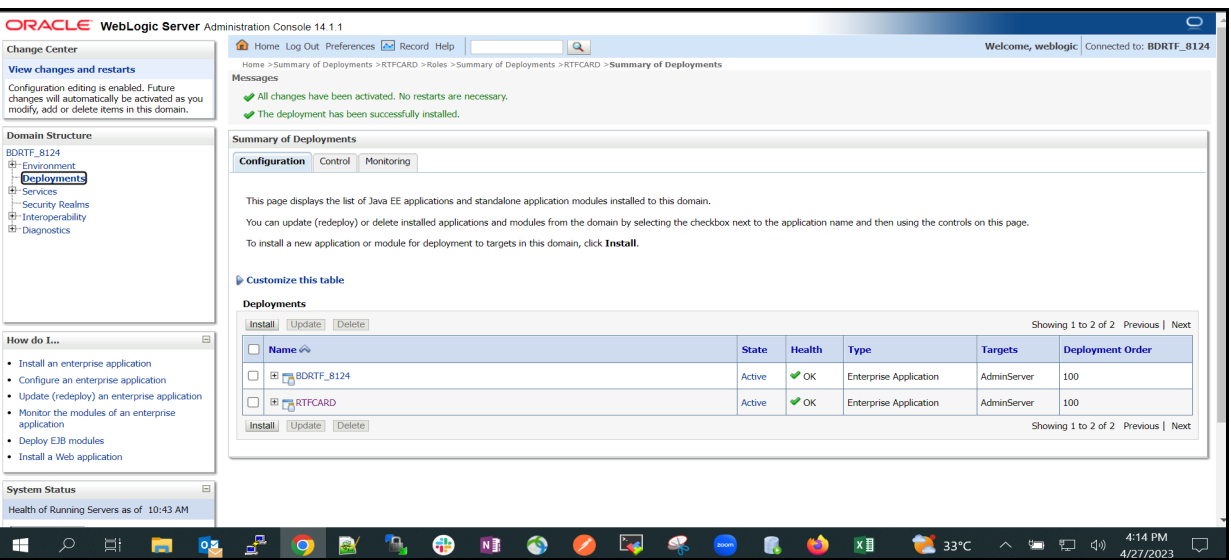

10. Restart all OFS Analytical Applications Infrastructure (AAI) servers.

### <span id="page-29-0"></span>**3.2.1.4.3 Deploying RTFCARD.ear in WebSphere**

This section defines how to deploy RTFCARD.ear in WebSphere.

**NOTE** It is mandatory to have RTFCARD.ear in the same domain where <contextname>.ear of the OFS BD Application is deployed.

To deploy RTFCARD.ear in WebSphere, follow these steps:

1. Start the WebSphere Profile by navigating to the path "/ <WebSphere\_Installation\_Directory>/IBM/WebSphere/AppServer/profiles/ <Profile\_Name>/bin/" then execute the command:

./startServer.sh server1

- 2. Create an RTFCARD.ear folder in <WEBSPHERE\_INSTALL\_DIR>/RTFCARD.ear.
- 3. Copy <FIC\_HOME>/RTFCardFraudIPEProcessing/RTFCARD.ear to <WEBSPHERE\_INSTALL\_DIR>/RTFCARD.ear.
- 4. Open the following URL in the browser: http://<ipaddress>:<Administrative Console Port>/ibm/console. (use https protocol if SSL is enabled). The login screen is displayed.

**Figure 27: WebSphere Login Window**

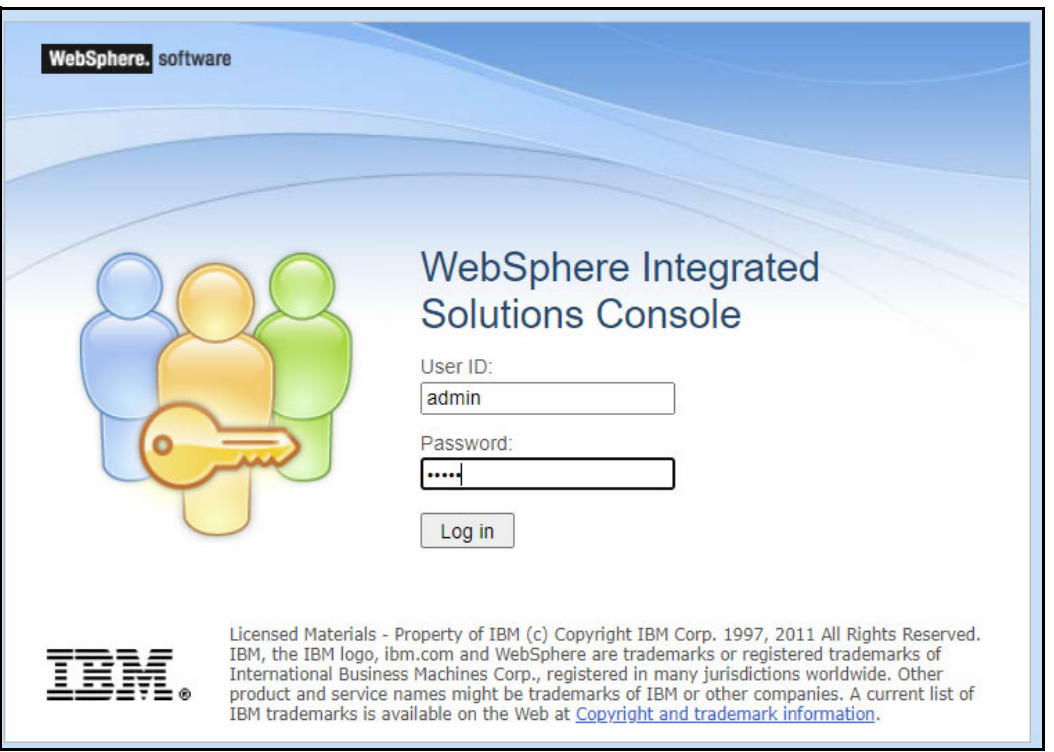

- 5. Enter the user credentials that have administrator rights and click **Log In**.
- 6. From the LHS menu, select **Applications** and click **New Application**. The New Application window is displayed.

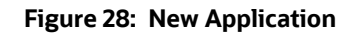

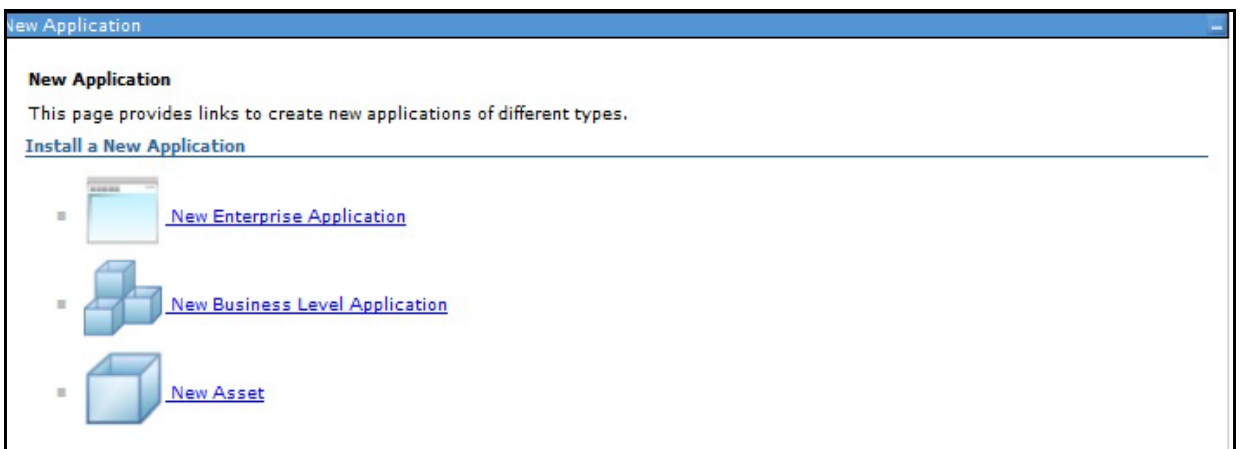

7. Click **New Enterprise Application**. The **Preparing for the application installation** window is displayed.

#### **Figure 29: Preparing for the application installation**

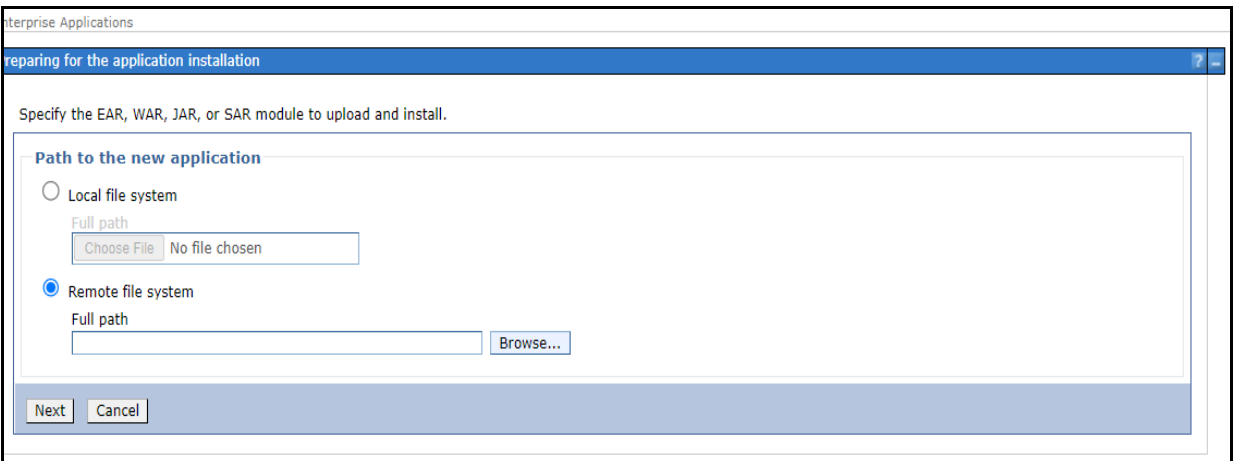

#### 8. Select **Remote File System** and click **Browse**.

#### **Figure 30: Browse Remote Filesystems Window**

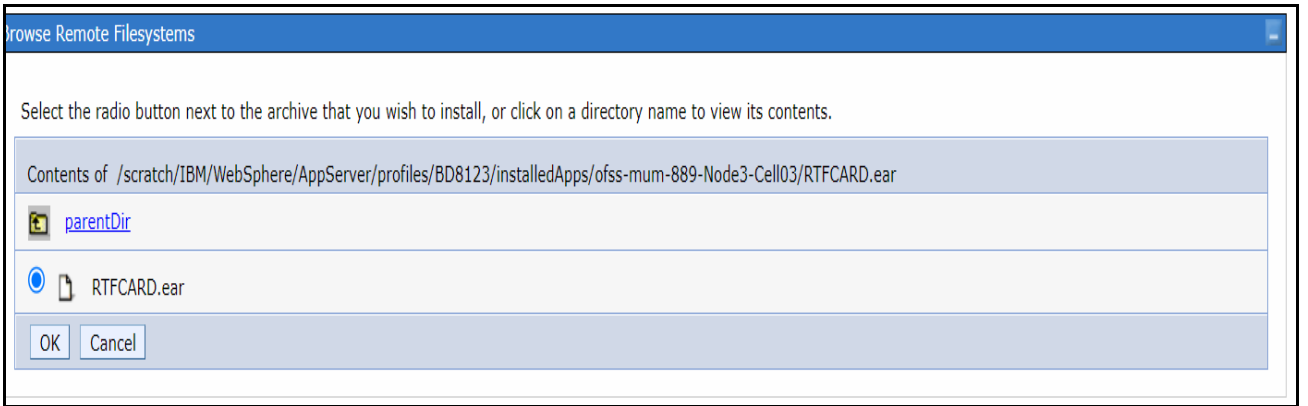

9. Navigate through folders and select the EAR file generated for RTFCARD to upload and install.

#### **Figure 31: Preparing for the application installation**

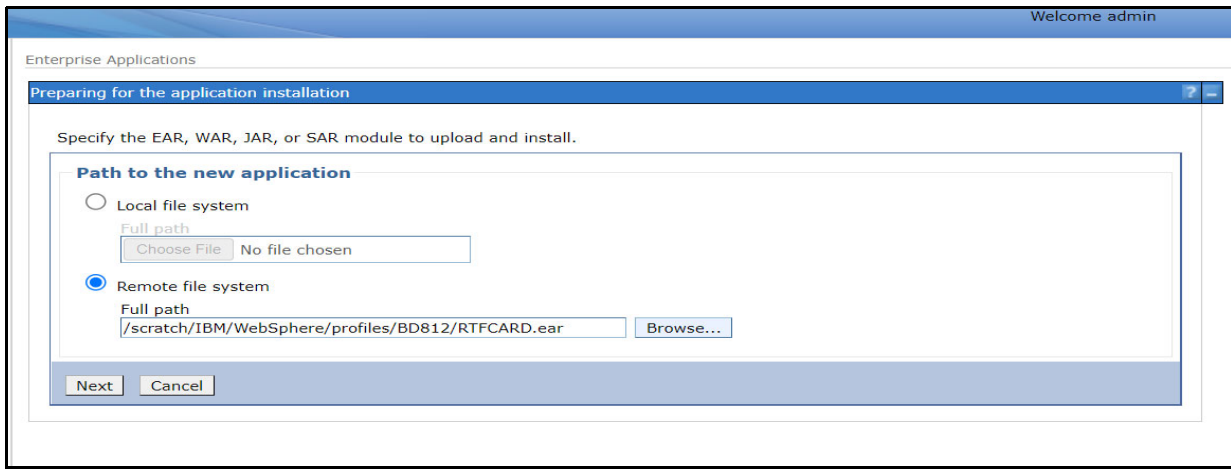

#### 10. Click **Next**.

**Figure 32: Installation Options**

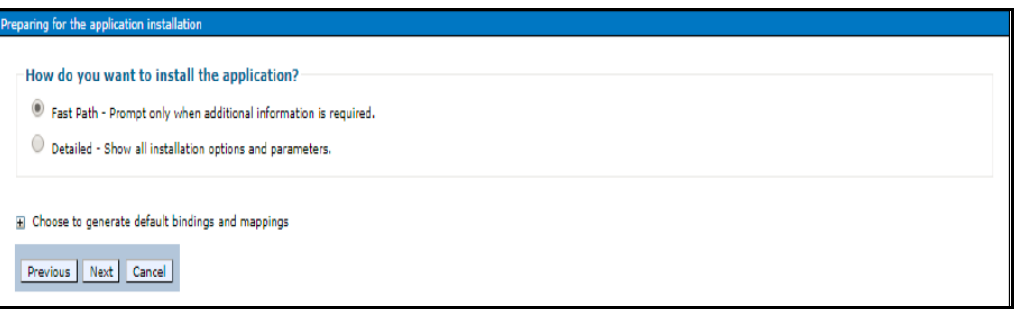

11. Select the **Fast Path** option and click **Next**. The Install New Application window is displayed.

#### **Figure 33: Install New Application**

r.

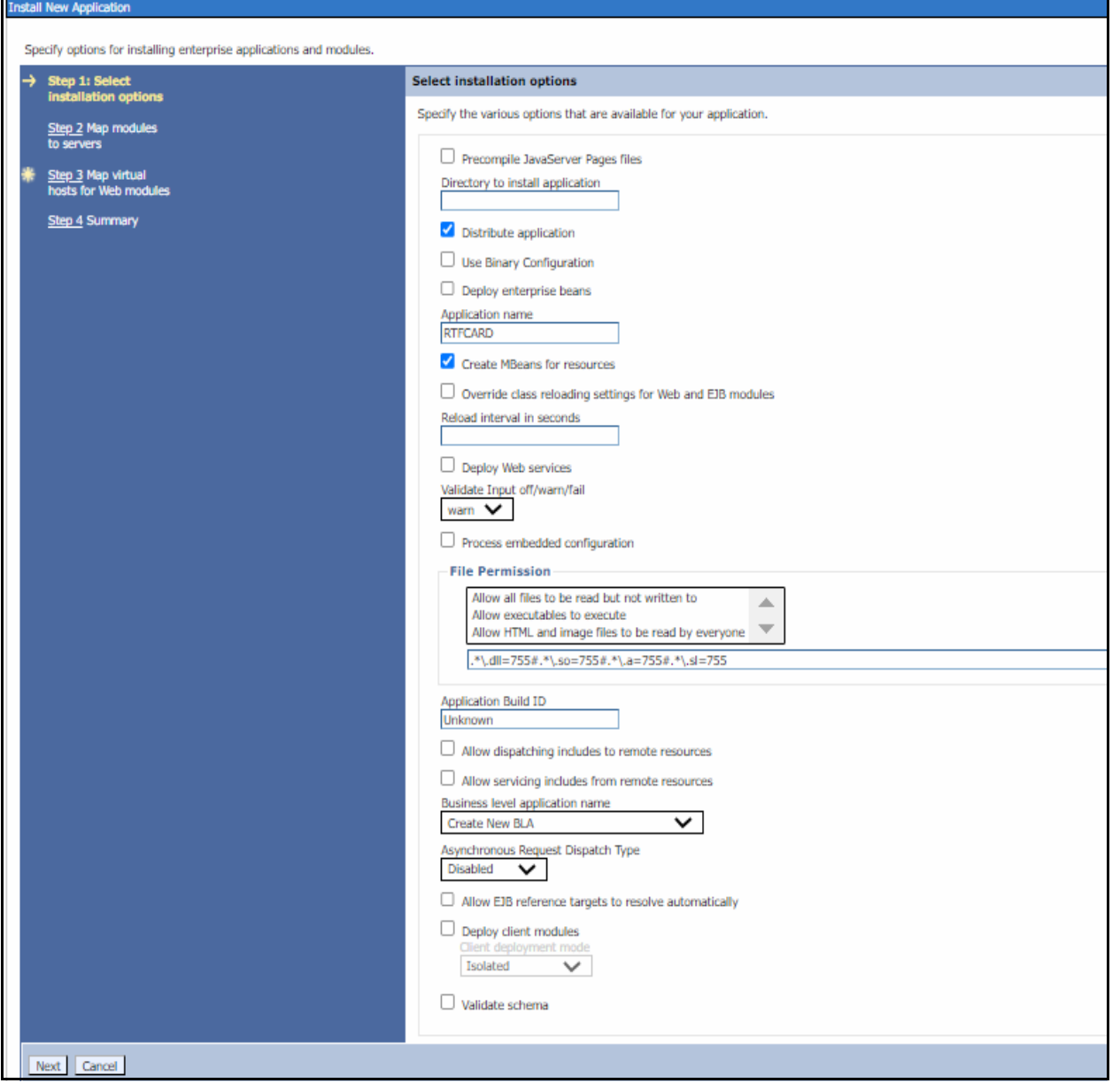

12. Enter the required information and click **Next**. The Map Modules to Servers window is displayed.

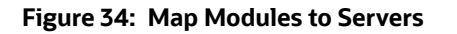

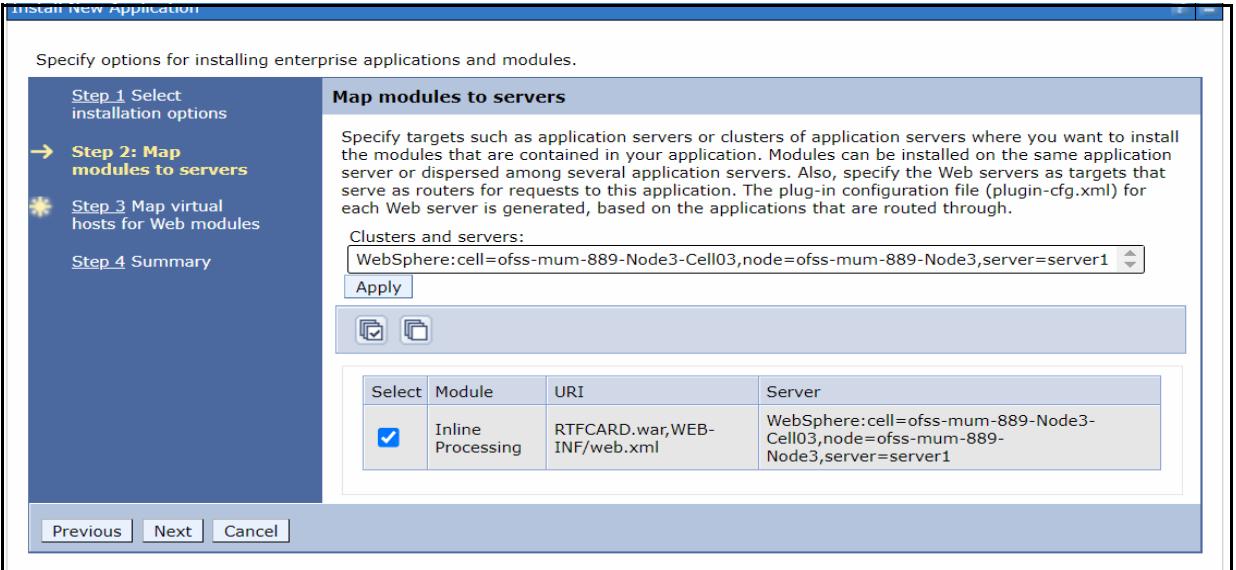

13. Select the **Inline Processing** check box and click Next. The Map Virtual hosts for the Web modules page are displayed.

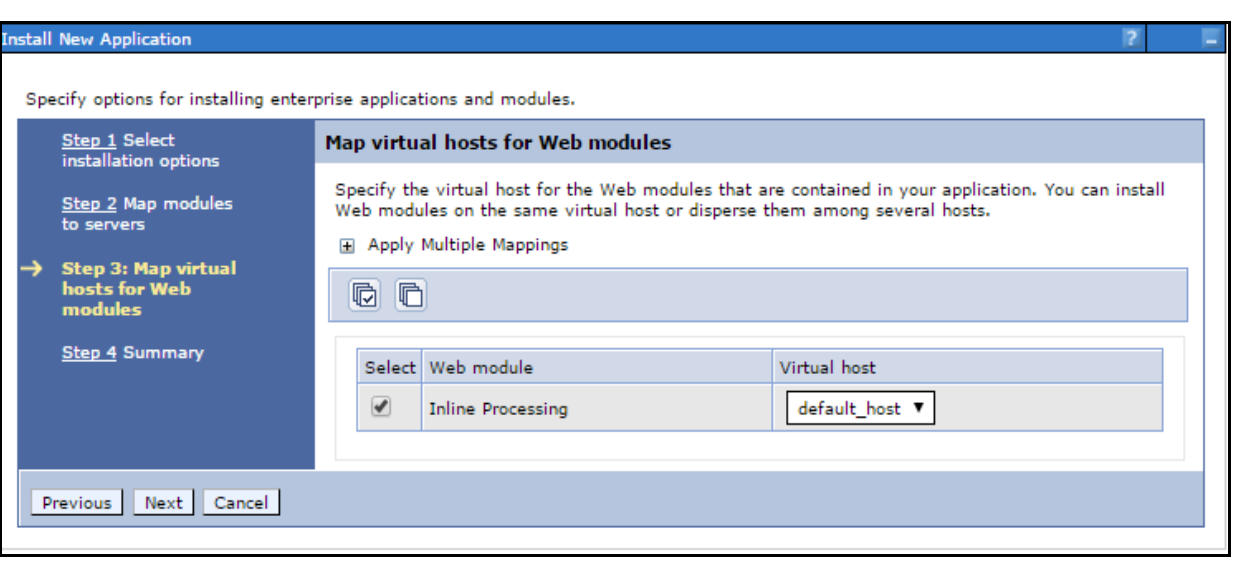

**Figure 35: Map Virtual hosts for Web modules page**

- 14. Select the **Inline Processing** check box and click **Next**. The Metadata for the modules page is displayed.
- 15. Select the **Metadata-complete** attribute check box and click **Next**. The Summary page is displayed.

#### **Figure 36: Summary page**

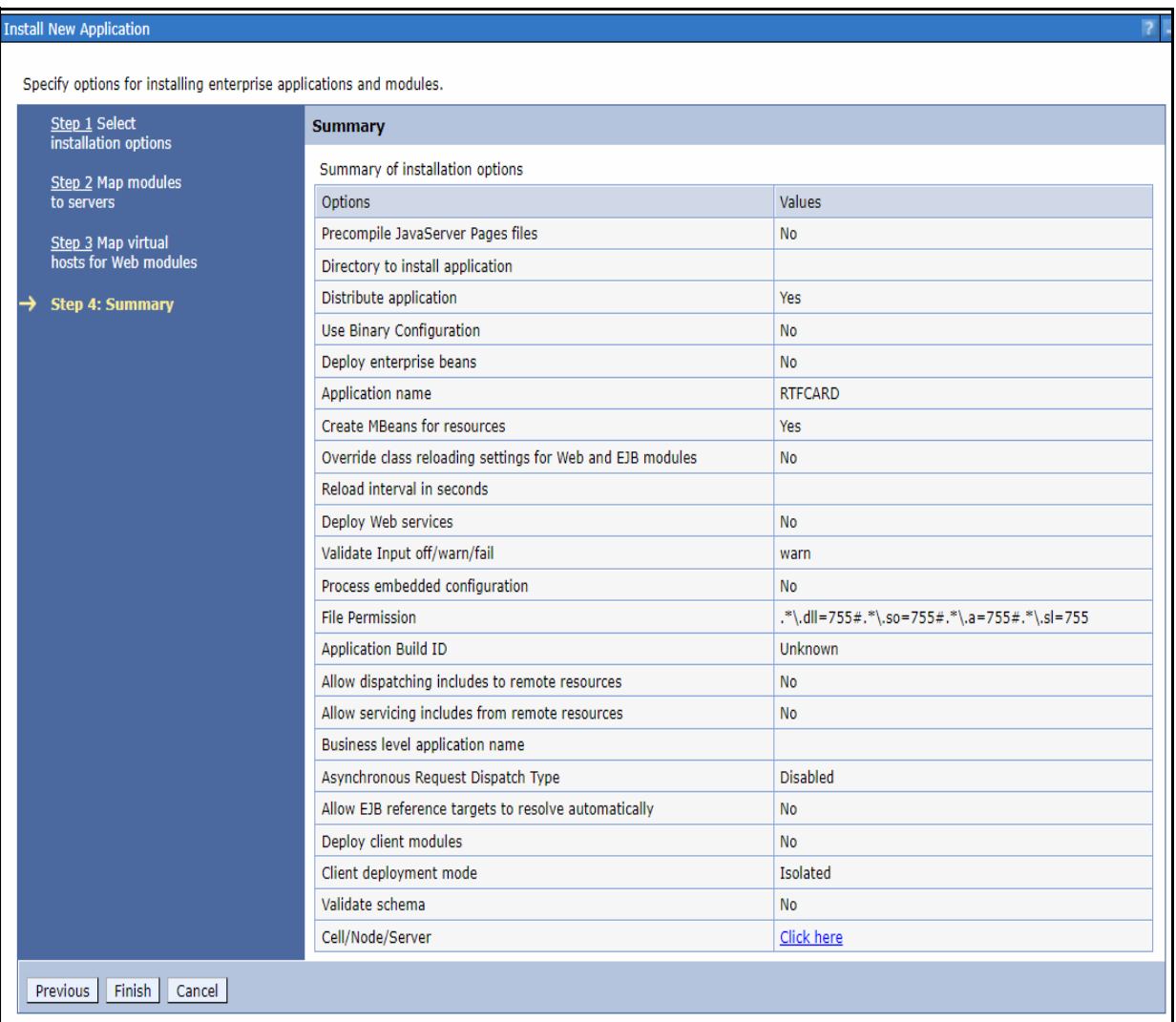

16. Click **Finish**. On successful installation, the system displays a message.
#### **Figure 37: Installation Success**

#### Installing...

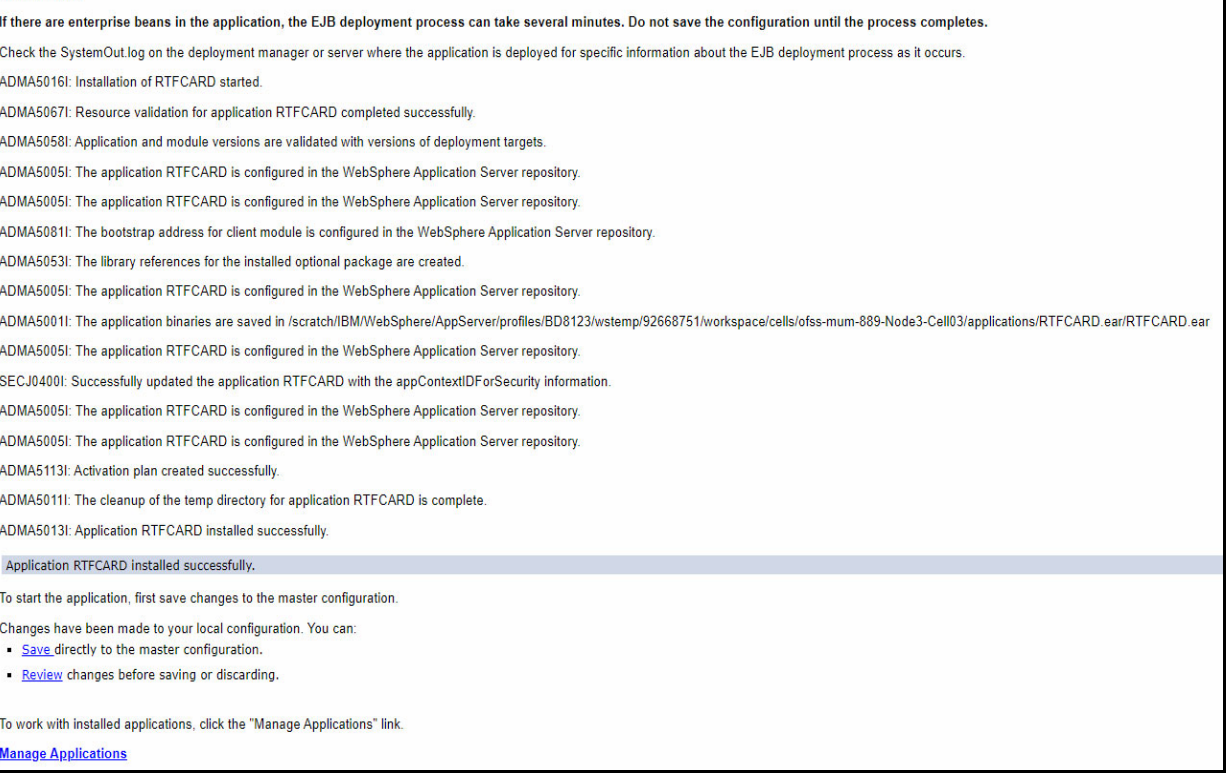

17. Click **Save** and save the master file configuration. This action displays the details on the *Master File Configuration* page.

#### **Figure 38: Master File Configuration page**

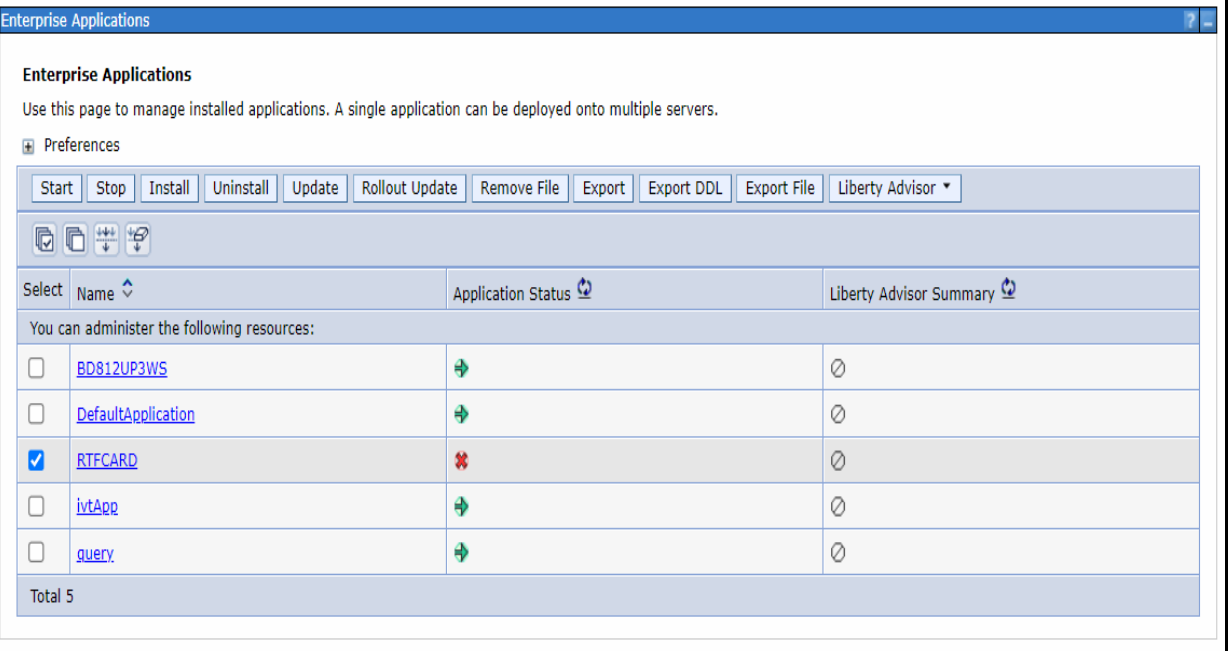

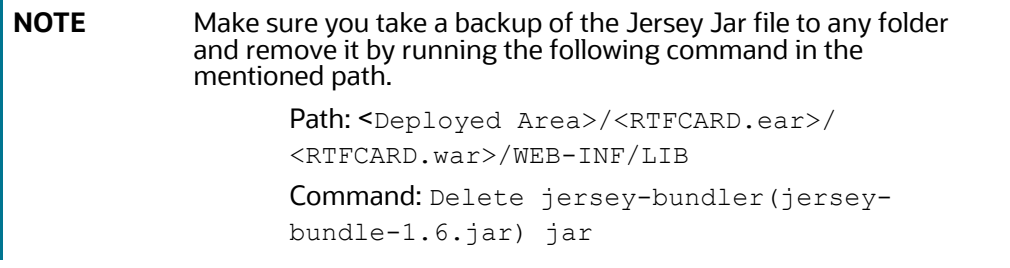

18. Select RTFCARD and click **Start**. This action dsiplays the Enterprise Application page with a confirmation message.

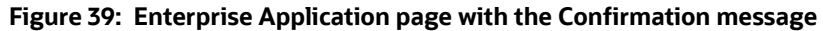

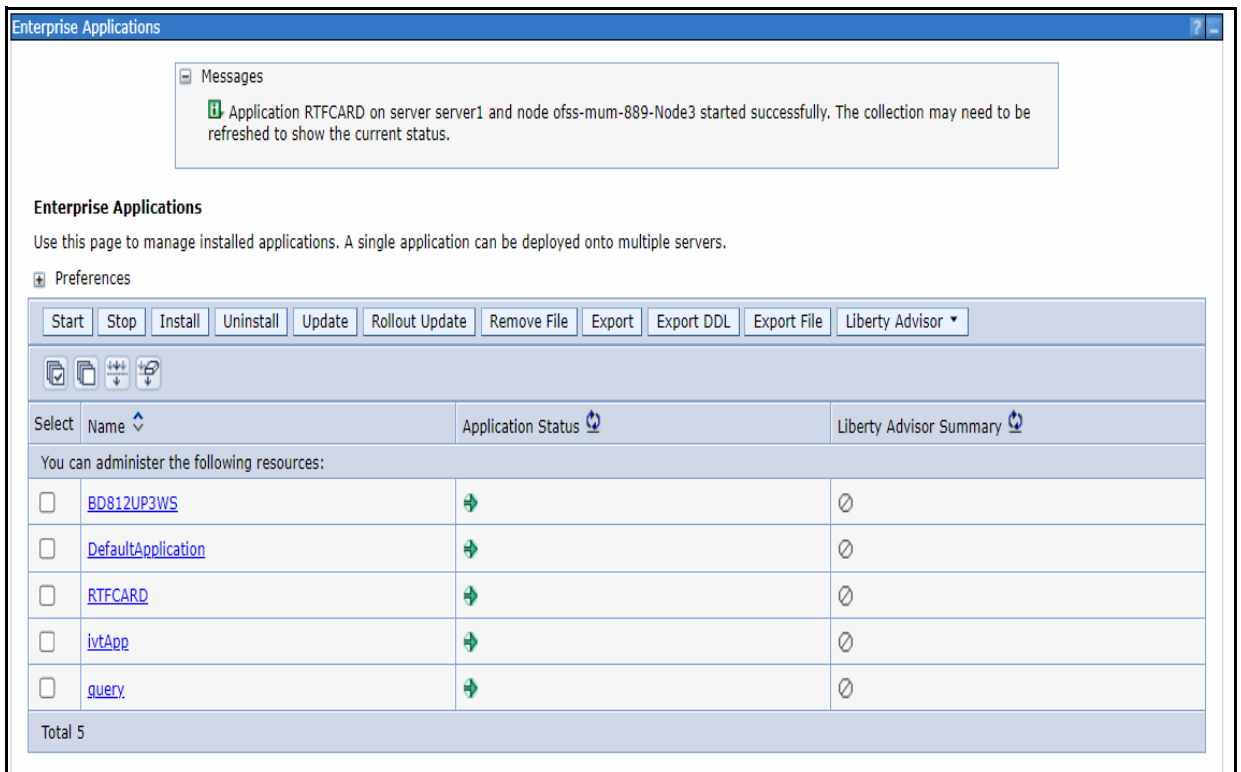

19. Restart all OFS AAAI servers.

### **3.2.1.5 Commands to Execute to Import IPE Configs**

Execute the below command in the specified path to import IPE configs.

Path:<FIC\_HOME>/ficapp/common/FICServer/bin/

**Command:**./RTIImport.sh

\$FIC\_HOME/RTFCardFraudIPEProcessing/IPEAssessmentImport/ OFS RTFCARD RTIExport Fraud.xml <INFODOM> OFS FRAUD EE true

#### **3.2.1.6 Enabling Feedback Message**

If the Card IPE rules are imported, don't re run the IPE import and follow below steps to enable the Feedback message posting for Card Transactions.

- 1. Login with **Card Admin** user.
- 2. Navigate to **Inline Processing Engine** page.
- 3. Go to assessments Tab, Select **Card Fraud Assessment**.
- 4. Select **Send Card IPE Response Clean** and update **Score Lower Limit** and **Score Upper Limit** to 0.
- 5. Select **Send Card IPE Response Hold** and update **Score Lower Limit** to 10.
- 6. Save Assessment outcome.

# **4 Managing User Administration and Security Configuration**

This chapter provides instructions on managing user administration and configuring the security attributes for the Real Time Wire Fraud and Card Fraud components.

**Topics:**

- **•** [About User Administration](#page-39-0)
- [User Provisioning Process Flow](#page-39-1)
- **•** [Managing User Administration](#page-40-0)
- **•** [Adding Security Attributes](#page-42-0)
- **[Mapping the Security Attributes](#page-42-1)**
- [Enabling the Cron Job](#page-44-1)
- [Integrating with ECM](#page-44-0)

### <span id="page-39-0"></span>**4.1 About User Administration**

User administration enables you to create and manage users, and provide access rights based on their roles. This section discusses the following:

- Administrator permissions
- Creating and mapping users and user groups
- Mapping security attributes.

### <span id="page-39-1"></span>**4.2 User Provisioning Process Flow**

**Figure 40: User Provisioning Process Flow**

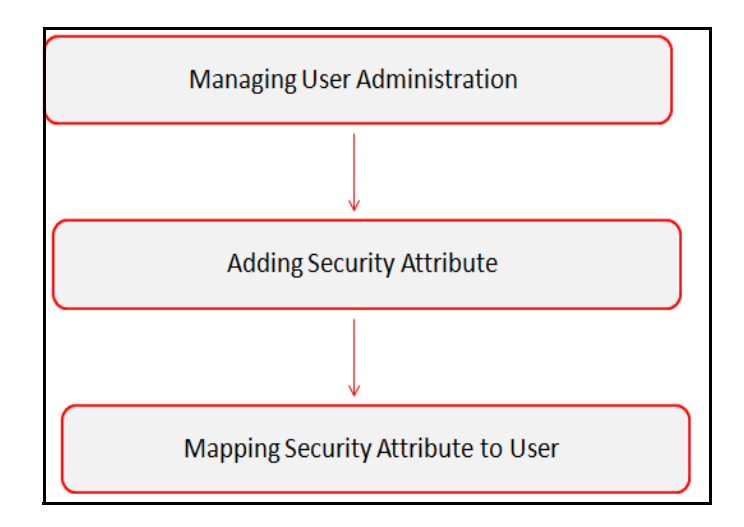

[Table](#page-40-2) 6 lists the various actions and associated descriptions of the user administration process flow.

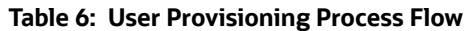

<span id="page-40-2"></span>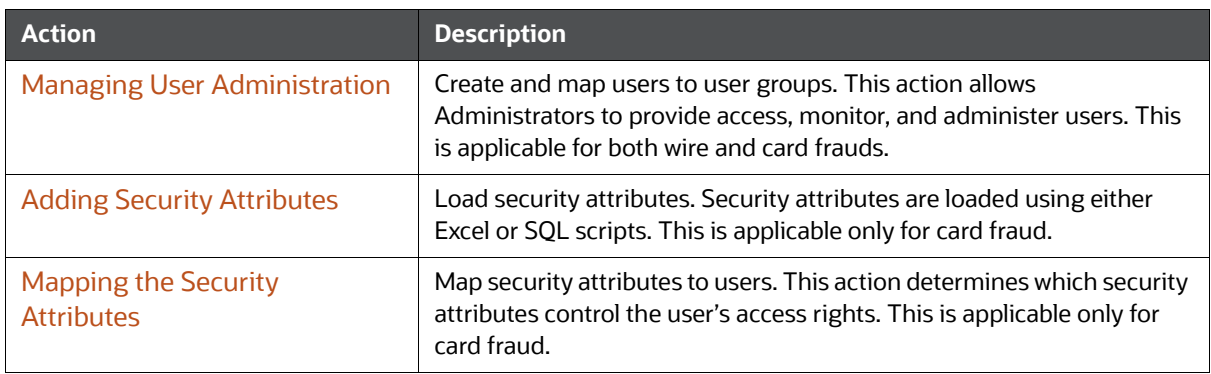

# <span id="page-40-0"></span>**4.3 Managing User Administration**

This section allows you to create, map, and authorize users to define a security framework that can restrict access to the Real Time Fraud component.

### **4.3.1 Managing Identity and Authorization**

This section explains creating a user and providing access to the Real Time Fraud component.

This section covers the following topics:

- **[Managing Identity and Authorization Process Flow](#page-40-1)**
- [Creating and Authorizing a User](#page-41-0)
- [Mapping a User with a User Group](#page-41-1).

### <span id="page-40-1"></span>**4.3.1.1 Managing Identity and Authorization Process Flow**

The following figure shows the process flow of identity management and authorization:

#### **Figure 41: Managing Identity and Authorization Process Flow**

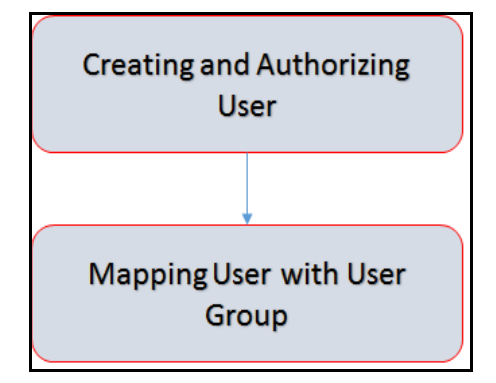

[Table](#page-41-2) 7 lists the various actions and associated descriptions of the user administration process flow.

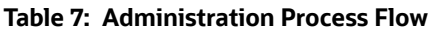

<span id="page-41-2"></span>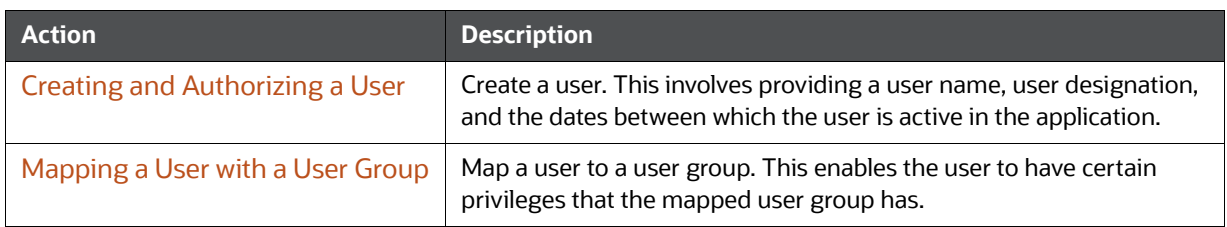

### <span id="page-41-0"></span>**4.3.1.2 Creating and Authorizing a User**

The SYSADMN user creates a user and the SYSAUTH user authorizes a user in Real Time Fraud. For more information on creating and authorizing a user, see [Oracle Financial Services Analytical](https://docs.oracle.com/cd/E60058_01/homepage.htm)  [Applications Infrastructure User Guide](https://docs.oracle.com/cd/E60058_01/homepage.htm).

### <span id="page-41-1"></span>**4.3.1.3 Mapping a User with a User Group**

This section explains how to map Users and User Groups. With this, the user can access the privileges as per the role. The SYSADMN user maps a user to a user group in Real Time Fraud.

[Table](#page-41-3) 8 describes the predefined Fraud User Roles and corresponding User Groups.

<span id="page-41-3"></span>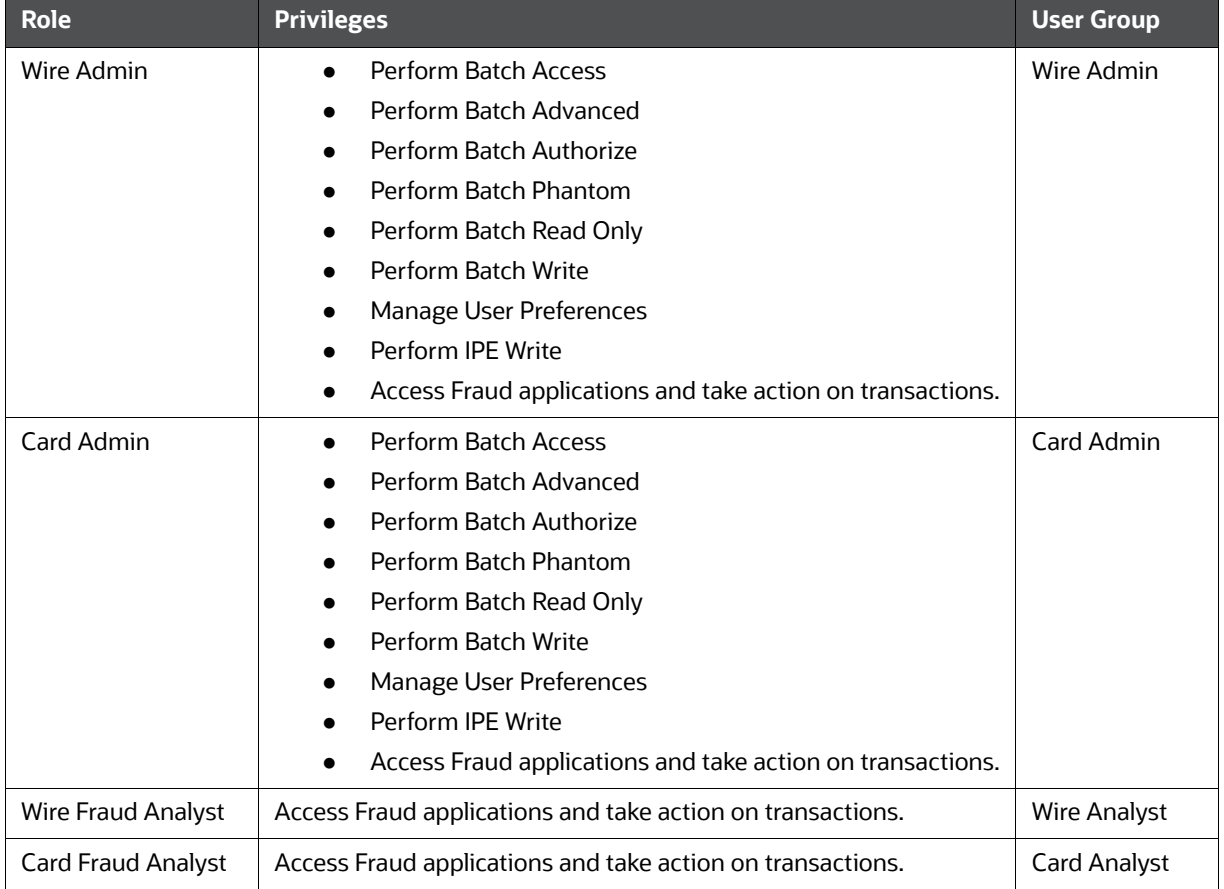

#### **Table 8: Fraud Roles and User Groups**

### <span id="page-42-0"></span>**4.4 Adding Security Attributes**

This section explains security attributes, the process of uploading security attributes, and mapping security attribute to users in the Real Time Card Fraud.

### **4.4.1 About Security Attributes**

Security Attributes help an organization classify their users based on their geographical location, jurisdiction, and business domain to restrict access to the data they can view.

You need to map the roles with access privileges. Since these roles are associated with user groups, the users associated with the user groups can perform activities throughout various functional areas in Real Time Fraud.

### **4.4.1.1 Types of Security Attributes**

The types of security attributes are as follows:

**•** Jurisdiction

Fraud solutions use Jurisdictions to limit user access to data in the database. Records from the Oracle client that the Ingestion Manager loads must be identified with a jurisdiction and users of the system must be associated with one or more jurisdictions. In the Fraud application, users can view only data or alerts associated with jurisdictions to which they have access. You can use a jurisdiction to divide data in the database. For example:

- **Geographical**: Division of data based on geographical boundaries, such as countries, states, and so on.
- **Crganizational:** Data division based on legal entities that compose the client's business.
- **Dther**: Combination of geographic and organizational definitions. In addition, it is client driven and can be
- customized.
- Business Domain

Business domains are used for data access controls similar to jurisdiction but have a different objective. The business domain can identify records of different business types such as Private Clients verses Retail customers, or provide more granular restrictions to data such as employee data.

# <span id="page-42-1"></span>**4.5 Mapping the Security Attributes**

This section allows you to map the security attributes that include Business Domains, Jurisdictions, and Asignee groups to User Groups for Real Time Fraud.

To map Business Domain, follow these steps:

1. Add entries for Business Domain in the KDD\_BUS\_DMN table in the atomic database.

```
INSERT INTO KDD_BUS_DMN(
```

```
 BUS_DMN_CD,
 BUS_DMN_DESC_TX,
 BUS_DMN_DSPLY_NM,
 MANTAS_DMN_FL
```

```
)
VALUES
(
      'a',
      'General',
      'GEN',
      'Y'
)
```
2. Add entries in FCC\_FR\_GROUP\_SEC\_ATTR\_MAP to map the Business Domain to the Groups. INSERT INTO FCC\_FR\_GROUP\_SEC\_ATTR\_MAP (

```
 V_GROUP_CD, 
     V_SEC_ATTR_CD, 
     V_SEC_ATTR_VAL
)
VALUES (
      'CARDFRAUDADMINGRP', 
      'BUSDMN', 
      'a'
```
)

To map Jurisdictions, follow these steps:

1. Add entries for Jurisdiction in the KDD\_JRSDCN table in the atomic database.

```
INSERT INTO KDD_JRSDCN (
     JRSDCN_CD,
     JRSDCN_NM,
     JRSDCN_DSPLY_NM,
     JRSDCN_DESC_TX
)
VALUES
(
     'E',
     'East',
     'EAST',
     'EASTERN'
)
```
2. Add entries in FCC\_FR\_GROUP\_SEC\_ATTR\_MAP to map the Jurisdiction to the Groups.

```
INSERT INTO FCC_FR_GROUP_SEC_ATTR_MAP (
     V_GROUP_CD, 
     V_SEC_ATTR_CD, 
     V_SEC_ATTR_VAL
)
VALUES (
     'CARDFRAUDADMINGRP', 
      'JRSDCN', 
      'E'
)
```
### <span id="page-44-1"></span>**4.6 Enabling the Cron Job**

Execute the following script in Atomic schema to enable user defined rules Cron Job.

 Update FCC\_FR\_ADMIN\_CONF SET V\_PARAM\_VALUE='Y' where V\_PARAM\_NAME ='ENABLE\_USER\_RULES\_EXECUTION'

### <span id="page-44-0"></span>**4.7 Integrating with ECM**

Real Time Fraud is integrated with Enterprise Case Management (ECM) to perform the following tasks.

- Create and Investigate the cases
- Close the cases

To know which Real Time Fraud JSON columns are moved to ECM, See Appendix-C: Mapping of RTF JSON to ECM Columns.

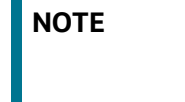

**NOTE** Message Reference, Customer Internal Id, Account Number are mandatory for ECM integration in the Card Fraud JSON. See Appendix-B: Card Fraud Sample JSON for a sample.

To integrate Real Time Fraud with Enterprise Case Management (ECM), follow these steps:

1. Execute the following command in the Atomic database.

```
UPDATE FCC_FR_ADMIN_CONF
```

```
SET V PARAM VALUE = 'true'
```
WHERE V PARAM NAME = 'IS L2 ANALYSIS REQUIRED'

- 2. Go to \$FIC\_HOME/RealTimeFraudCommonScripts and execute ECM\_L1\_ACTION\_STATUS.sql in Atomic db.
- 3. For PMF update execute the following in Config Schema:

```
Wire: $FIC_HOME/RealTimeFraudCommonScripts/RTF_Wire/
WIRE_PMF_WORKFLOW_L2_ANALYSIS.sql
```
**Card:** \$FIC\_HOME /RealTimeFraudCommonScripts/RTF\_Card/ CARD\_PMF\_WORKFLOW\_L2\_ANALYSIS.sql

4. Execute the following in Atomic schema.

**Wire:** \$FIC\_HOME/RealTimeFraudCommonScripts/RTF\_Wire/WIRE\_TRXN\_CASEID.sql

**Card:** \$FIC\_HOME /RealTimeFraudCommonScripts/RTF\_Card/CARD\_TRXN\_CASEID.sql

5. In the Real Time Card Administration tab, add the ECM URL (http://host:port/ContextName), ECM user name and password and click **Save**.

**Figure 42: Oracle Financial Services Enterprise Fraud Page**

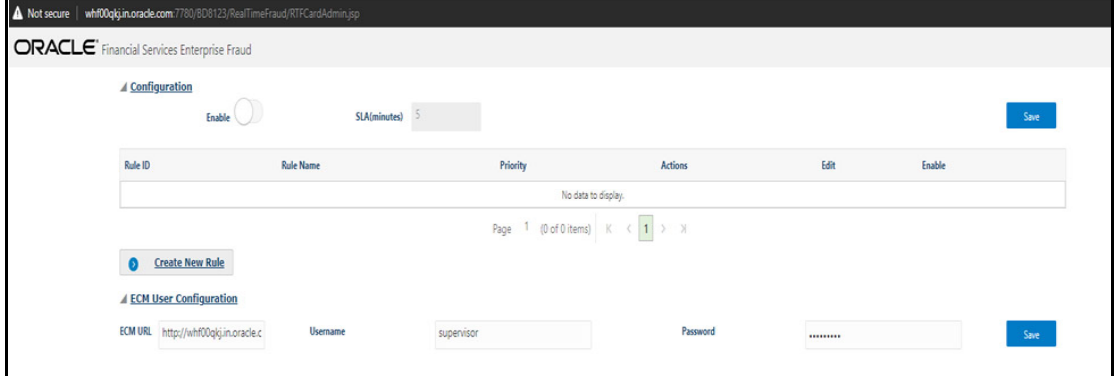

- 6. To integrate ECM for security attributes, mapping, and case assignment, see *Adding Security Attributes* and *Configuring Case Allocation* sections in [Oracle Financial Services Enterprise Case](https://docs.oracle.com/cd/E91493_01/technicalguides.htm)  [Management Administration and Configuration Guide](https://docs.oracle.com/cd/E91493_01/technicalguides.htm).
- 7. Restart the Oracle Financial Services Analytical Applications (OFSAA) servers to refresh the changes.

# **5 Configuring Real Time Wire Fraud Scoring**

This chapter provides information about configuring the Real Time Wire Fraud.

**Topics:**

- [Operating Real Time Wire Fraud Service](#page-46-0)
- [Managing Real Time Wire Fraud Scenarios/Rules](#page-49-0)

# <span id="page-46-0"></span>**5.1 Operating Real Time Wire Fraud Service**

The following sections explain about the Real Time Wire Fraud Service.

- [Real Time Wire Fraud Service Request](#page-46-1)
- [Real Time Wire Fraud Service Response](#page-49-1)

### <span id="page-46-1"></span>**5.1.1 Real Time Wire Fraud Service Request**

The client must provide input to the Real Time Card Fraud service by posting relevant attributes into the IPE REST Service using either of the following:

**JSP:**

<host>:<port>/RTFWIRE/WireTransactions.jsp

- **IPE JMS Client:**
	- a. To configure the JMS Client, follow the steps mentioned in chapters *Configuring IPE Sample Application Client for Real Time Mode* and *Running the IPE Client for Real Time* [in the OFS](https://support.oracle.com/epmos/faces/DocumentDisplay?_afrLoop=255999190072135&id=2107008.1&_afrWindowMode=0&_adf.ctrl-state=ptez07sn5_4)  [Inline Processing Engine Sample Application Installation Guide](https://support.oracle.com/epmos/faces/DocumentDisplay?_afrLoop=255999190072135&id=2107008.1&_afrWindowMode=0&_adf.ctrl-state=ptez07sn5_4).
	- b. Copy \$FIC\_HOME/RTFWireFraudIPEProcessing/IPEJMSTestClient/lib/ RTFJMSClientTest.jar file to \$FIC\_HOME/realtime\_processing/ipesampleapp/ client/lib path.
	- c. Take a copy of IPEJMSClient.sh and rename it as IPEFraudJMSClient.sh. Modify the IPEFraudJMSClient.sh file as follows.
		- Update MAIN\_JAVA\_CLASS=com.ofs.aai.realtime.test.JmsGatewayTest to

MAIN JAVA CLASS=com.ofss.fccm.fraud.realtime.wire.test.JmsGatewayTest

— Update \$JAVA\_BIN/java \$X\_ARGS\_GEN -classpath \$\_CLASSPATH \$MAIN JAVA CLASS \$1 \$2 \$3 \$4 \$5 to \$JAVA BIN/java \$X ARGS GEN classpath \$\_CLASSPATH \$MAIN\_JAVA\_CLASS \$1 \$2 \$3 \$4 \$5 \$6

Additional parameter is the number of threads to run parallel.

The attributes must be in JSON format. For sample JSON input, see [Appendix-A: Wire Fraud Sample](#page-63-0)  [JSON](#page-63-0).

Table 9 shows the structure of the Real Time Wire Fraud message attributes.

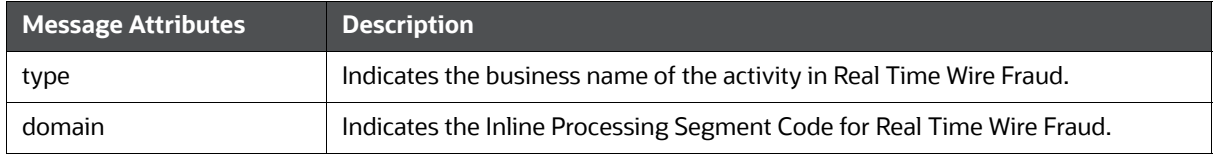

#### **Table 9: Real Time Wire Fraud Message Attributes**

#### **Table 9: Real Time Wire Fraud Message Attributes**

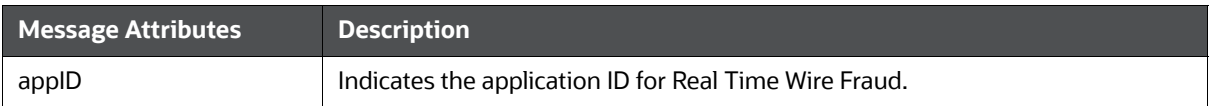

See Appendix-D: Real Time Wire Fraud Request Attributes for the list of Real Time Wire Fraud request attributes.

#### **5.1.1.1 Real Time Wire Fraud Service JMS Response Details**

This section shows the details related to the Real Time Wire Fraud Service JMS Response.

Table 10 shows the Real Time Wire Fraud Service JMS Response Details.

| <b>JMS</b><br><b>Response</b> | <b>Alert</b><br><b>Action</b> | <b>Alert Description</b>                                                                                                    | <b>Response</b>                                                                                                    |
|-------------------------------|-------------------------------|----------------------------------------------------------------------------------------------------|----------------------------------------------------------------------------------------------------|
| Alert Not<br>Created          | Clean                         | This response is<br>generated on the hold<br>queue if the posted<br>transaction is clean, i.e., it<br>does not match any of the<br>given IPE rules in the<br>application. This action<br>doesn't generate any alert. | "Transaction ID" :<br>2781,<br>"Message Reference" :<br>Message Reference,<br>"Status" : CLEAN<br>$\}$                                                                                         |
| Alert Not<br>Created          | Error                         | This response is<br>generated on the hold<br>queue if the posted<br>transaction gives an error<br>because of bad data, bad<br>network, server issues or<br>any such cases.                                           | "Transaction ID" :<br>2787,<br>"Message Reference" :<br>Message Reference,<br>"Status" : HOLD,<br>"Error" : Failed to<br>Evaluate,<br>"Assessment ID" : "",<br>"Score": "",<br>"Decision" : "" |
|                               |                               |                                                                                                    |                                                                                                    |

**Table 10: Real Time Wire Fraud Service JMS Response Details**

| <b>JMS</b><br><b>Response</b> | <b>Alert</b><br><b>Action</b> | <b>Alert Description</b>                                                                                                    | <b>Response</b>                                                                                                    |
|-------------------------------|-------------------------------|----------------------------------------------------------------------------------------------------|----------------------------------------------------------------------------------------------------|
| Alert<br>Created              | Held                          | This response is created<br>on the hold queue if the<br>posted transaction fails at<br>any IPE rules provided in<br>the application. An alert in<br>held status gets generated<br>and the users can view it<br>in the UI. | $\{$<br>"Transaction ID" :<br>2788,<br>"Message Reference" :<br>Message Reference,<br>"Status" : HOLD,<br>"Error": "",<br>"Assessment ID" :<br>22258,<br>"Score" : $10.0$ ,<br>"Decision" : ""<br>$\}$    |
|                               |                               |                                                                                                    | $\{$<br>"Transaction ID" :<br>2788,<br>"Message Reference" :<br>Message Reference,<br>"Status" : HOLD<br>$\mathcal{F}$                                                                                    |
| Alert<br>Created              | Release                       | This response is created<br>on the hold queue if the<br>posted transaction is<br>released from the UI or<br>auto-closed by Wire<br><b>Administrator SLA</b><br>settings.                                                  | $\{$<br>"Transaction ID" :<br>2788,<br>"Message Reference" :<br>Message Reference,<br>"Status" : CLEAN,<br>"Error": "",<br>"Assessment ID" :<br>22258,<br>"Score": $10,$<br>"Decision" : Released<br>$\}$ |

**Table 10: Real Time Wire Fraud Service JMS Response Details**

| <b>JMS</b><br><b>Response</b> | <b>Alert</b><br><b>Action</b> | <b>Alert Description</b>                                                                                                    | <b>Response</b>                                                                                                    |
|-------------------------------|-------------------------------|----------------------------------------------------------------------------------------------------|----------------------------------------------------------------------------------------------------|
| Alert<br>Created              | <b>Blocked</b>                | This response is created<br>on the hold queue if the<br>posted transaction is<br>blocked from the UI or<br>auto-closed by Wire<br><b>Administrator SLA</b><br>settings. | "Transaction ID" :<br>2789,<br>"Message Reference" :<br>Message Reference,<br>"Status" : HOLD,<br>"Error" : "",<br>"Assessment ID" :<br>22258,<br>"Score": $10.$<br>"Decision" : Blocked |

**Table 10: Real Time Wire Fraud Service JMS Response Details**

### <span id="page-49-1"></span>**5.1.2 Real Time Wire Fraud Service Response**

Any input given to the Real Time Wire Fraud service will have a response or feedback message. The client must configure a REST Service feedback URL and expose that URL to the Real Time Fraud service to receive the response from Real Time Fraud service.

You must configure the REST Service feedback URL in the action.json.response.url parameter in the <RTFWIRE.war Deployed Path>/RTFWIRE/conf/install.properties file and then restart the webserver for the configuration to take effect.

# <span id="page-49-0"></span>**5.2 Managing Real Time Wire Fraud Scenarios/Rules**

In Real Time Wire Fraud, certain out-of-the-box fraud scenarios or rules are configured in IPE. You can modify existing rules or create new ones in IPE per customer requirements.

Table 11 shows the sample out-of-the-box wire fraud risk rules configured for real-time delectation.

| <b>Wire Fraud Scenarios/Rules</b>                             | <b>Description</b>                                                                                                    |
|---------------------------------------------------------------|----------------------------------------------------------------------------------------------------|
| <b>Cross Border Transaction</b>                               | This risk rule is used to assign risk score when source country and<br>destination country are different in a transaction.                                                                                         |
| First Transaction to a new<br>Beneficiary & AMT><br>Threshold | This risk rule is used when a customer initiates a transaction to a new<br>beneficiary for the first time. This rule checks first time transaction along<br>with amount threshold and then assigns the risk score. |
| Largest Transaction for the<br>Customer                       | This risk rule is used to assign risk score when a customer initiates a<br>transaction with largest amount. Current transaction amount is compared<br>with the average of last 10 transactions multiplied by 1.3.  |

**Table 11: Fraud Risk Rules**

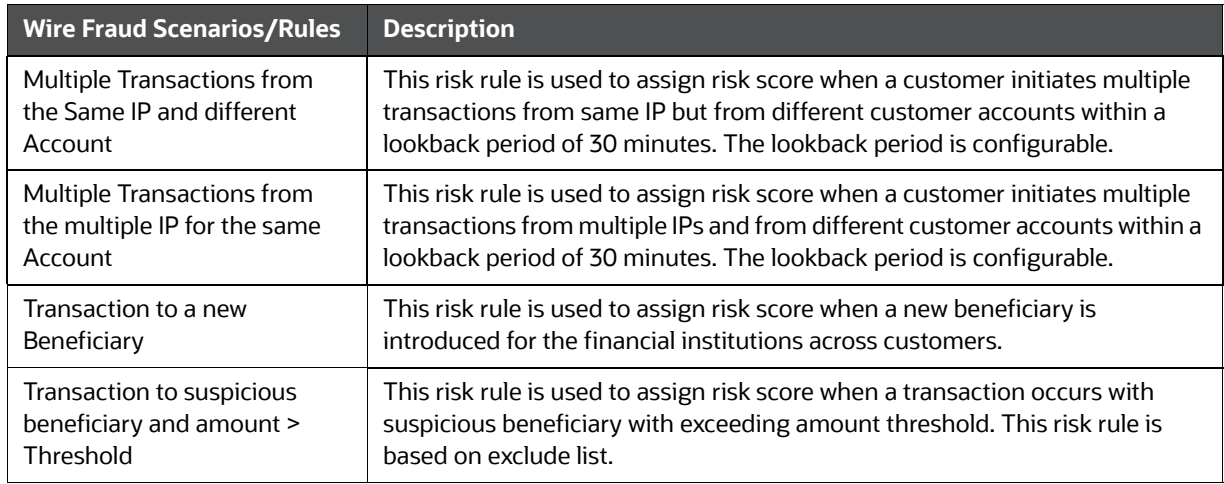

#### **Table 11: Fraud Risk Rules**

### **5.2.1 Modify Fraud Rules**

You can modify existing fraud rules or create new rules in IPE as per requirement.

Perform the following to modify fraud rules.

- 1. Navigate to the Inline Processing Home Page.
- 2. Click **Evaluations**. The Evaluations page is displayed.
- 3. Add or modify the evaluation rules.

For more information, see [Inline Processing Engine User Guide](https://docs.oracle.com/cd/E60058_01/ipe.htm).

# **6 Configuring Real Time Card Fraud Scoring**

This chapter provides information about configuring the Real Time Card Fraud.

**Topics:**

- **[Operating Real Time Card Fraud Service](#page-51-0)**
- [Managing Real Time Card Fraud Scenarios/Rules](#page-54-0)

# <span id="page-51-0"></span>**6.1 Operating Real Time Card Fraud Service**

The following sections explain about the Real Time Card Fraud Service.

- [Real Time Card Fraud Service Request](#page-51-1)
- Real Time Card Fraud Service JMS Response Details

### <span id="page-51-1"></span>**6.1.1 Real Time Card Fraud Service Request**

The client must provide input to the Real Time Card Fraud service by posting relevant attributes into the IPE REST Service using either of the following:

**JSP:**

<host>:<port>/RTFCARD/CardTransactions.jsp

- **IPE JMS Client:**
	- a. To configure the JMS Client, follow the steps mentioned in chapters *Configuring IPE Sample Application Client for Real Time Mode* and *Running the IPE Client for Real Time* [in the OFS](https://support.oracle.com/epmos/faces/DocumentDisplay?_afrLoop=255999190072135&id=2107008.1&_afrWindowMode=0&_adf.ctrl-state=ptez07sn5_4)  [Inline Processing Engine Sample Application Installation Guide](https://support.oracle.com/epmos/faces/DocumentDisplay?_afrLoop=255999190072135&id=2107008.1&_afrWindowMode=0&_adf.ctrl-state=ptez07sn5_4).
	- b. Copy \$FIC\_HOME/RTFCardFraudIPEProcessing/IPEJMSTestClient/lib/ RTFJMSClientTest.jar file to \$FIC\_HOME/realtime\_processing/ipesampleapp/ client/lib path.
	- c. Take a copy of IPEJMSClient.sh and rename it as IPEFraudJMSClient.sh. Modify the IPEFraudJMSClient.sh file as follows.
		- Update MAIN\_JAVA\_CLASS=com.ofs.aai.realtime.test.JmsGatewayTest to

MAIN JAVA CLASS=com.ofss.fccm.fraud.realtime.card.test.JmsGatewayTest

— Update \$JAVA\_BIN/java \$X\_ARGS\_GEN -classpath \$\_CLASSPATH \$MAIN JAVA CLASS \$1 \$2 \$3 \$4 \$5 to \$JAVA BIN/java \$X ARGS GEN classpath \$\_CLASSPATH \$MAIN\_JAVA\_CLASS \$1 \$2 \$3 \$4 \$5 \$6

Additional parameter is the number of threads to run parallel.

The attributes must be in JSON format. For sample JSON input, see [Appendix-B: Card Fraud Sample](#page-67-0)  [JSON](#page-67-0).

Table 12 shows the structure of the Real Time Card Fraud message attributes.

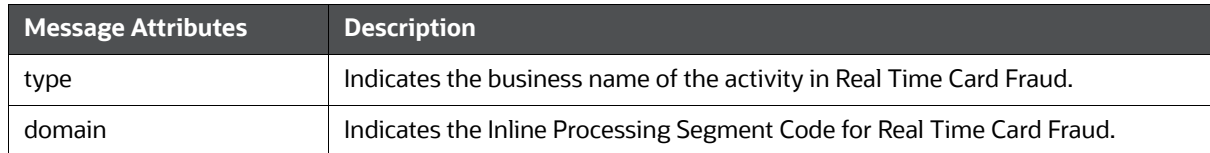

#### **Table 12: Real Time Card Fraud Message Attributes**

#### **Table 12: Real Time Card Fraud Message Attributes**

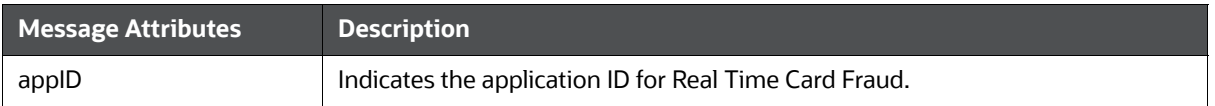

See [Appendix-E: Real Time Wire Fraud Request Attributes](#page-79-0) for the list of Real Time Card Fraud request attributes.

#### **6.1.1.1 Real Time Card Fraud Service JMS Response Details**

This section shows the details related to the Real Time Card Fraud Service JMS Response.

Table 13 shows the Real Time Card Fraud Service JMS Response Details.

| <b>JMS</b><br><b>Response</b> | <b>Alert</b><br><b>Action</b> | <b>Alert Description</b>                                                                                                    | <b>Response</b>                                                                                                    |
|-------------------------------|-------------------------------|----------------------------------------------------------------------------------------------------|----------------------------------------------------------------------------------------------------|
| Alert Not<br>Created          | Clean                         | This response is<br>generated on the hold<br>queue if the posted<br>transaction is clean, i.e., it<br>does not match any of the<br>given IPE rules in the<br>application. This action<br>doesn't generate any alert. | $\{$<br>"Transaction ID" :<br>2781,<br>"Message Reference" :<br>Message Reference,<br>"Status" : CLEAN<br><sup>}</sup>                                                                          |
| Alert Not<br>Created          | Error                         | This response is<br>generated on the hold<br>queue if the posted<br>transaction gives an error<br>because of bad data, bad<br>network, server issues or<br>any such cases.                                           | "Transaction ID" :<br>2787,<br>"Message Reference" :<br>Message Reference,<br>"Status" : HOLD,<br>"Error" : Failed to<br>Evaluate,<br>"Assessment ID" : "",<br>"Score" : "",<br>"Decision" : "" |

**Table 13: Real Time Card Fraud Service JMS Response Details**

| <b>JMS</b><br><b>Response</b> | <b>Alert</b><br><b>Action</b> | <b>Alert Description</b>                                                                                                    | <b>Response</b>                                                                                                    |
|-------------------------------|-------------------------------|----------------------------------------------------------------------------------------------------|----------------------------------------------------------------------------------------------------|
| Alert<br>Created              | Held                          | This response is created<br>on the hold queue if the<br>posted transaction fails at<br>any IPE rules provided in<br>the application. An alert in<br>held status gets generated<br>and the users can view it<br>in the UI. | $\{$<br>"Transaction ID" :<br>2788,<br>"Message Reference" :<br>Message Reference,<br>"Status" : HOLD,<br>"Error" : "",<br>"Assessment ID" :<br>22258,<br>"Score" : $10.0$ ,<br>"Decision" : ""<br>$\mathcal{F}$<br>$\{$<br>"Transaction ID" :<br>2788,<br>"Message Reference" :<br>Message Reference,<br>"Status" : HOLD<br>$\}$ |
| Alert<br>Created              | Release                       | This response is created<br>on the hold queue if the<br>posted transaction is<br>released from the UI or<br>auto-closed by Card<br><b>Administrator SLA</b><br>settings.                                                  | $\{$<br>"Transaction ID" :<br>2788,<br>"Message Reference" :<br>Message Reference,<br>"Status" : CLEAN,<br>"Error": "",<br>"Assessment ID" :<br>22258,<br>"Score": $10,$<br>"Decision" : Released<br>$\}$                                                                                                    |

**Table 13: Real Time Card Fraud Service JMS Response Details**

| <b>JMS</b><br><b>Response</b> | <b>Alert</b><br><b>Action</b> | <b>Alert Description</b>                                                                                                    | <b>Response</b>                                                                                                    |
|-------------------------------|-------------------------------|----------------------------------------------------------------------------------------------------|----------------------------------------------------------------------------------------------------|
| Alert<br>Created              | Blocked                       | This response is created<br>on the hold queue if the<br>posted transaction is<br>blocked from the UI or<br>auto-closed by Card<br><b>Administrator SLA</b><br>settings. | "Transaction ID" :<br>2789,<br>"Message Reference" :<br>Message Reference,<br>"Status" : HOLD,<br>"Error" : "",<br>"Assessment ID" :<br>22258,<br>"Score": $10$ ,<br>"Decision" : Blocked |

**Table 13: Real Time Card Fraud Service JMS Response Details**

### <span id="page-54-0"></span>**6.2 Managing Real Time Card Fraud Scenarios/Rules**

In Real Time Card Fraud, certain out-of-the-box fraud scenarios or rules are configured in IPE. You can modify existing rules or create new ones in IPE per customer requirements.

Table 14 shows the sample out-of-the-box fraud risk rules configured for real-time delectation.

#### **Table 14: Fraud Risk Rules**

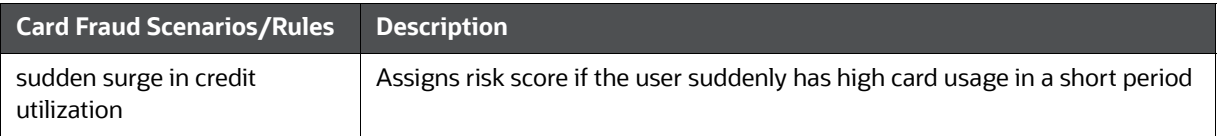

### **6.2.1 Modify Fraud Rules**

You can modify existing fraud rules or create new rules in IPE as per requirement.

Perform the following to modify fraud rules.

- 1. Navigate to the Inline Processing Home Page.
- 2. Click **Evaluations**. The Evaluations page is displayed.
- 3. Add or modify the evaluation rules.

For more information, see [Inline Processing Engine User Guide](https://docs.oracle.com/cd/E60058_01/ipe.htm).

# **7 Managing Real Time Wire Administration**

Real Time Wire Administration enables you to configure SLA, a set of rules, conditions, and time for SLA. SLA defines the cut-off time period from the moment when payment is held by the Fraud application, within which the user must take necessary action.

Whenever a transaction satisfies the rules configured for the SLA, the user must take necessary action on that transaction within the specified cut-off time. The system automatically takes action on the transactions that are not acted upon before.

**Topics:**

- [Accessing Real Time Wire Administration](#page-55-0)
- [Configuring Real Time Wire Administration](#page-56-0)
- [Configuring ECM User in Real Time Wire Administration](#page-57-0)

### <span id="page-55-0"></span>**7.1 Accessing Real Time Wire Administration**

To configure Real Time Wire Administration, you must log in to the Fraud Enterprise Edition application as an Administrator.

1. Enter the OFSAA URL in your browser.

The OFSAA Login page is displayed.

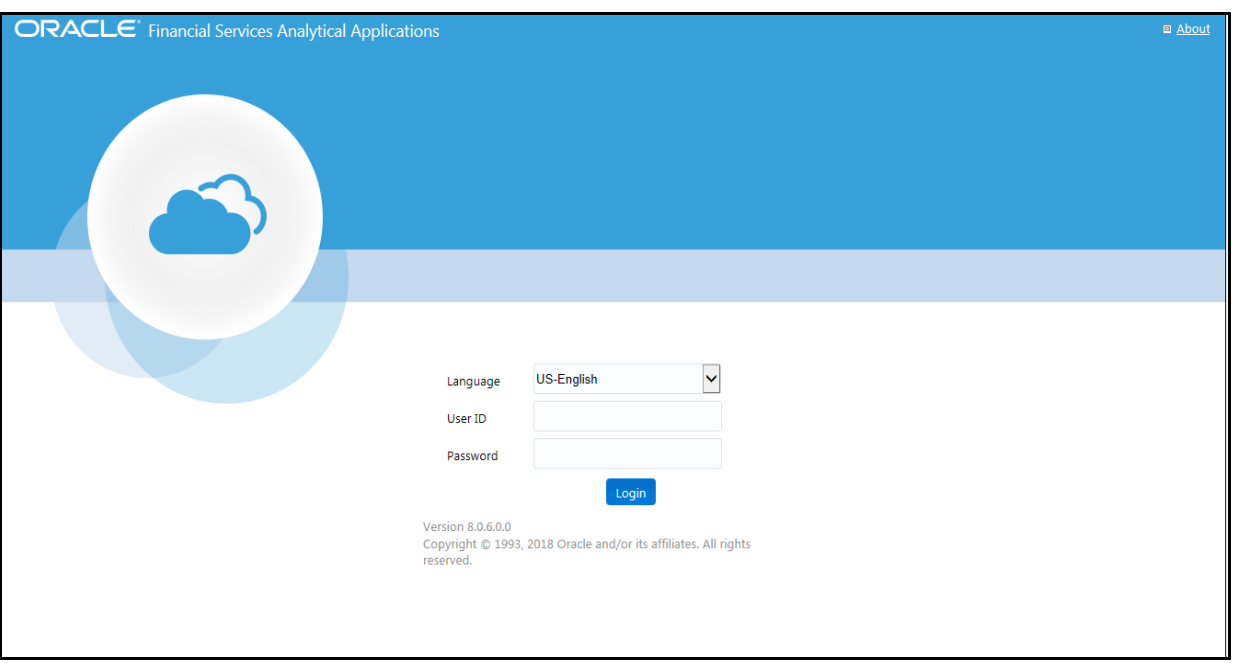

#### **Figure 43: OFSAA Login Page**

- 2. Select the **Language**.
- 3. Enter your **User ID** and **Password**.

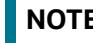

**NOTE** Ensure to login as an **Administrator**.

4. Click **Login**.

This action displays the **Applications** page.

#### **Figure 44: Fraud Enterprise Edition Applications Page**

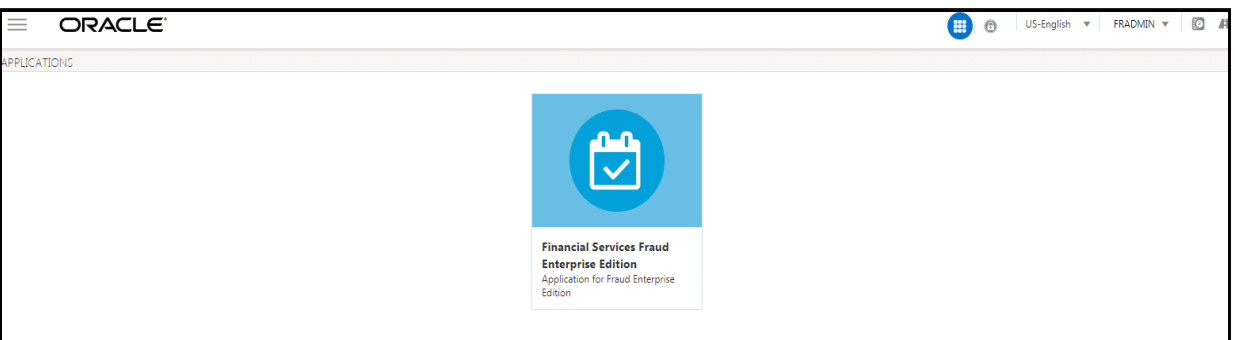

5. Click **Financial Services Fraud Enterprise Edition** from the Tiles menu.

This action displays the Financial Services Fraud Enterprise Edition Home page with the navigation list to the left.

**Figure 45: Fraud Enterprise Edition Home Page**

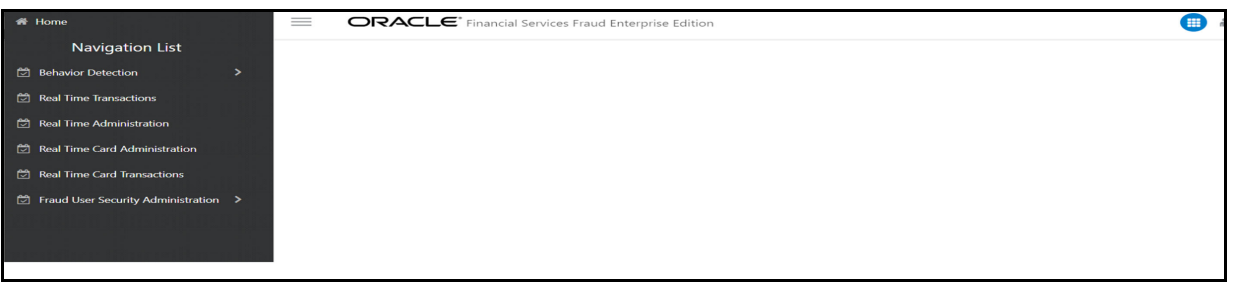

6. Click **Real Time Wire Administration** in the Navigation List.

This action displays the Real Time Wire Administration page.

# <span id="page-56-0"></span>**7.2 Configuring Real Time Wire Administration**

On the Real Time Wire Administration page, you can configure SLA by creating new rules and conditions for each rule, configuring SLA cut-off time and priority for each rule, enabling the SLA, and so on.

Perform the following to configure SLA:

- 1. Navigate to the Real time Wire Administration page.
- 2. Click **Create New Rule**.

The **Create New Rule** section expands and displays the fields required to create a new rule.

3. Enter the following details in the **Create New Rule** section.

[Table](#page-56-1) 15 shows the details regarding the create new rule section.

#### **Table 15: Create New Rule**

<span id="page-56-1"></span>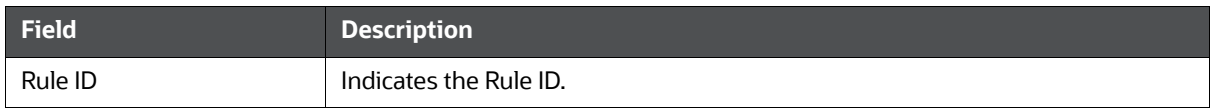

#### **Table 15: Create New Rule**

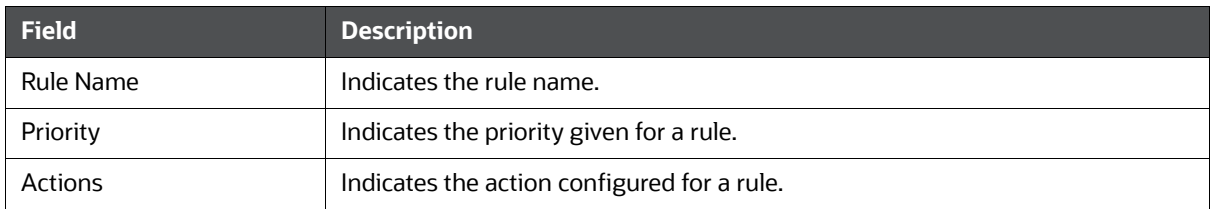

4. Click **Create New Condition** in the **Create New Rule** section.

The **Create New Condition** section expands and displays the fields required to create a new condition.

5. Enter the following details in the **Create New Condition** section.

[Table](#page-57-1) 16 shows the details regarding the create new condition section.

#### **Table 16: Create New Condition**

<span id="page-57-1"></span>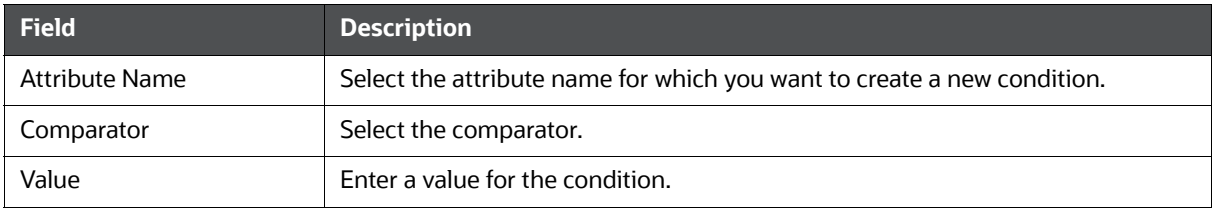

6. Click **Save.**

The new rule is created with the added conditions and displayed in the **Configuration** section.

#### 7. Click **Configuration**.

The Configuration section expands.

8. Turn on the **Enable** button to enable the SLA.

**NOTE** You can also enable individual rule by turning on the **Enable** button corresponding to each rule in the **Configurations** section.

- 9. Enter a cut-off time period in **SLA (minutes)** field.
- 10. Click **Save**.

This action configures the SLA for the Real Time Fraud.

### <span id="page-57-0"></span>**7.3 Configuring ECM User in Real Time Wire Administration**

On the Real Time Wire Administration page, you can configure Enterprise Case Management (ECM) user deatils to integrate ECM with Real Time Wire.

To Configure ECM user, follow these steps.

- 1. Navigate to the Real Time Wire Administration page.
- 2. Under ECM User Configuration, enter the details as mentioned.

Table 17 shows the ECM user configuration details.

#### **Table 17: ECM User Configuration Details**

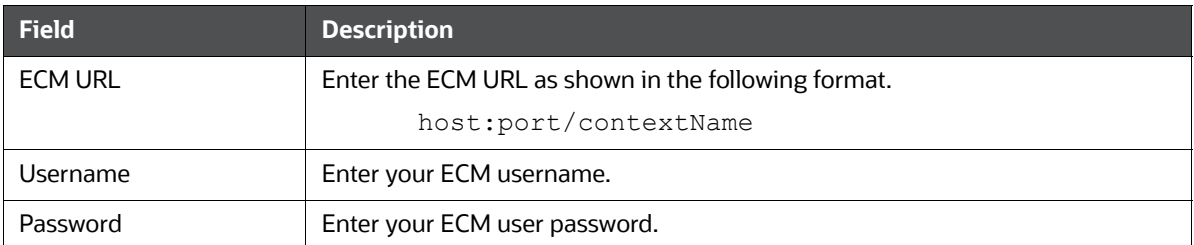

# **8 Managing Real Time Card Administration**

Real Time Card Administration enables you to configure SLA, a set of rules, conditions, and time for SLA. SLA defines the cut-off time period from the moment when payment is held by the Fraud application, within which the usermust take necessary action.

Whenever a transaction satisfies the rules configured for the SLA, the user must take necessary action on that transaction within the specified cut-off time. The system automatically takes action on the transactions that are not acted upon before.

**Topics:**

- [Accessing Real Time Card Administration](#page-59-0)
- [Configuring Real Time Card Administration](#page-60-0)
- [Configuring ECM User in Real Time Card Administration](#page-61-0)

### <span id="page-59-0"></span>**8.1 Accessing Real Time Card Administration**

To configure Real Time Card Administration, you must log in to the Fraud Enterprise Edition application as an Administrator.

1. Enter the OFSAA URL in your browser.

The OFSAA Login page is displayed.

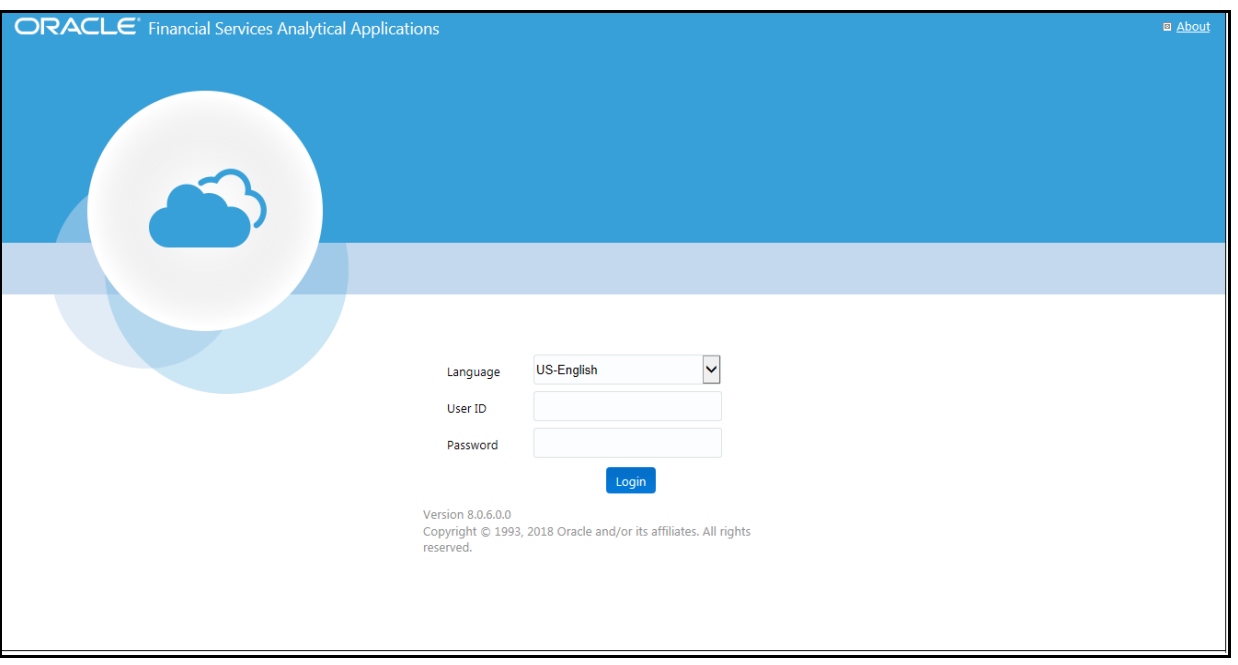

#### **Figure 46: OFSAA Login Page**

- 2. Select the **Language**.
- 3. Enter your **User ID** and **Password**.

**NOTE** Ensure to login as an **Administrator**.

4. Click **Login**.

The **Applications** page is displayed.

#### **Figure 47: Fraud Enterprise Edition Applications Page**

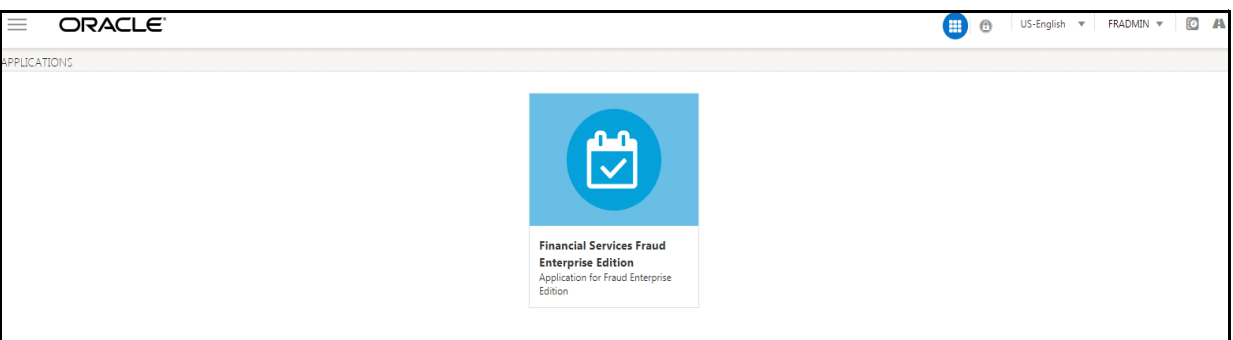

5. Click **Financial Services Fraud Enterprise Edition** from the Tiles menu.

This action displays the Financial Services Fraud Enterprise Edition Home page with the navigation list to the left.

#### **Figure 48: Fraud Enterprise Edition Home Page**

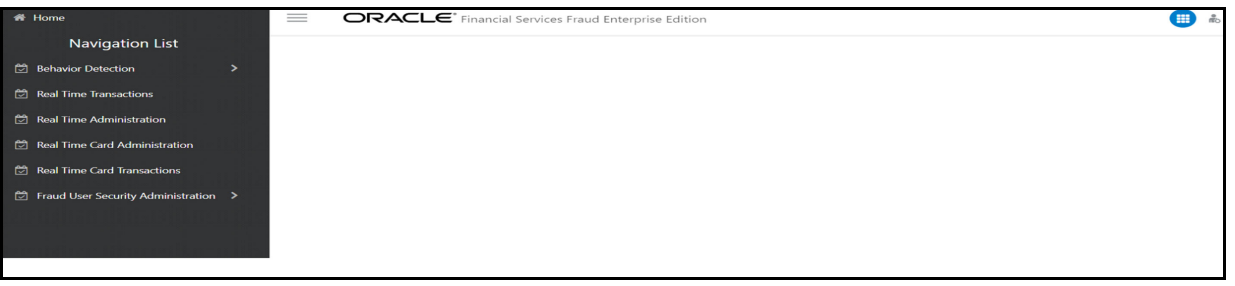

6. Click **Real Time Card Administration** in the Navigation List.

The Real Time Card Administration page is displayed.

# <span id="page-60-0"></span>**8.2 Configuring Real Time Card Administration**

On the Real Time card Administration page, you can configure SLA by creating new rules and conditions for each rule, configuring SLA cut-off time and priority for each rule, enabling the SLA, and so on.

Perform the following to configure SLA:

- 1. Navigate to the Real Time Card Administration page.
- 2. Click **Create New Rule**.

The **Create New Rule** section expands and displays the fields required to create a new rule.

3. Enter the following details in the **Create New Rule** section.

[Table](#page-60-1) 18 shows the details regarding the create new rule section.

#### **Table 18: Create New Rule**

<span id="page-60-1"></span>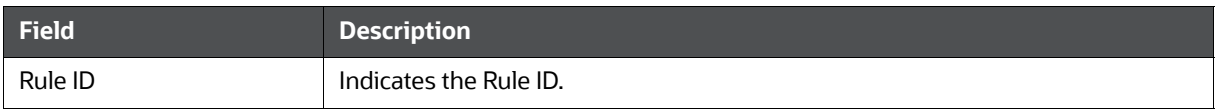

#### **Table 18: Create New Rule**

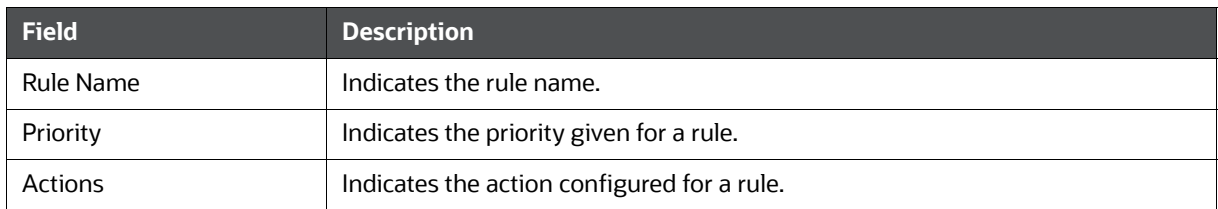

4. Click **Create New Condition** in the **Create New Rule** section.

The **Create New Condition** section expands and displays the fields required to create a new condition.

5. Enter the following details in the **Create New Condition** section.

[Table](#page-61-1) 19 shows the details regarding the create new condition section.

#### **Table 19: Create New Condition**

<span id="page-61-1"></span>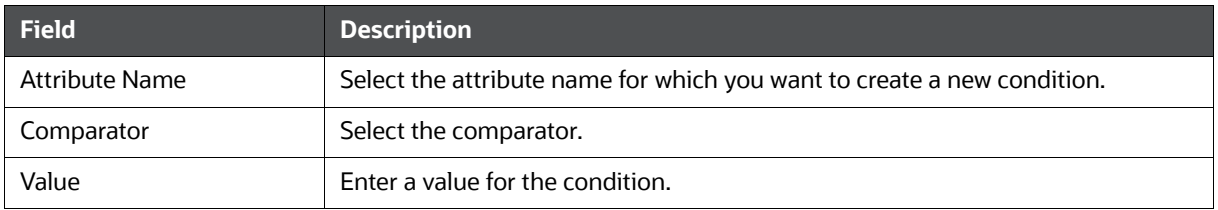

6. Click **Save.**

The new rule is created with the added conditions and displayed in the **Configuration** section.

#### 7. Click **Configuration**.

The Configuration section expands.

8. Turn on the **Enable** button to enable the SLA.

**NOTE** You can also enable individual rule by turning on the **Enable** button corresponding to each rule in the **Configurations** section.

- 9. Enter a cut-off time period in **SLA (minutes)** field.
- 10. Click **Save**.

This action configures the SLA for the Real Time Fraud.

### <span id="page-61-0"></span>**8.3 Configuring ECM User in Real Time Card Administration**

On the Real Time card Administration page, you can configure Enterprise Case Management (ECM) user deatils to integrate ECM with Real Time Card.

To Configure ECM user, follow these steps.

- 1. Navigate to the Real Time card Administration page.
- 2. Under ECM User Configuration, enter the details as mentioned.

[Table 20 s](#page-62-0)hows the ECM user configuration details.

#### **Table 20: ECM User Configuration Details**

<span id="page-62-0"></span>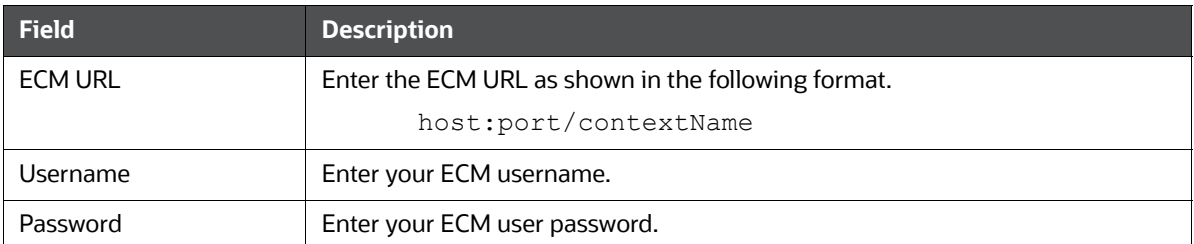

# **9 Appendix-A: Wire Fraud Sample JSON**

<span id="page-63-0"></span>The JSON input data must be in the following format:

{

```
 "type":"FCC_FR_WIRE_TRANSACTION",
 "domain":"WFR",
 "appId":"OFS_FRAUD_EE",
 "runtype":1,
 "runParam":1,
 "attributes":{
    "To Latitude":"40.73868",
    "From Latitude":"78.9629",
    "From Longitude":"20.5937",
    "To Longitude":"-73.93570",
    "Account Source UniqueID":"a",
    "Authentication Mode":"a",
    "Browse Type":1,
    "Current Date":"2022-03-23",
    "Customer Source UniqueID":"",
    "IP GEO Domain":"a",
    "IP Address":"12.56.23.90",
    "IP Address City":"Delhi",
    "IP Address Country":"India",
    "IP GEO ISP":"a",
    "IP Organisation Name":"a",
    "IP Address State":"a",
    "IP GEO Autonomous System Number":"1",
    "IP GEO Autonomous System Organization":"a",
    "IP GEO Is Anonymous Proxy":"a",
    "IP GEO User Type":"a",
    "OS Type":"a",
    "Referrer Site":"a",
    "Session ID":"a",
    "Source System Code":"a",
    "Time":"",
    "User Agent":"a",
```
 "Web Session Value":"ELISSA", "Login Time Session":"", "Session Number":"1", "Channel Info":"SWIFT", "Payment Type":"a", "Transaction Type Code":"TYPE1", "ACH Batch ID":"a", "Reoccurring Flag":"a", "Message Type":"a", "Message Direction":"OUTGOING", "Payment International Flag":"a", "Credit/Debit Code":"a", "Transaction unique SIQ ID":"", "Message Reference":"MSG00079", "Sender":"a", "Receiver":"BOFAUS6S", "Debited Branch":"a", "Credited Branch":"a", "Transaction Currency":"DOLLAR", "Transaction Amount":"15000", "Transaction Original Currency":"a", "Transaction Original Amount":"123", "Payment Value Date":"2022-03-23", "Originator Party AccountID/IBAN":"EXMLENHRTHRCP-3808", "Originator Party Name":"abhinaw", "Originator Party BIC":"a", "Originator Party Countrycode":"US", "Originator Party Identifier":"XXXCUSPAGERISKTOLAC-4500-RB", "Counterparty AccountID/IBAN":"ACPOTCHKFRAC-6542", "Counterparty Name":"Leo", "Counterparty BIC":"a", "Counterparty Country Code":"UK", "Counterparty Identifier":"CUMCT-ALT2-MLB-SAC-03-RFT", "Involved Party 1 Type":"a", "Involved Party 1 AccountID/IBAN":"a", "Involved Party 1 Name":"a",

```
 "Involved Party 1 BIC":"a",
 "Involved Party 1 Country Code":"a",
 "Involved Party 1 Identifier":"a",
 "Involved Party 2 Type":"a",
 "Involved Party 2 AccountID/IBAN":"a",
 "Involved Party 2 Name":"a",
 "Involved Party 2 BIC":"a",
 "Involved Party 2 Country Code":"a",
 "Involved Party 2 Identifier":"a",
 "Involved Party 3 Type":"a",
 "Involved Party 3 AccountID/IBAN":"a",
 "Involved Party 3 Name":"a",
 "Involved Party 3 BIC":"a",
 "Involved Party 3 Country Code":"US",
 "Involved Party 3 Identifier":"a",
 "Source Country":"UK",
 "Destination Country":"US",
 "Payment Information":"a",
 "Details of Charges":"a",
 "Transaction Date Start":"2022-03-23",
 "Transaction Date End":"2022-03-23",
 "Originator Party Address Type":"Type",
 "Originator Party Department":"Department",
 "Originator Party Sub Department":"Sub Department",
 "Originator Party Street Name":"Street Name",
 "Originator Party Building Number":"123",
 "Originator Party Post Code":"20001",
 "Originator Party Town Name":"Town Name",
 "Originator Party Country Sub Division":"Sub Division",
 "Originator Party Country":"1",
 "Originator Party Address Line 1":"Address Line 1",
 "Originator Party Address Line 2":"Address Line 2",
 "Originator Party Address Line 3":"Address Line 3",
 "Originator Party Address Line 4":"Address Line 4",
 "Originator Party Address Line 5":"Address Line 5",
 "Originator Party Address Line 6":"Address Line 6",
```

```
 "Originator Party Address Line 7":"Address Line 7",
    "Counterparty Address Type":"B",
    "Counterparty Department":"Department",
    "Counterparty Sub Department":"Sub Department",
    "Counterparty Street Name":"Street Name",
    "Counterparty Building Number":"456",
    "Counterparty Post Code":"EC3M",
    "Counterparty Town Name":"Town Name",
    "Counterparty Country Sub Division":"Sub Division",
    "Counterparty Country":"44",
    "Counterparty Address Line 1":"Address Line 1",
    "Counterparty Address Line 2":"Address Line 2",
    "Counterparty Address Line 3":"Address Line 3",
    "Counterparty Address Line 4":"Address Line 4",
    "Counterparty Address Line 5":"Address Line 5",
    "Counterparty Address Line 6":"Address Line 6",
    "Counterparty Address Line 7":"Address Line 7",
    "Originator Country Of Birth":"US",
    "Counterparty Country Of Birth":"UK",
    "Originator Birth Date":"2022-03-23",
    "Counterparty Birth Date":"2022-03-23",
    "Originator Phone Number":"+1 4155552671",
    "Originator Mobile Number":"+1 2468135790",
    "Origintator Email Address":"Email Address",
    "Counterparty Phone Number":"+44 7911 123456",
    "Counterparty Mobile Number":"+44 7211 654321",
    "Counterparty Email Address":"Email Address",
    "Jurisdiction": "AMEA",
    "Business Domain": "b"
 },
 "additionalParams":{
```
}

}

# **10 Appendix-B: Card Fraud Sample JSON**

<span id="page-67-0"></span>The JSON input data must be in the following format

```
{
     "type": "FCC_FR_CARD_TRANSACTIONS",
     "domain": "CFR",
     "appId": "OFS_FRAUD_EE",
     "runtype": 1,
     "runParam": 1,
     "attributes": {
         "AEVV Result Code": "2",
         "ATM Financial Institution ID/Teller terminal ID": "ATM Financial 
Institution ID/Teller terminal ID",
         "AVS Address Response": "2",
         "AVS Postcode Response": "2",
         "AVV Result Code": "2",
         "Account Added Date": "2022-03-23",
         "Account Available Balance": "100000",
         "Account Balance Amount": "1000",
         "Account Balance Type": "Account Balance Type",
         "Account Billing Currency Code": "INR",
        "Account Country": "IND",
         "Account Credit Limit Amount": "10000",
         "Account Credit Limit Currency": "INR",
         "Account Currency Code": "INR",
         "Account Current Auth Amount": "5000",
         "Account Current Balance Amount": "10000",
         "Account Delinquency History": "Account Delinquency History",
         "Account Limit Type": "ALT",
         "Account Number": "3923287323",
         "Account Open Date": "2021-04-28",
         "Account Status Code": "A",
         "Account Type": "CHK:Checking",
         "Account branch ID": "Account branch ID",
         "Account postal code": "Account postal code",
         "Action": "",
```

```
 "Action Time": "",
 "Annual Income": "3520000",
 "Assignee": "",
 "Authentication Method": "AuthMethod",
 "Authentication Mode": "Auth Mode",
 "Authorization Code": "Auth Code",
 "Available limit": "8000",
 "Biometric verification": "2",
 "Browse Type": "Browse Type",
 "CAVV Result Code": "2",
 "CVR result": "2",
 "CVV2 Response": "0",
 "Card Bin prefix": "1234567",
 "Card Block Code": "F",
 "Card DOB": "2021-04-28",
 "Card Issue Date": "2021-04-12",
 "Card Last 4 Digits": "0000",
 "Card Number": "123456123456123457",
 "Card POS entry Mode": "0",
 "Card Renewal Date": "2021-04-28",
 "Card account open date": "2021-04-28",
 "Card activation Date": "2021-04-28",
 "Card credit limit change date": "2021-04-28",
 "Card holder Address 1": "Card holder Address 1",
 "Card holder Address 2": "Card holder Address 2",
 "Card holder Address 3": "Card holder Address 3",
 "Card holder City": "Card holder City",
 "Card holder Country": "Card holder Country",
 "Card holder Home Phone": "Card holder Home Phone",
 "Card holder State": "Card holder State",
 "Card holder email ID": "Card holder email ID",
 "Card holder mobile phone": "Card holder mobile phone",
 "Card holder postal code": "Card holder postal code",
 "Card holder present Flag": "1",
 "Card holder work phone": "Card holder work phone",
 "Card last address change date": "2021-04-28",
```

```
 "Card last pin change date": "2021-04-28",
 "Card last req date": "2021-04-28",
 "Card last status change date": "2021-04-28",
 "Card present Flag": "1",
 "Card sequence number": "12345",
 "Card status": "status",
 "Card verify Flag": "Y",
 "Cardholder Authentication Method": "1",
 "Cards Expiry Date": "2023-04-28",
 "Channel Amount Currency": "INR",
 "Channel Amount Limit": "20000",
 "Channel City": "Channel City",
 "Channel Country": "IND",
 "Channel Device ID": "Channel Device ID",
 "Channel Geographic Location": "Channel Geographic Location",
 "Channel Info": "Channel Info",
 "Channel Type": "CP",
 "Channel User ID": "Channel User ID",
 "Channel User ID Type": "Channel User ID Type",
 "Checking Account Customer Name": "Checking Account Customer Name",
 "Checking Account Number": "12345678322362",
 "Checking Account Sort Code": "Checking Account Sort Code",
 "Cheque Bounce Date": "2021-04-28",
 "Clearing Date": "2021-04-28",
 "Client Device Type": "Client Device Type",
 "Counterparty Name": "Counterparty Name",
 "Counterparty AccountID/IBAN": "Counterparty AccountID/IBAN",
 "Counterparty BIC": "Counterparty BIC",
 "Counterparty Country Code": "Counterparty Country Code",
 "Counterparty Identifier": "Counterparty Identifier",
 "Credit Utilization": "5004",
 "Credit/Debit Code": "Debit Code",
 "Credited Branch": "Credited Branch",
 "Current Date": "2021-04-28",
 "Cust Address verification Flag": "Y",
 "Customer Address Line 1": "Customer Address Line 1",
```

```
 "Customer Address Line 2": "Customer Address Line 2",
 "Customer Address Line 3": "Customer Address Line 3",
 "Customer Address Line 4": "Customer Address Line 4",
 "Customer Address Line 5": "Customer Address Line 5",
 "Customer Address Line 6": "Customer Address Line 6",
 "Customer Address Purpose Type Indicator": "B",
 "Customer Alias": "Customer Alias",
 "Customer City Of Residence": "Customer City Of Residence",
 "Customer Country Code": "IND",
 "Customer Country Of Residence": "IND",
 "Customer Credit Score": "300",
 "Customer Date of Birth": "2010-04-28",
 "Customer Email Address 1": "Customer Email Address 1",
 "Customer Email Address 2": "Customer Email Address 2",
 "Customer Email Address Purpose Type 1": "B",
 "Customer Email Address Purpose Type 2": "B",
 "Customer First Name": "Customer First Name",
 "Customer Last Name": "Customer Last Name",
 "Customer Phone Extension 1": "12345",
 "Customer Phone Extension 2": "12345",
 "Customer Phone Number 1": "Customer Phone Number 1",
 "Customer Phone Number 2": "Customer Phone Number 2",
 "Customer Phone Purpose Type 1": "B",
 "Customer Phone Purpose Type 2": "B",
 "Customer Postal Code": "Customer Postal Code", 
 "Customer Region": "Customer Region",
 "Customer Source UniqueID": "CustomerUniqueID",
 "Customer State": "Customer State",
 "Customer Type": "R",
 "Customer global ID": "Customer global ID",
 "Debited Branch": "Debited Branch",
 "Depositing Date": "2022-03-23",
 "Destination Country": "Destination Country",
 "Details of Charges": "Details of Charges",
 "Device ID": "Device ID",
 "ECI Status": "02",
```
 "Employer Name": "Employer Name", "Encrypted Card Number": "Encrypted Card Numb", "Eop Average Balance": "1004", "Execution Time": "", "Failed Login Attempts Count": "4", "Fraud Indicator": "Y", "Home Phone change last date": "2021-04-28", "IP Address": "10.232.23.34", "IP Address City": "IP Address City", "IP Address Country": "IP Address Country", "IP Address State": "IP Address State", "IP GEO Autonomous System Number": "IP GEO Autonomous System Number", "IP GEO Autonomous System Organization": "IP GEO Autonomous System Organization", "IP GEO Domain": "IP GEO Domain", "IP GEO ISP": "IP GEO ISP", "IP GEO Is Anonymous Proxy": "IP GEO Is Anonymous Proxy", "IP GEO User Type": "IP GEO User Type", "IP Organisation Name": "IP Organisation Name", "Identifier Issue Date": "2021-04-28", "Identifier Issue Place": "Identifier Issue Place", "Identifier Number": "Identifier Number", "Identifier Type": "Identifier Type", "Involved Party 1 Country Code": "IND", "Involved Party 1 Identifier": "Involved Party 1 Identifier", "Involved Party 1 AccountID\/IBAN": "Involved Party 1 AccountID\/ IBAN", "Involved Party 1 BIC": "Involved Party 1 BIC", "Involved Party 1 Name": "Involved Party 1 Name", "Involved Party 1 Type": "Involved Party 1 Type", "Involved Party 2 Country Code": "IND", "Involved Party 2 Identifier": "Involved Party 2 Identifier", "Involved Party 2 AccountID\/IBAN": "Involved Party 2 AccountID\/ IBAN", "Involved Party 2 BIC": "Involved Party 2 BIC", "Involved Party 2 Name": "Involved Party 2 Name", "Involved Party 2 Type": "Involved Party 2 Type",
```
 "Involved Party 3 Country Code": "IND",
         "Involved Party 3 Identifier": "Involved Party 3 Identifier",
         "Involved Party 3 AccountID/IBAN": "Involved Party 3 AccountID/IBAN",
         "Involved Party 3 BIC": "Involved Party 3 BIC",
         "Involved Party 3 Name": "Involved Party 3 Name",
         "Involved Party 3 Type": "Involved Party 3 Type",
         "Job Title": "Job Title",
         "Last Delinquent Date": "2021-04-28",
         "Login Time Session": "Login Time Session",
         "Mail Handling Instruction": "H",
         "Merchant Description": "Merchant Description",
         "Merchant Identifier": "12345",
         "Merchant MCC\/SIC": "Merchant MCC\/SIC",
         "Message Direction": "Message Direction",
         "Message Reference": "Message Reference",
         "Message Type": "Message Type",
         "Mobile Phone change last date": "2021-04-28",
         "Name on Card": "Name on Card",
         "No of Card consecutive txn": "10",
         "Number of cards on Account": "6",
         "OS Type": "OS Type",
         "Originator Party AccountID/IBAN": "Originator Party AccountID/IBAN",
         "Originator Party BIC": "Originator Party BIC",
         "Originator Party Countrycode": "IND",
         "Originator Party Identifier": "Originator Party Identifier",
         "Originator Party Name": "Originator Party Name",
         "Over Limit Balance": "500",
         "PIN Change Date": "2021-04-28",
         "PIN Tried count": "2",
         "POS Cardholder Authentication Capability": "POS Cardholder 
Authentication Capability",
         "POS Merchant ID": "POS Merchant ID",
         "POS Terminal Capabilities": "POS Terminal Capabilities",
         "POS Terminal Entry Capability": "POS Terminal Entry Capability",
         "Password Change Date": "2021-04-28",
         "Past Due Flag": "Y",
```

```
 "Payment Amount Bounced": "600",
         "Payment Information": "Payment Information",
         "Payment Instrument Routing Code": "123456",
         "Payment International Flag": "N",
         "Payment Instrument Number": "Instrument Number",
         "Payment Type": "Payment Type",
         "Payment Value Date": "2021-04-28",
         "Pin Verification Result": "2",
         "Purchase Amount": "5008",
         "Receipt Or Payment Indicator": "R",
         "Receiver": "Receiver",
         "Recent/Cycle Returns Count": "5",
         "Referrer Site": "Referrer Site",
         "Relationship Manager": "Relationship Manager",
         "Reoccurring Flag": "Reoccurring Flag",
         "Run Timestamp": "",
         "Sender": "Sender",
         "Session ID": "Session ID",
         "Session Number": "Session Number",
         "Source Country": "Source Country",
         "Status": "",
         "Terminal Acquirer Country": "IND",
         "Terminal ID": "Terminal ID",
         "Terminal Merchant/ATM/Teller Terminal City": "Terminal Merchant/
ATM/Teller Terminal City",
         "Terminal Acquirer Unique ID": "Terminal Acquirer Unique ID",
         "Terminal Merchant/FI Original script Name": "Terminal Merchant/FI 
Original script Name",
         "Terminal Merchant/FI/Teller Terminal Name": "Terminal Merchant/FI/
Teller Terminal Name",
         "Terminal Postal Code": "Terminal Postal Code",
         "Terminal State": "Terminal State",
         "Time": "",
         "Total Amount Overdue": "7534",
         "Transacting Card Number": "8374734636435",
         "Transaction Amount": "6000",
         "Transaction Automated Flag": "Y",
```

```
 "Transaction Currency": "INR",
     "Transaction Date End": "2021-03-23",
     "Transaction Date Start": "2021-05-23 14:13:12",
     "Transaction Original Amount": "7534",
     "Transaction Original Currency": "INR",
     "Transaction Phone Number": "Transaction Phone Number",
     "Transaction Reversal Date": "2021-03-23",
     "Transaction Type Code": "Transaction Type Code",
     "Transaction unique SIQ ID": "",
     "Username": "Username",
     "Work Phone change last date": "2021-03-23",
     "Business Domain": "d", 
     "Jurisdiction": "E",
     "ID Issuer/Assigner": "ID Issuer",
     "Role": "01",
     "Card Age": "365",
     "Authentication Result": "Result"
     "Customer Internal Id": "CUST-123"
 },
 "additionalParams": {}
```
}

# **11 Appendix-C: Mapping of RTF Wire JSON to ECM Columns**

This sections shows the Real Time Fraud (RTF) JSON columns that are used and mapped in the Enterprise Case Management (ECM) Environment.

<span id="page-75-0"></span>[Table](#page-75-0) 21 shows the RTF JSON and ECM Table column details.

| <b>RTF Fraud JSON</b>            | <b>ECM Table</b>   | <b>ECM Column</b>  | <b>Label</b>                       |
|----------------------------------|--------------------|--------------------|------------------------------------|
| originatorPartyBIC               | FCC_WIRE_TRXN_EVNT | SEND_INSTN_ID      | Send FI ID                         |
| trxnOriginatorCurrenc<br>У       | FCC_WIRE_TRXN_EVNT | SEND_CRNCY_CD      | with Base amount                   |
| originatorPartyAccoun<br>tIdIBAN | FCC_WIRE_TRXN_EVNT | ORIG_ACCT_ID       | <b>Originating Account ID</b>      |
| trxnOriginatorAmount             | FCC_WIRE_TRXN_EVNT | SEND_TRXN_ACTVY_AM | Send Amount                        |
| receiver                         | FCC_WIRE_TRXN_EVNT | RCV_INSTN_NM       | Receiving FI Name                  |
| sender                           | FCC_WIRE_TRXN_EVNT | SEND_INSTN_NM      | Send FI Name                       |
| trxnAmount                       | FCC_WIRE_TRXN_EVNT | TRXN_BASE_AM       | <b>Base Amount</b>                 |
| trxnStartDate                    | FCC_WIRE_TRXN_EVNT | TRXN_EXCTN_DT      | Date                               |
| counterPartyBIC                  | FCC_WIRE_TRXN_EVNT | RCV_INSTN_ID       | Receiving FIID                     |
| counterPartyName                 | FCC_WIRE_TRXN_EVNT | BENEF_NM           | <b>Beneficiary Name</b>            |
| counterPartyAccountl<br>dIBAN    | FCC_WIRE_TRXN_EVNT | BENEF_ACCT_ID      | <b>Beneficiary Account ID</b>      |
| originatorPartyName              | FCC_WIRE_TRXN_EVNT | ORIG_NM            | <b>Originating Name</b>            |
| dataOrigin                       | FCC_WIRE_TRXN_EVNT | DATA_ORIGIN        | Type/Source                        |
| trxnld                           | FCC_WIRE_TRXN_EVNT | TRXN_INTRL_REF_ID  | <b>Transaction Reference</b><br>ID |
| addrPostalCode                   | FCC_ACCT_ADDR_EVNT | ADDR_POSTL_CD      | Postal code                        |
| addrCityName                     | FCC_ACCT_ADDR_EVNT | ADDR_CITY_NM       | City                               |
| addrStateCode                    | FCC_ACCT_ADDR_EVNT | ADDR_STATE_CD      | <b>State</b>                       |
| addrCountryCode                  | FCC_ACCT_ADDR_EVNT | ADDR_CNTRY_CD      | Country                            |
| addrStreetLine1                  | FCC_ACCT_ADDR_EVNT | ADDR_STRT_LINE1_TX | Address Line 1                     |
| addrStreetLine2                  | FCC_ACCT_ADDR_EVNT | ADDR_STRT_LINE2_TX | Address Line 2                     |
| addrStreetLine3                  | FCC_ACCT_ADDR_EVNT | ADDR_STRT_LINE3_TX | Address Line 3                     |
| addrStreetLine4                  | FCC_ACCT_ADDR_EVNT | ADDR_STRT_LINE4_TX | Address Line 4                     |
| addrStreetLine5                  | FCC_ACCT_ADDR_EVNT | ADDR_STRT_LINE5_TX | <b>Address Line 5</b>              |
| addrStreetLine6                  | FCC_ACCT_ADDR_EVNT | ADDR_STRT_LINE6_TX | Address Line 6                     |
| dataOrigin                       | FCC_ACCT_ADDR_EVNT | DATA_ORIGIN        | Source                             |

**Table 21: RTF Wire JSON and ECM Table Details**

| <b>RTF Fraud JSON</b> | <b>ECM Table</b>   | <b>ECM Column</b> | <b>Label</b>         |
|-----------------------|--------------------|-------------------|----------------------|
| actid                 | FCC_ACCT_ADDR_EVNT | ACCT_INTRL_ID     | Account ID           |
| addrUsageCode         | FCC_ACCT_ADDR_EVNT | ADDR_USAGE_CD     | Description          |
| custld                | FCC CUST EVNT      | CUST INTRL ID     | Customer ID          |
| custDOB               | FCC_CUST_EVNT      | BIRTH_DT          | Date of Birth        |
| custType              | FCC_CUST_EVNT      | CUST_TYPE_CD      | <b>Customer Type</b> |
| jurisdiction          | FCC CUST EVNT      | JRSDCN CD         | <b>Jurisdiction</b>  |
| businessDomain        | FCC_CUST_EVNT      | BUS_DMN_LIST_TX   | Domain               |
| actid                 | FCC_ACCT_EVNT      | ACCT_INTRL_ID     | Account ID           |
| accName               | FCC_ACCT_EVNT      | ACCT_DSPLY_NM     | <b>Account Name</b>  |
| status                | FCC_ACCT_EVNT      | ACCT_STAT_CD      | <b>Status</b>        |
| dataOrigin            | FCC_ACCT_EVNT      | DATA_ORIGIN       | Source               |
| jurisdiction          | FCC_ACCT_EVNT      | JRSDCN_CD         | <b>Jurisdiction</b>  |
| businessDomain        | FCC_ACCT_EVNT      | BUS_DMN_LIST_TX   | Domain               |

**Table 21: RTF Wire JSON and ECM Table Details**

# **12 Appendix-D: Mapping of RTF Card JSON to ECM Columns**

This sections shows the Real Time Fraud (RTF) JSON columns that are used and mapped in the Enterprise Case Management (ECM) Environment.

[Table](#page-77-0) 22 shows the RTF JSON and ECM Table column details.

<span id="page-77-0"></span>

| <b>RTF Fraud JSON</b>                        | <b>ECM Table</b>   | <b>ECM Column</b>  | <b>Label</b>                      |
|----------------------------------------------|--------------------|--------------------|-----------------------------------|
| <b>Counterparty Name</b>                     | FCC_CASH_TRXN      | TRXN_LOC_NM        | Name                              |
| <b>Message Direction</b>                     | FCC_CASH_TRXN      | DBT_CDT_CD         | Debit/Credit                      |
| Originator Party<br>AccountID/IBAN           | FCC_CASH_TRXN      | CNDTR_ACCT_ID      | Account                           |
| <b>Originator Party Name</b>                 | FCC_CASH_TRXN      | CNDTR_NM           | Name                              |
| <b>Terminal ID</b>                           | FCC_CASH_TRXN      | TRXN_LOC_ID        | ID                                |
| Terminal Merchant/Fl<br>Original script Name | FCC_CASH_TRXN      | TRXN_LOC_NM        | Name                              |
| <b>Transaction Amount</b>                    | FCC_CASH_TRXN      | TRXN_ACTVY_AM      | Activity                          |
| <b>Transaction Date Start</b>                | FCC_CASH_TRXN      | TRXN_EXCTN_DT      | Date                              |
| <b>Account Status Code</b>                   | FCC_ACCT           | ACCT_STAT_CD       | <b>Status</b>                     |
| Card status                                  | FCC_ACCT           | ACCT_STAT_CD       | <b>Status</b>                     |
| Name on Card                                 | FCC_ACCT           | ACCT_DSPLY_NM      | <b>Account Name</b>               |
| Action                                       | KDD_CASE_ACTIONS   | ACTION_ID          | Action:                           |
| <b>Action Time</b>                           | KDD_CASE_ACTIONS   | <b>ACTION_TS</b>   | Date and Time                     |
| Annual Income                                | KDD_CASE_CUSTOMERS | ANNL_INCM_BASE_AM  | <b>Estimated Annual</b><br>Income |
| Assignee                                     | KDD_CASES          | ASSIGNED_TO_ID     | Assignee                          |
| <b>Status</b>                                | KDD_CASES          | STATUS_CD          | <b>Status</b>                     |
| <b>Account Added Date</b>                    | FCC_CUST           | CUST_ADD_DT        | Added                             |
| <b>Customer Address</b><br>Line 1            | FCC_CUST_ADDR      | ADDR_STRT_LINE1_TX | <b>Address</b>                    |
| <b>Customer Alias</b>                        | FCC_CUST           | ALIAS_NM           | Alias                             |
| <b>Customer Country Of</b><br>Residence      | FCC_CUST           | RES_CNTRY_CD       | Residence                         |
| <b>Customer Credit Score</b>                 | FCC_CUST           | CUST_CDT_SCORE     | <b>Credit Score</b>               |
| <b>Customer Date of Birth</b>                | FCC_CUST           | BIRTH_DT           | Date of Birth                     |
| <b>Customer Phone</b><br>Extension 1         | FCC_CUST_PHON      | PHON_EXT_NB        | Extension                         |

**Table 22: RTF Card JSON and ECM Table Details**

| <b>RTF Fraud JSON</b>                 | <b>ECM Table</b> | <b>ECM Column</b>          | <b>Label</b>            |
|---------------------------------------|------------------|----------------------------|-------------------------|
| <b>Customer Phone</b><br>Number 1     | FCC_CUST_PHON    | PHON NB                    | Phone                   |
| <b>Employer Name</b>                  | FCC_CUST         | MPLYR NM                   | Employer                |
| Identifier Number                     | CUST_ID_DOC      | CUST_INTRL_ID              | Customer ID             |
| <b>Account Credit Limit</b><br>Amount | FCC_LOAN         | MAX_LOAN_LIMIT_BASE_<br>AM | Maximum Loan Limit      |
| <b>Account Number</b>                 | FCC_LOAN         | LOAN INTRL ID              | ID                      |
| Account Open Date                     | FCC_LOAN         | LOAN_ORIG_DT               | <b>Originating Date</b> |
| Account Type                          | FCC LOAN         | LOAN_DESC_TX               | Description             |

**Table 22: RTF Card JSON and ECM Table Details**

## <span id="page-79-0"></span>**13 Appendix-E: Real Time Wire Fraud Request Attributes**

[Table](#page-79-0) 23 shows the Real Time Wire Fraud Request Attributes along with their descriptions.

#### **Table 23: Real Time Wire Fraud Request Attributes**

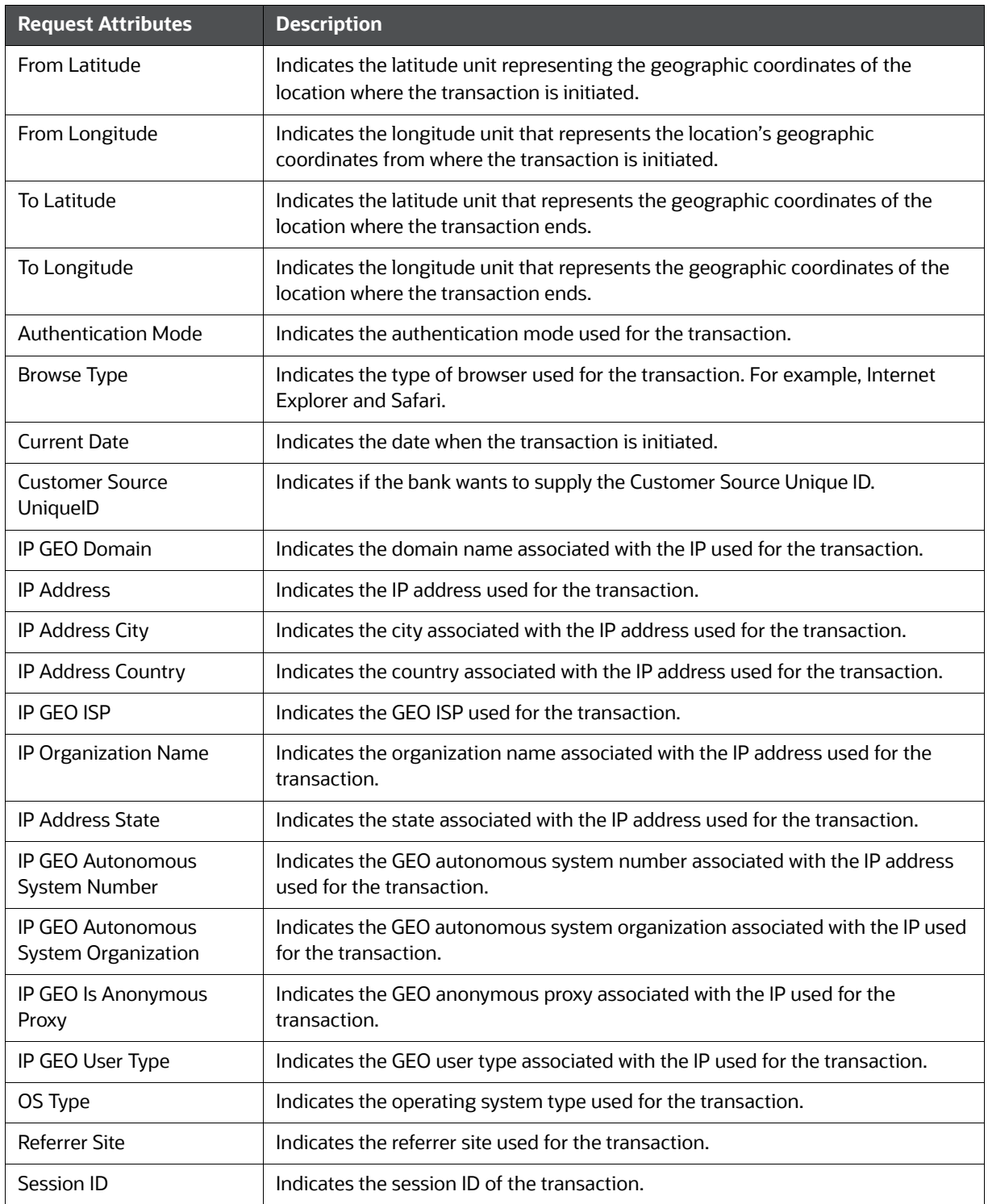

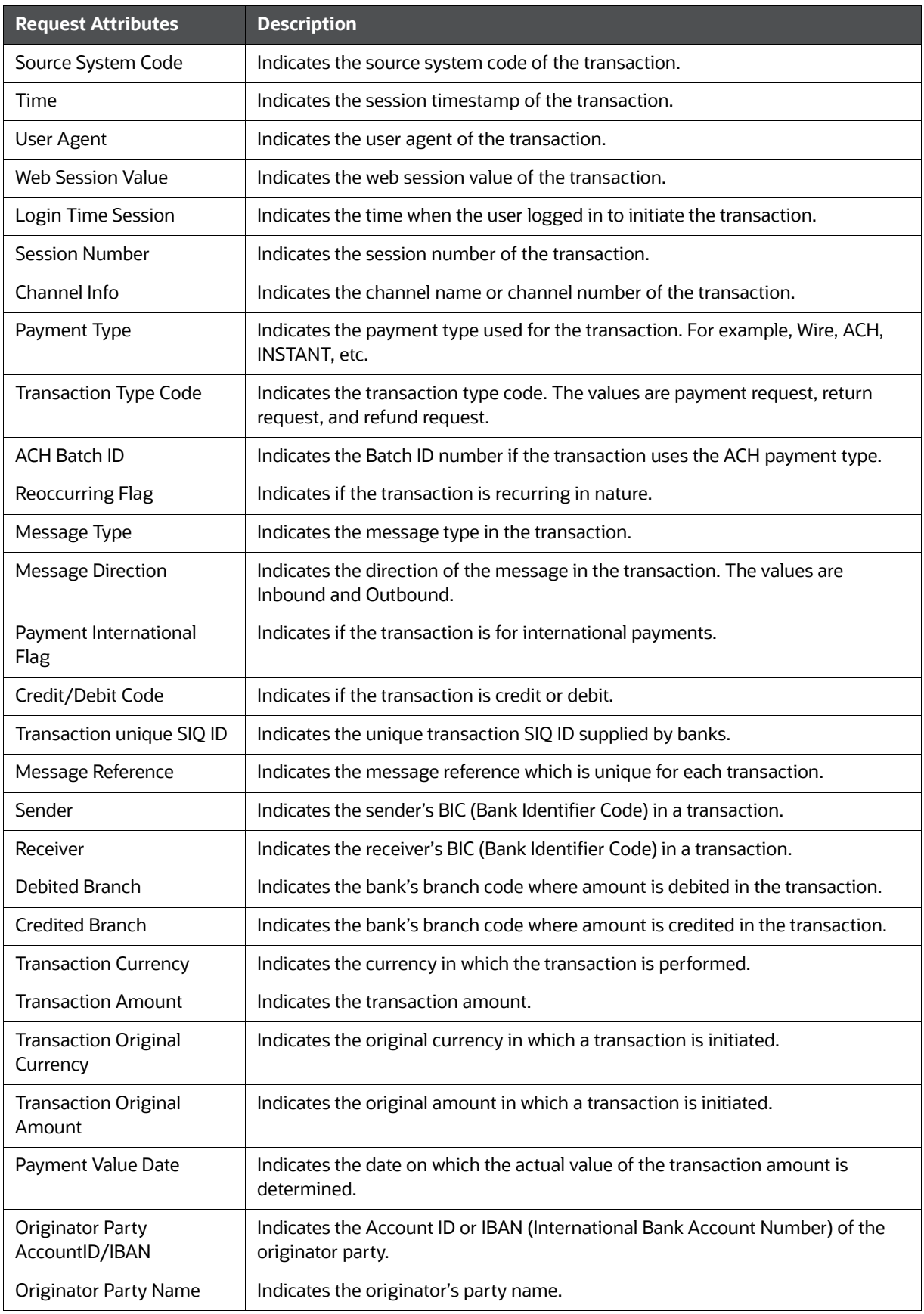

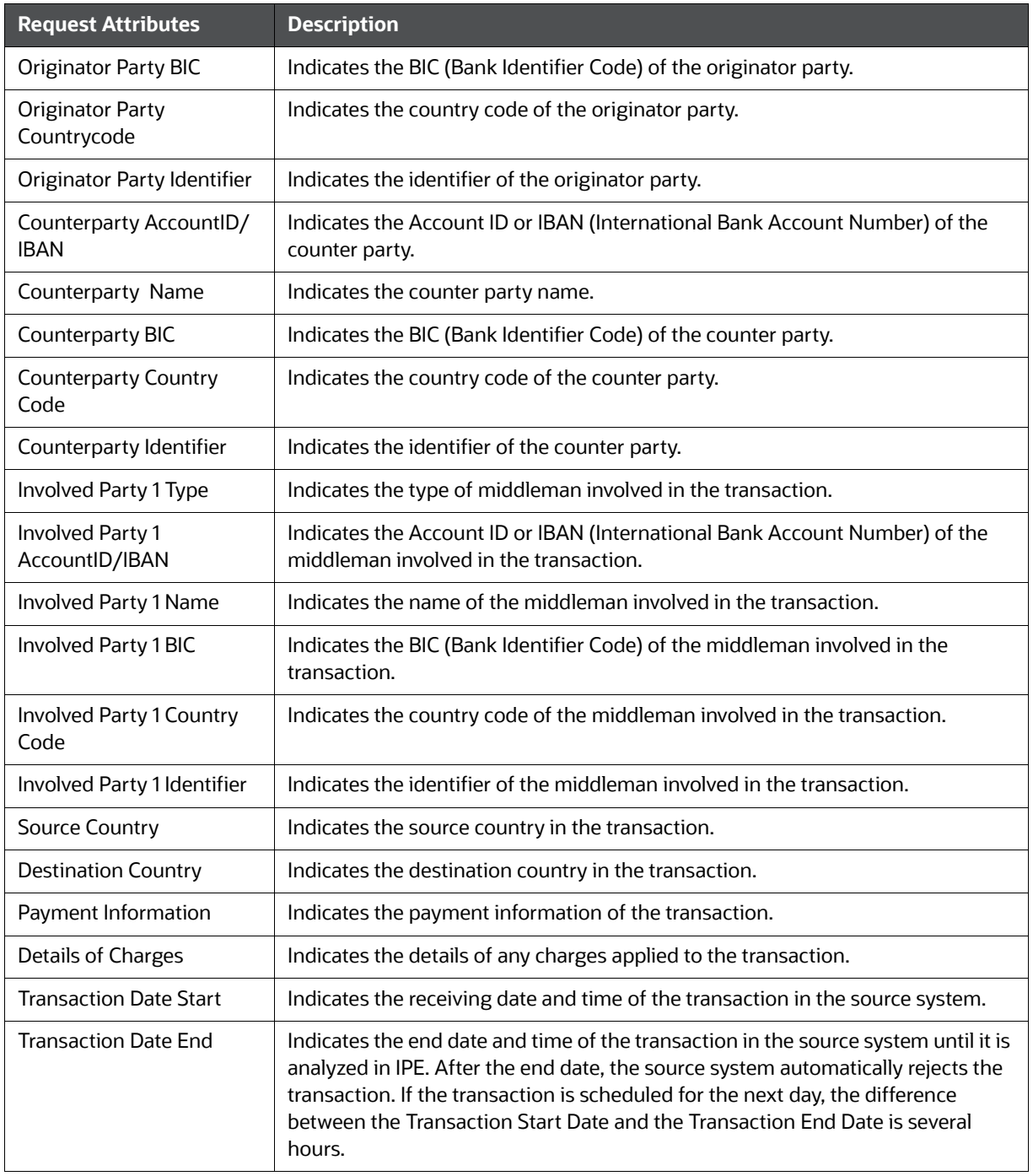

## <span id="page-82-0"></span>**14 Appendix-F: Real Time Card Fraud Request Attributes**

[Table](#page-82-0) 24 shows the Real Time Card Fraud Request Attributes along with their descriptions.

#### **Table 24: Real Time Card Fraud Request Attributes**

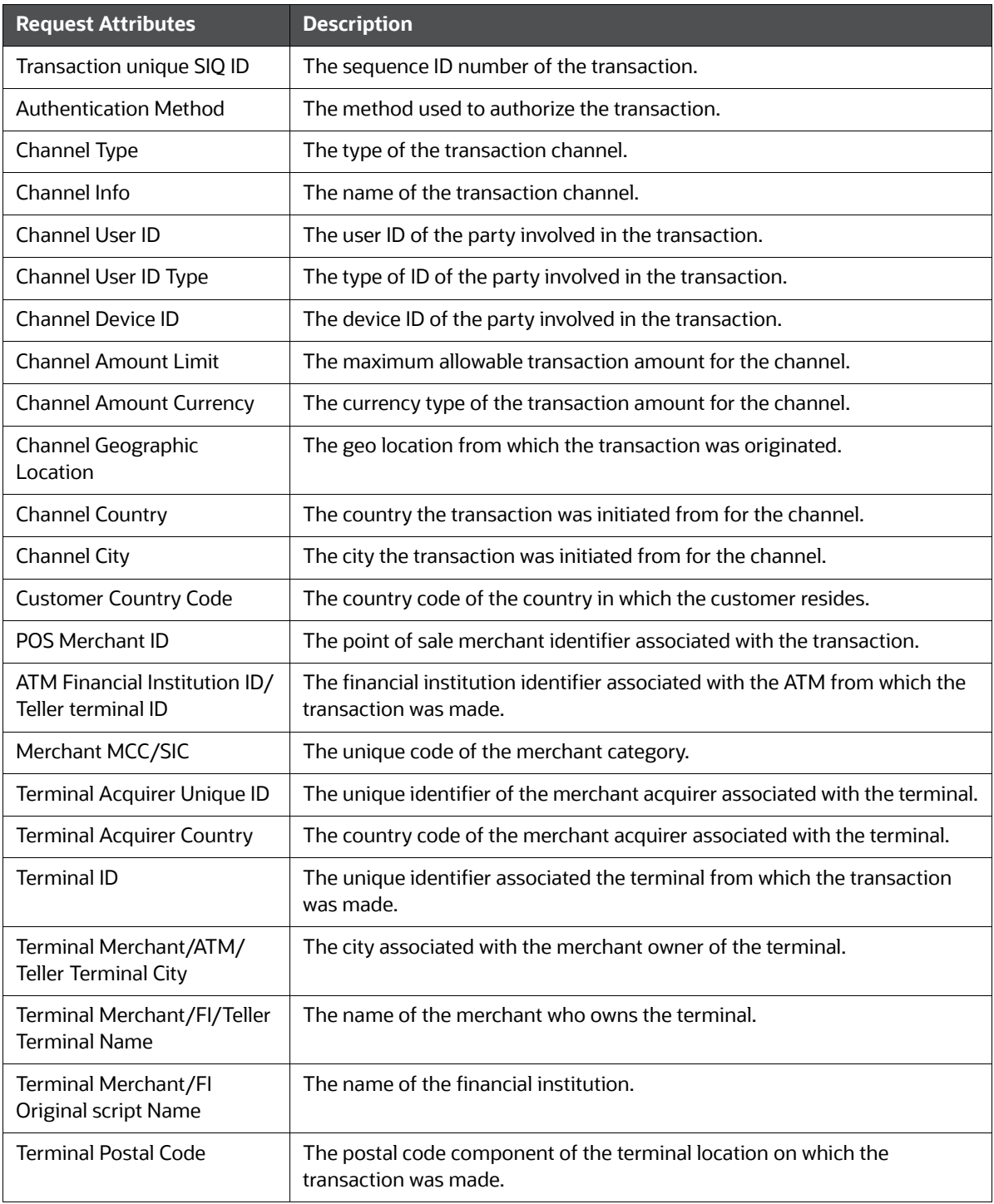

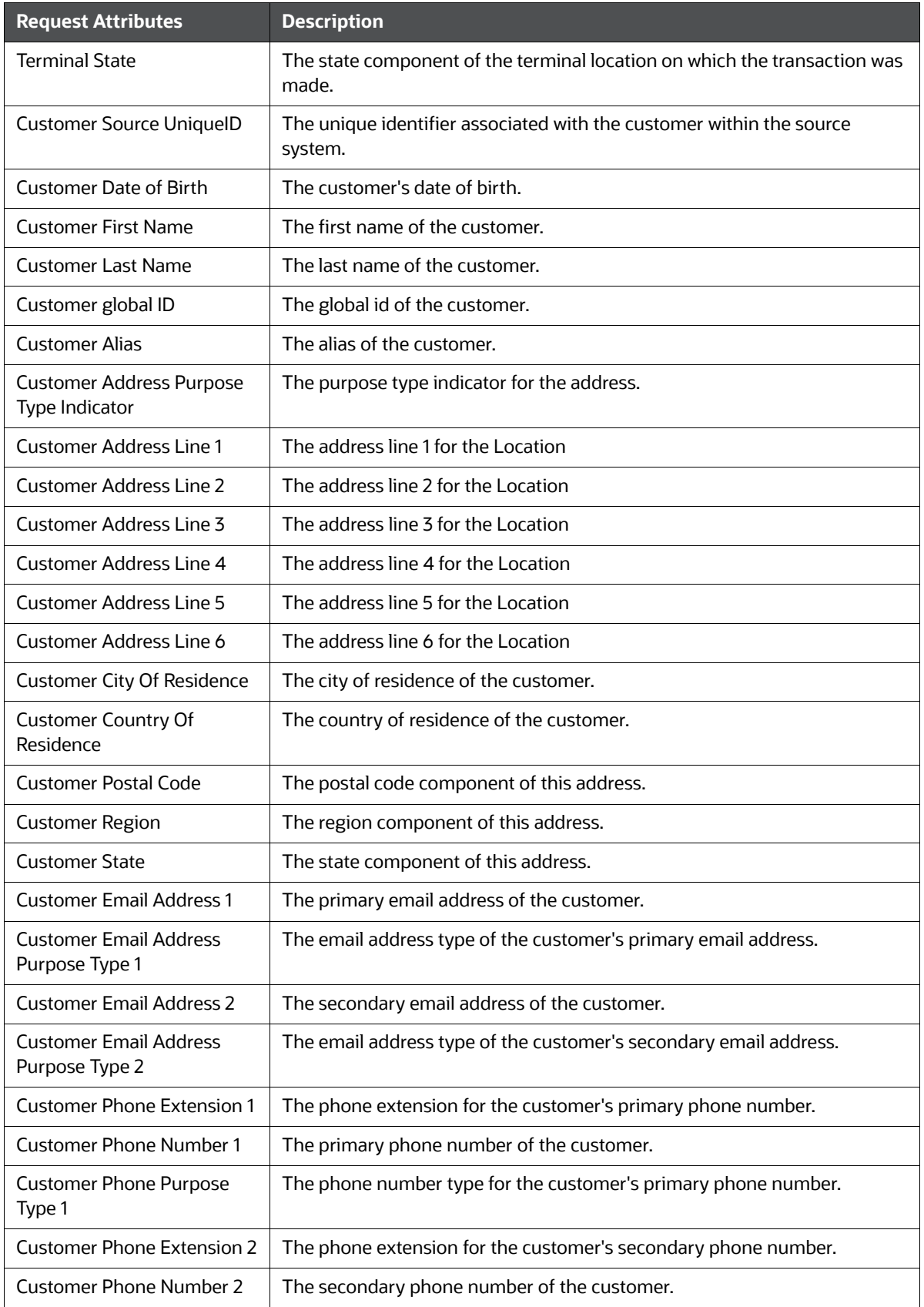

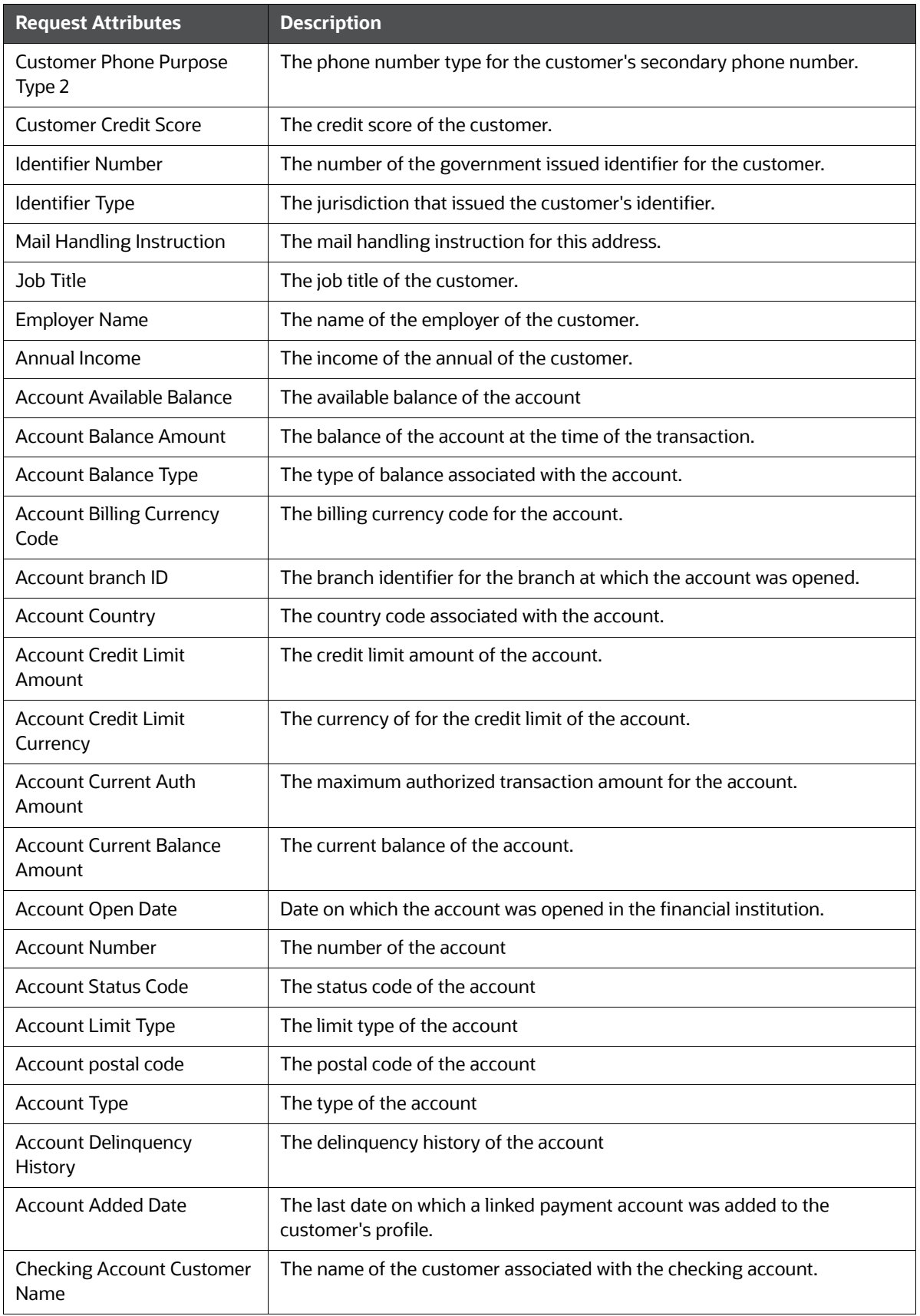

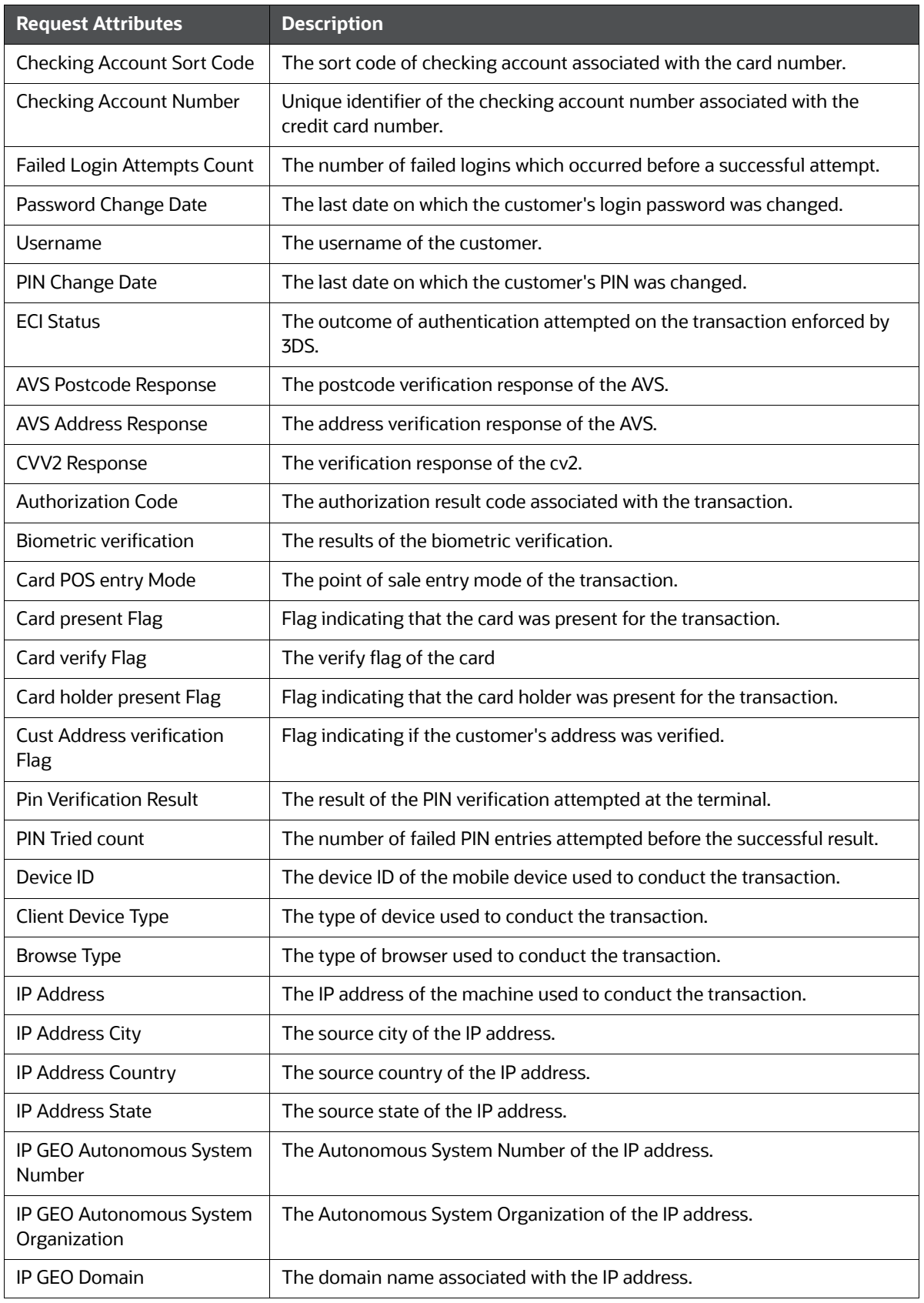

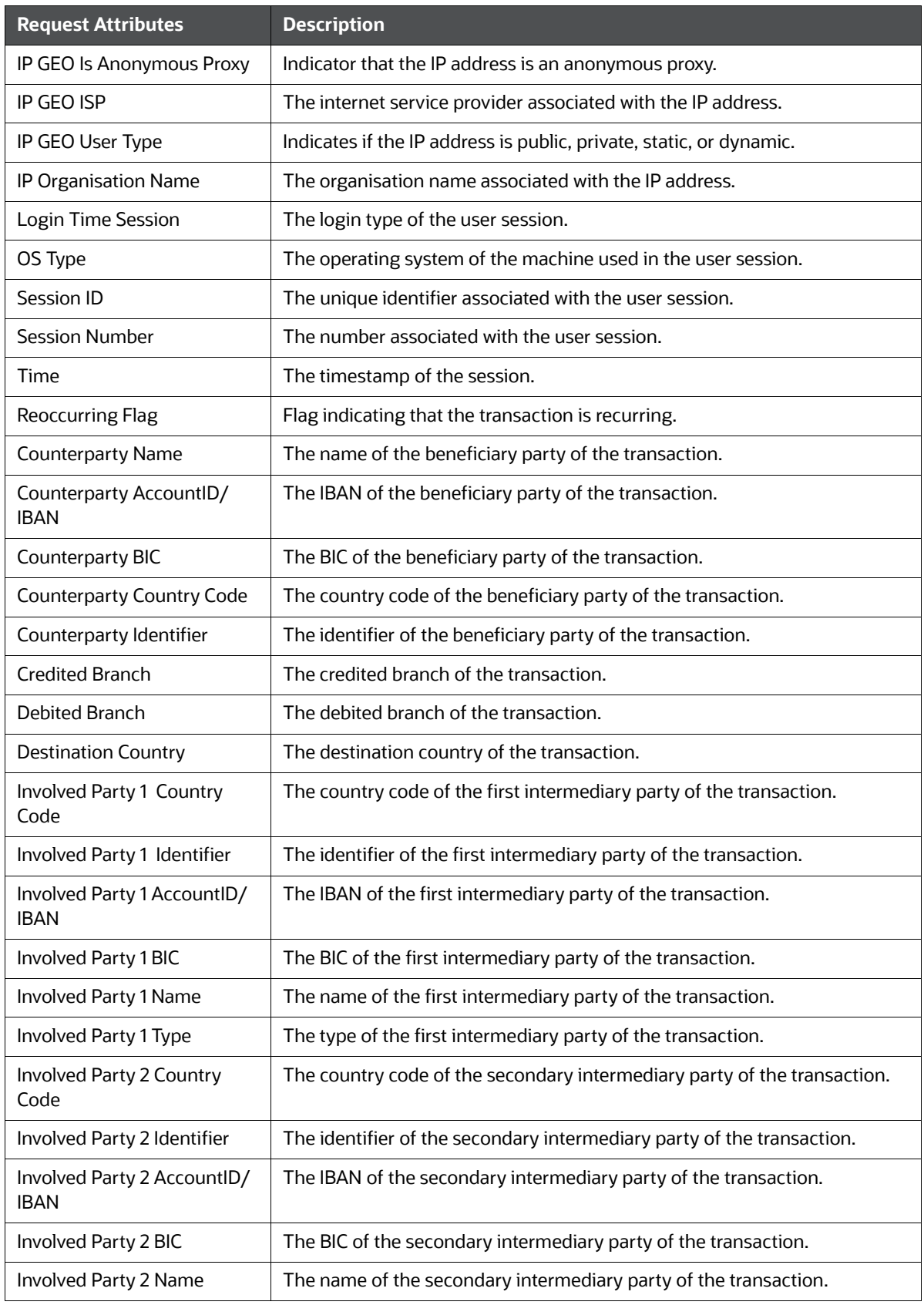

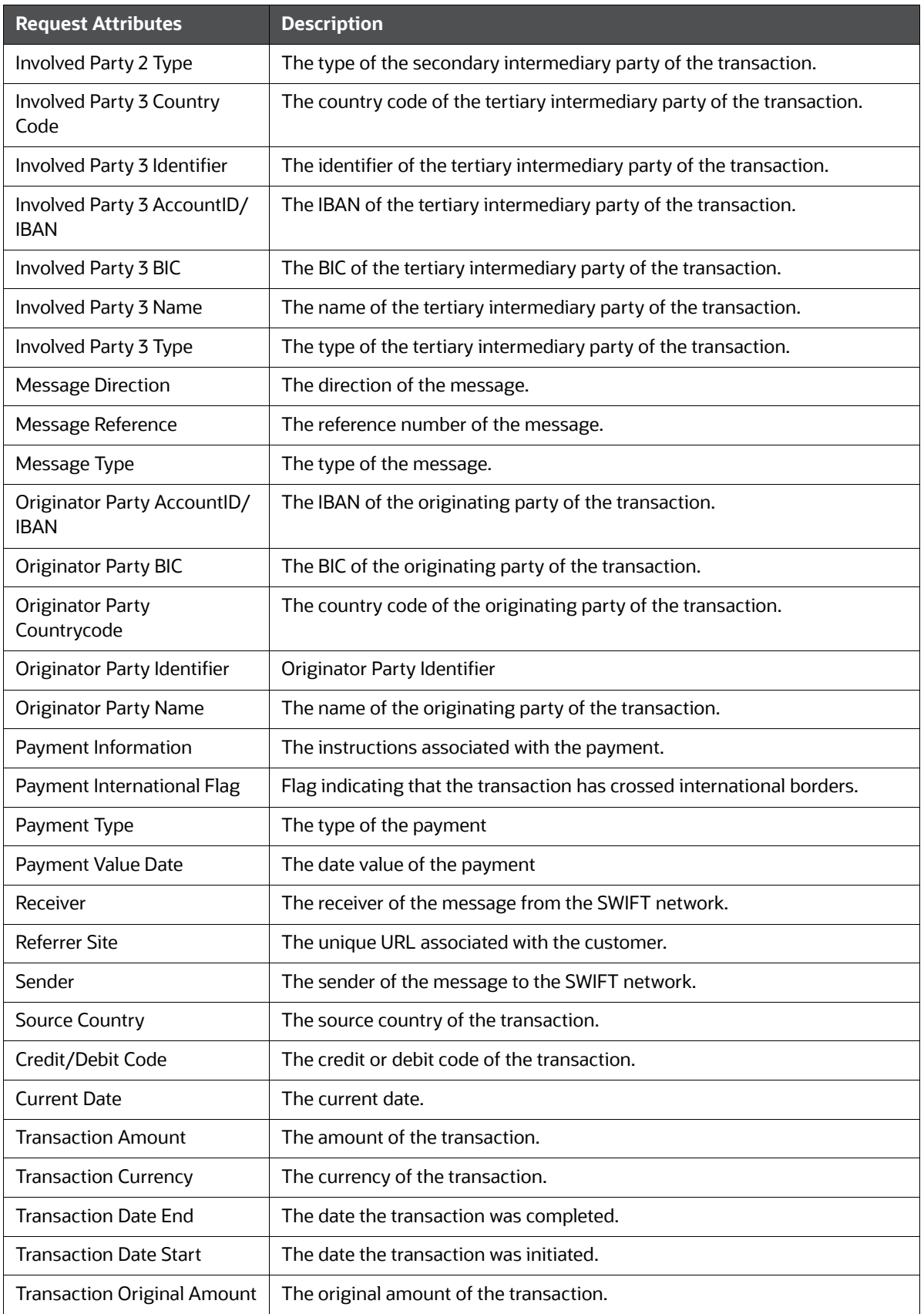

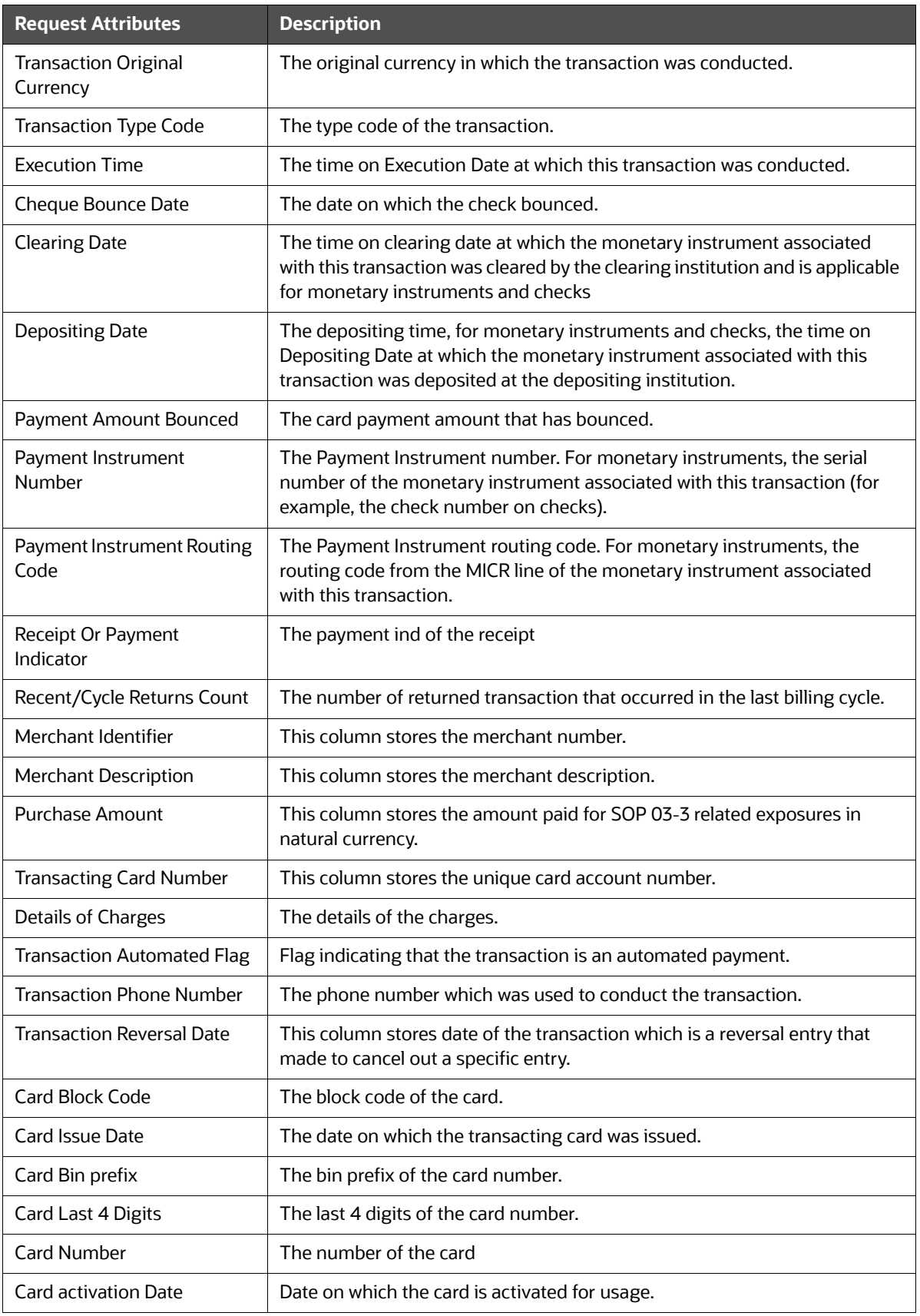

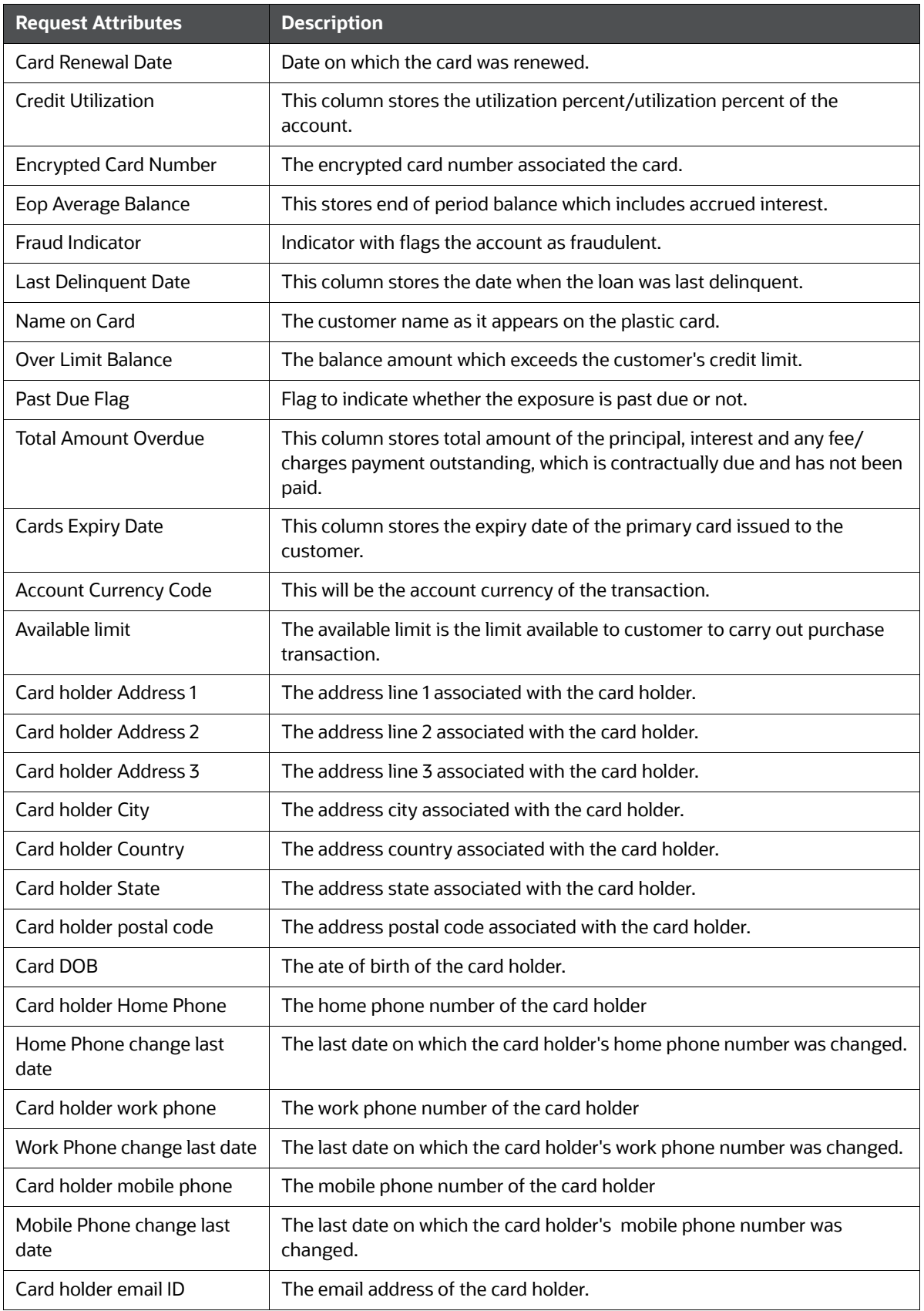

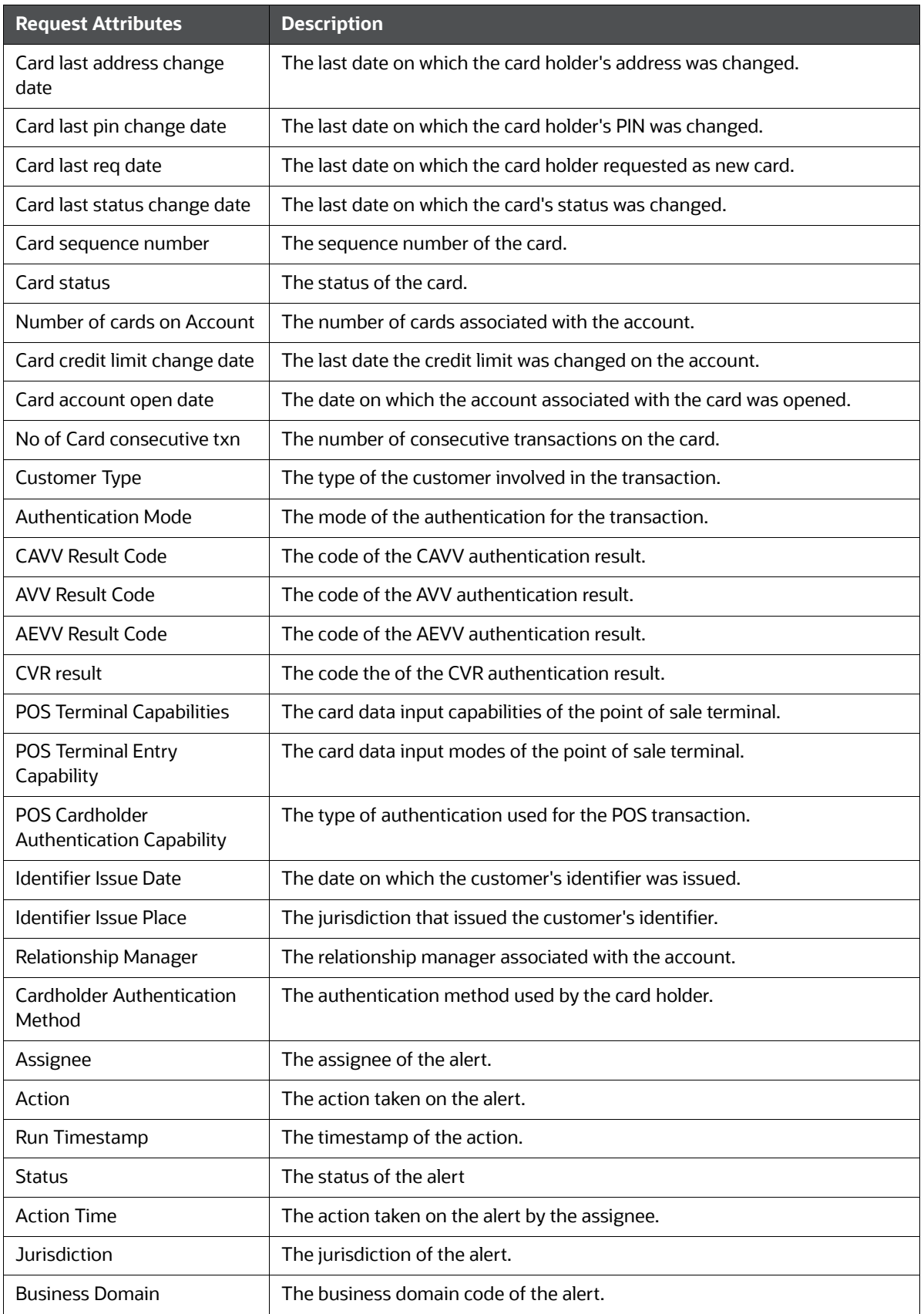

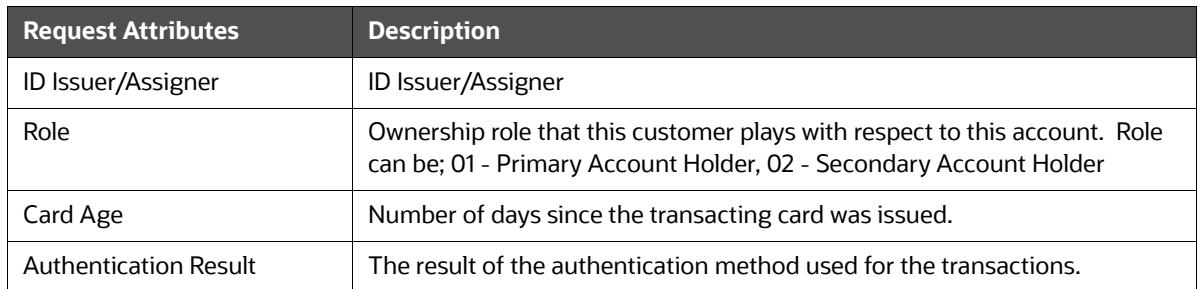

### **OFSAA Support Contact Details**

Raise a Service Request (SR) in [My Oracle Support \(MOS\) f](https://support.oracle.com/)or queries related to OFSAA applications.

### **Send Us Your Comments**

Oracle welcomes your comments and suggestions on the quality and usefulness of this publication. Your input is an important part of the information used for revision.

- Did you find any errors?
- Is the information clearly presented?
- Do you need more information? If so, where?
- Are the examples correct? Do you need more examples?
- What features did you like most about this manual?

If you find any errors or have any other suggestions for improvement, indicate the title and part number of the documentation along with the chapter/section/page number (if available) and contact the Oracle Support.

Before sending us your comments, you might like to ensure that you have the latest version of the document wherein any of your concerns have already been addressed. You can access My Oracle Support site which has all the revised/recently released documents.

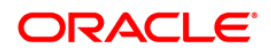